فتراسين كهشورى وصودهاى ورثشى جمهوى اسلامى البان كازكروه فارتورى و فارتشاسى

<u> ಅಭ್ರಾಂಗ್</u>ಯಾ

Ser.

# 

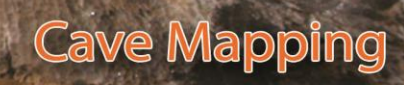

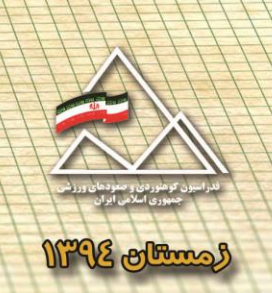

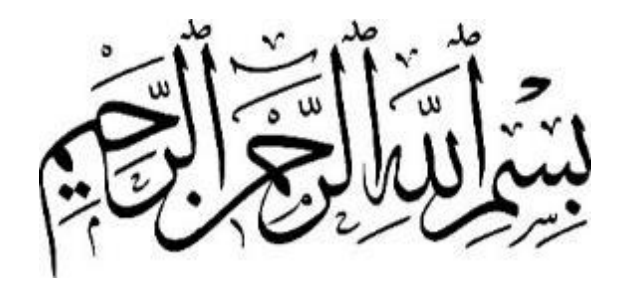

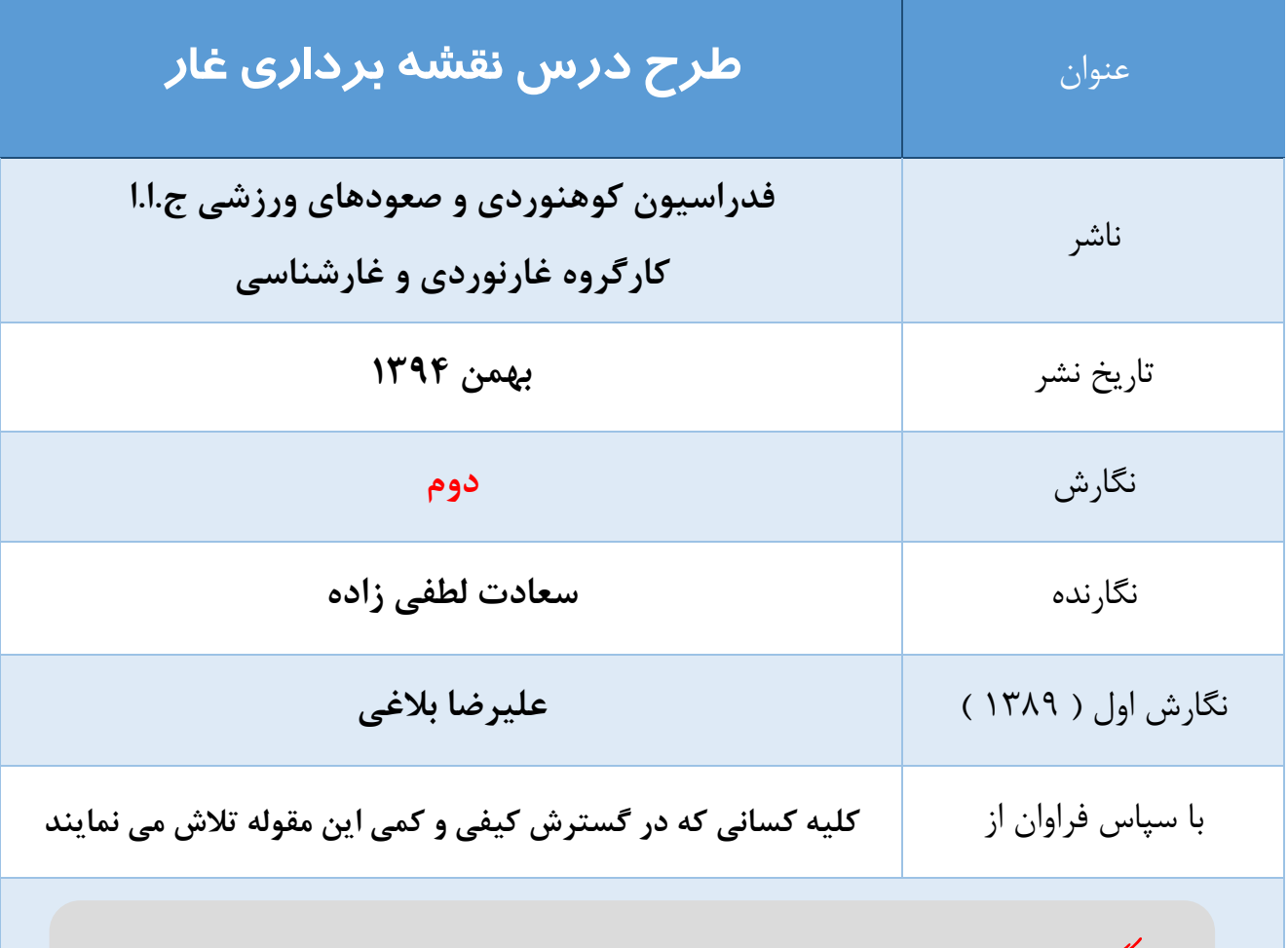

**هرگونه تغییر در مفاد این جزوه آموزشی به هر نحو ممنوع می باشد. استفاده با ذکر دقیق منبع آزاد است.**

### **سخنی با خوانندگان**

در چند سال اخیر با رشد کمی عالقمندان به غارها ، کارگروه غارنوردی فدراسیون کوهنوردی همزمان با آموزش در زمینه های غارنوردی آموزش علوم وابسته را نیز در دستور کار خود قرار داده است . از آن جمله می توان به پزشکی غار، غواصی غار ، زمین شناسی و کارست ، امداد و نجات در غار و ... اشاره نمود .

نقشه برداری از غارها نیز از جمله مقوله هایی بود که در داخل کشور به نسبت کشورهای خارجی ضعف کمی و کیفی فراوانی در آن قابل مشاهده بود . فدراسیون کوهنوردی پس از احساس نیاز در این زمینه و اعزام مربیان غارنوردی به کشور لهستان در سال 9833 جهت انتقال تجربیات به داخل کشور ، نخستین طرح درس نقشه برداری غار را در سال 9831 به جامعه غارنوردی و غارشناسی ارائه نمود.

پس از آن و با برگزاری چندین دوره کالسهای آموزشی در سطح کشور و تربیت افراد عالقمند ، به تدریج تعدادی از غارهای ایران نیز با روشهای نوین نقشه برداری گردید.

در سال 9811 و با دعوت از مدرس برجسته لهستانی ) Golicz Mateusz ) ، اولین دوره مدرسی نقشه برداری غار برگزار شد . طرح درس حاضر نیز با استفاده از آموخته های آن دوره و همچنین آخرین ابزارها و برنامه های ارائه شده در این زمینه تهیه و تدوین شده است .

دوره نقشه برداری غار یک دوره 8 روزه است . در روز اول و دوم مباحث این طرح درس به فراگیران بصورت تئوری و عملی آموزش داده می شود. در روز سوم نیز با حضور در فضای یک غار بصورت میدانی آموخته ها را مرور کرده تا در پایان دوره نقشه هایی هرچند کلی قابل ترسیم باشند . ضمن اینکه ارائه پروژه نقشه غار تکمیل شده طبق نظر مدرس جهت دریافت گواهی دوره طی بازه زمانی مشخص الزامی است . تمرکز این طرح درس ، آموزش نقشه برداری درون غار است و انجام ترسیمات نهایی و فعالیتهای جنبی آن تخصصی فراتر می طلبد که قسمتهایی از آن در فصل مطالعه آزاد گردآوری شده است.

قطعا کارآموزان محترم عنایت دارند که پس از گذراندن و اخذ مدرک این دوره ، تنها جرقه ای برای ایشان زده شده و کار پر مشقت و ارزشمند نقشه برداری غار با کسب تجربه در کنار متخصصین این حوزه و تمرین و تکرار نتیجه بخش خواهد بود. بی شک این طرح درس نیز همچون اغلب نوشته های دیگر خالی از ایراد نبوده و پیشاپیش از اینکه ما را در تکمیل و بهبود آن یاری می رسانید سپاسگزاریم .

**فدراسیون کوهنوردی و صعودهای ورزشی کارگروه غارنوردی و غارشناسی**

## فهرست مطالب

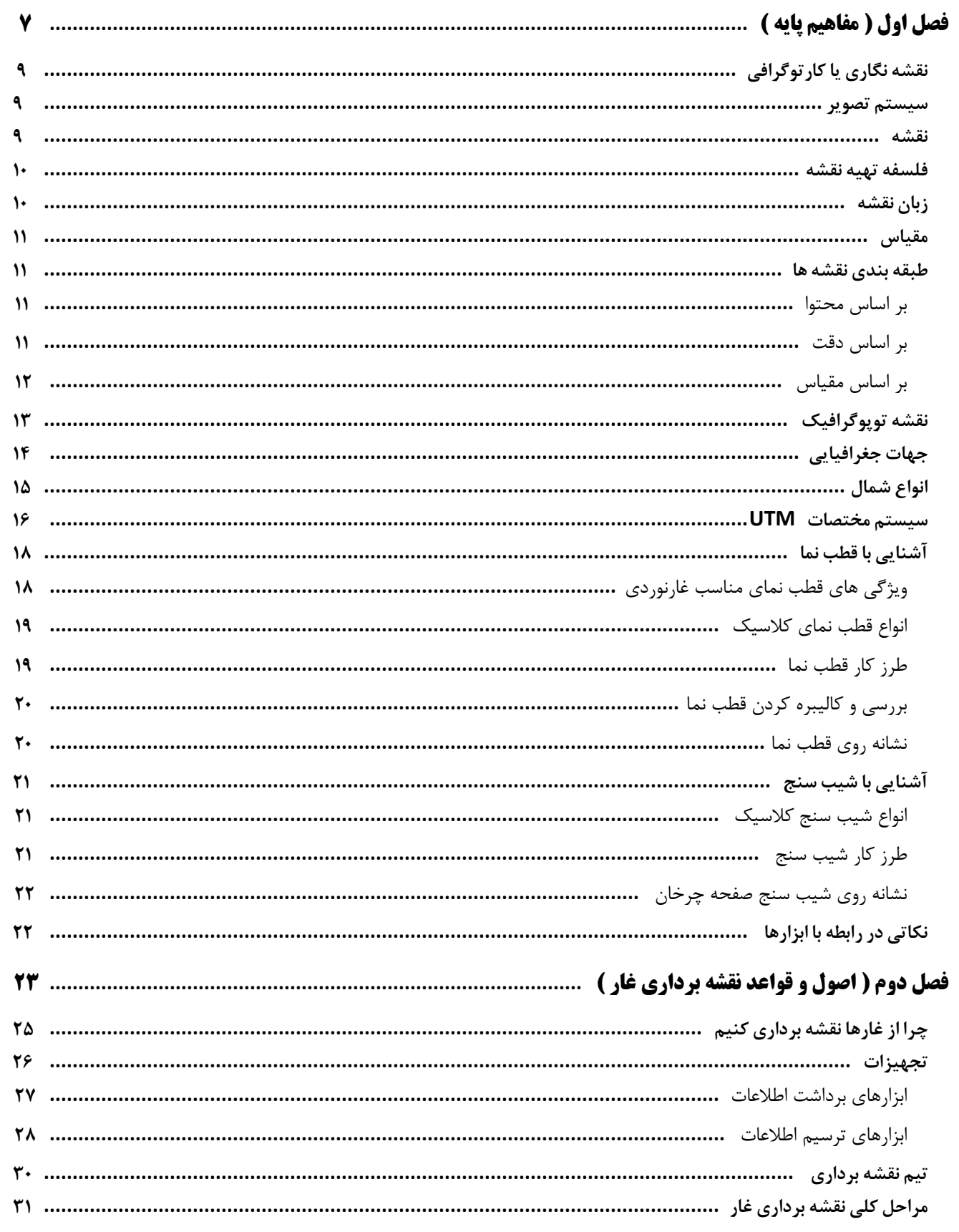

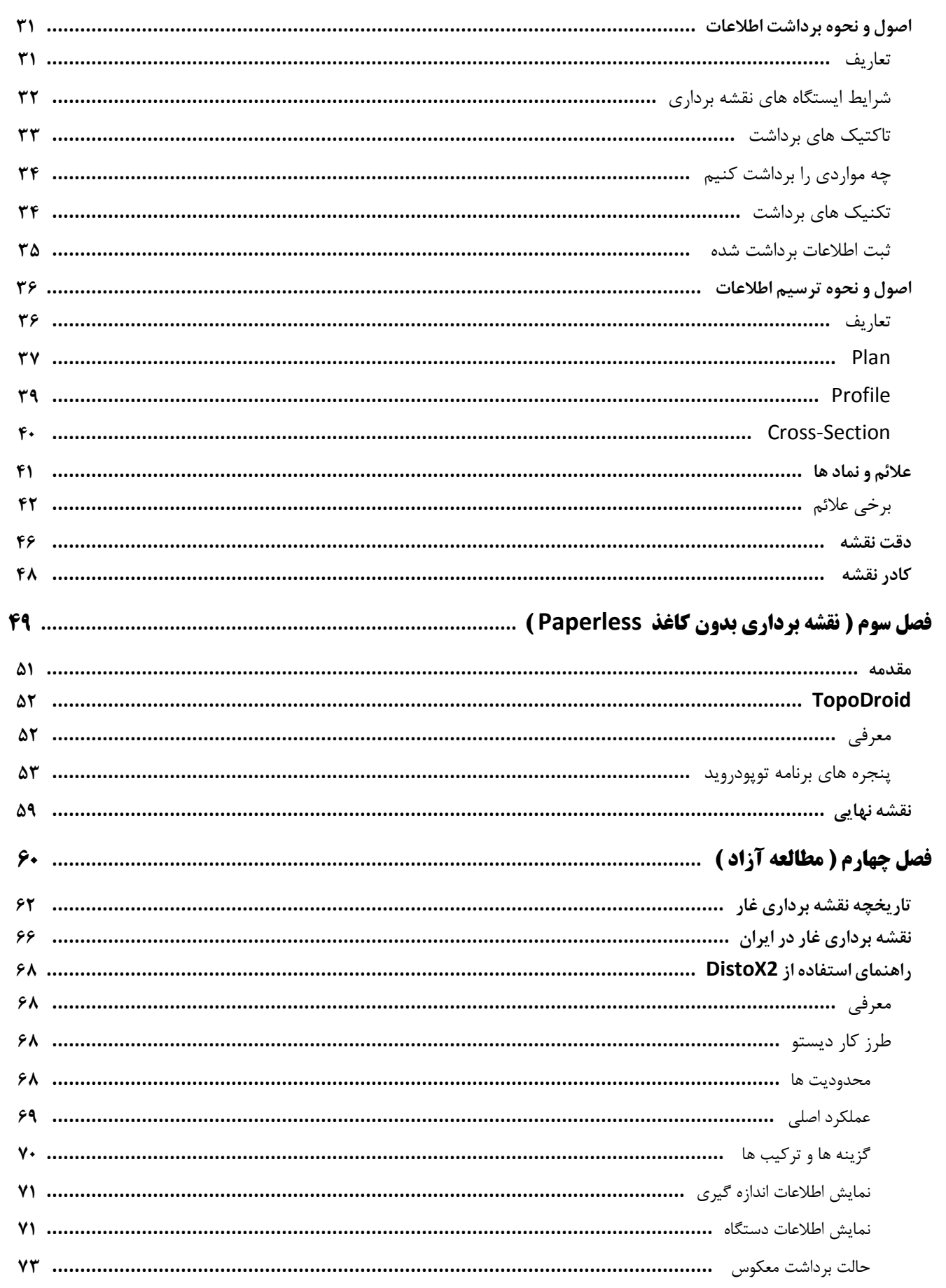

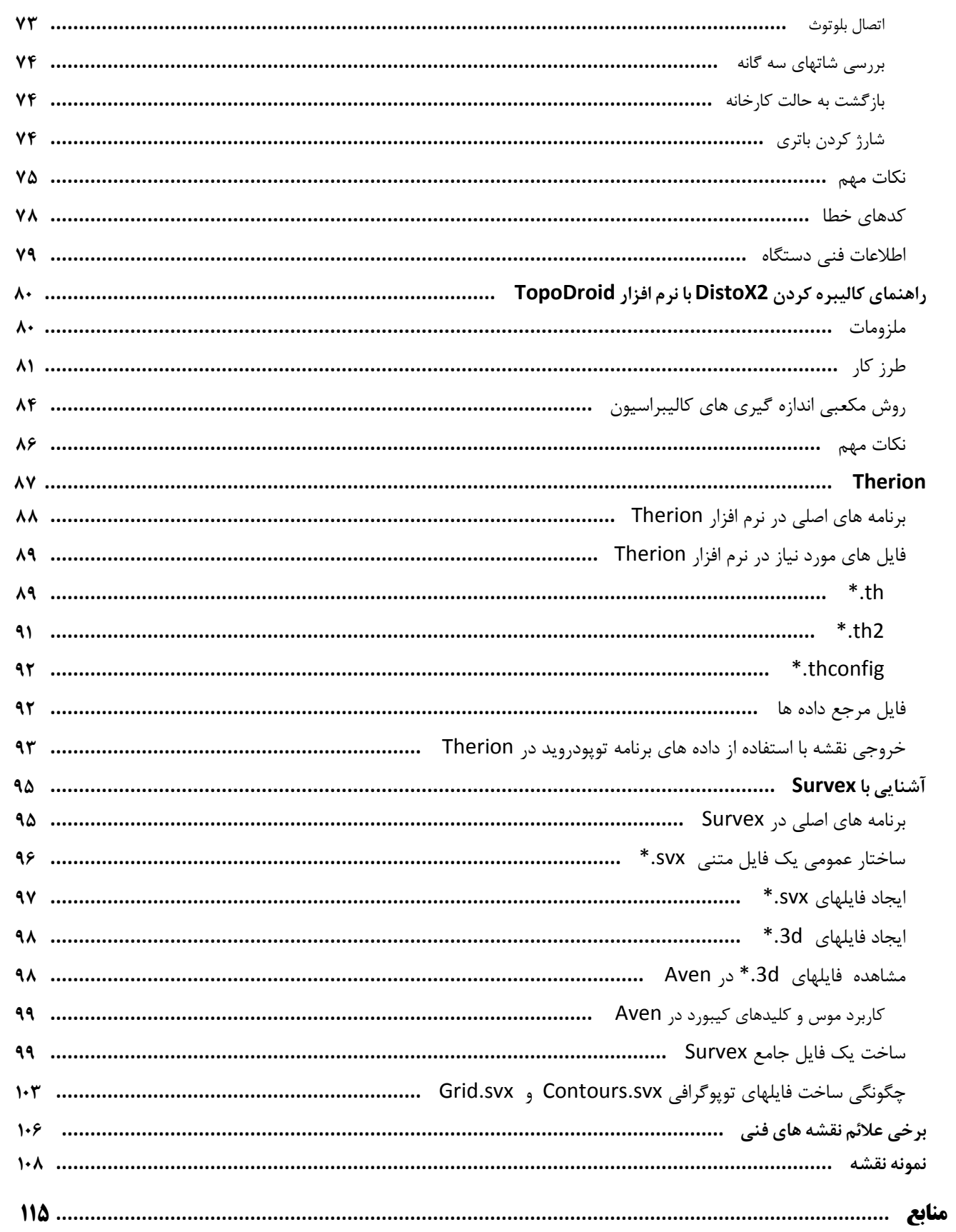

<span id="page-6-0"></span>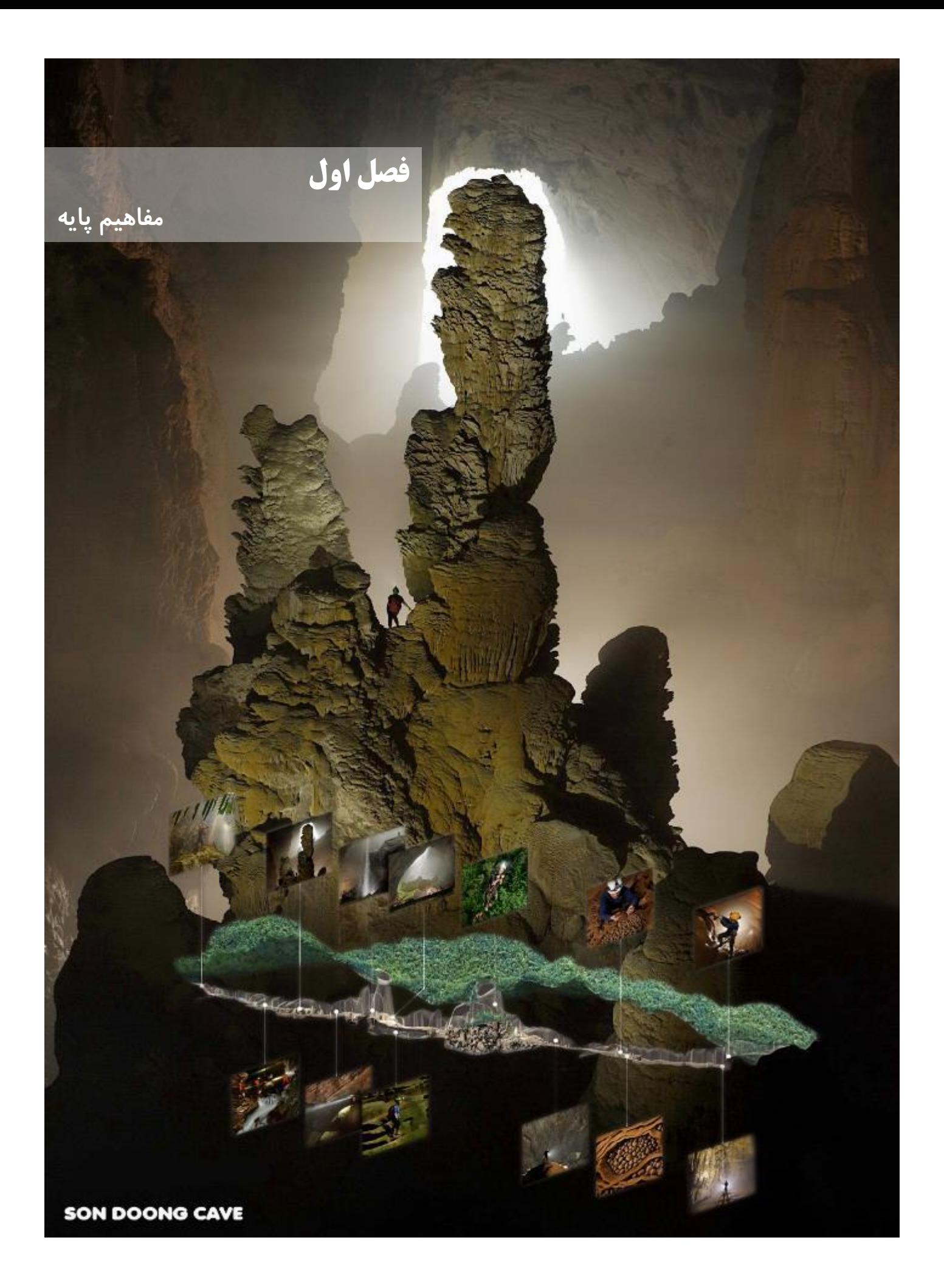

# **اهداف آموزشی**

در پایان این فصل کارآموز موارد زیر را فرا خواهد گرفت :

- آشنایی با نقشه و انواع آن
- آشنایی کاربردی با مفهوم مقیاس
	- آشنایی کاربردی با توپوگرافی
- آشنایی کاربردی با مفهوم جهات
- آشنایی کاربردی با سیستم UTM
	- آشنایی با قطب نما
	- آشنایی با شیب سنج

## <span id="page-8-0"></span>**نقشه نگاری یا کارتوگرافی )** Cartography**)**

به شیوه و فن تهیه نقشه گفته می شود که بر پایه سیستم تصویر است. حاصل کار نقشه برداری پیش نویسی از اطالعات و داده هاست و کارتوگرافی با استفاده از قواعدی خاص این اطالعات را برای استفاده همگان قابل فهم می نماید.

#### <span id="page-8-1"></span>**سیستم تصویر**

چگونگی تبدیل عوارض سطح کروی زمین به تصاویر مسطح را گویند. از انواع مهم این سیستم ها می توان به استوانه ای ، مخروطی و تخت اشاره نمود.

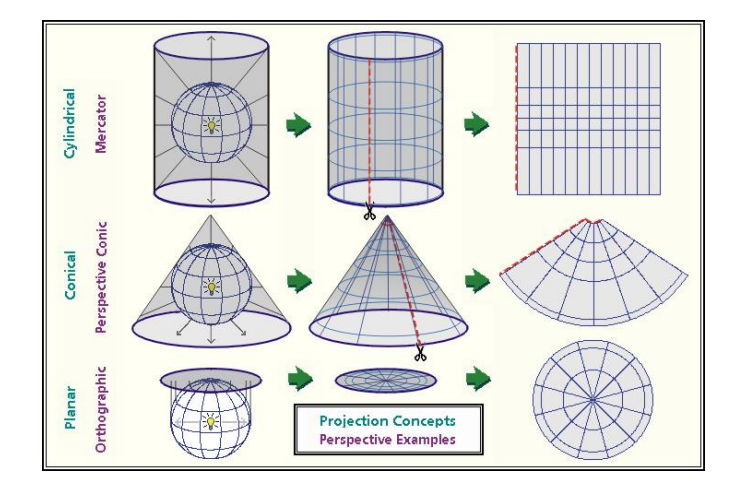

#### <span id="page-8-2"></span>**نقشه**

تصویر قائم کل یا قسمتی از پدیده های سطح زمین که با نسبت معینی کوچک و بر روی صفحه ای مسطح ترسیم شده است. هیچ نقشه ای به تنهایی حاوی همه اطالعات مربوط به یک منطقه نیست و بسته به نوع نقشه قسمتی از اطالعات بر روی آن درج می گردد.

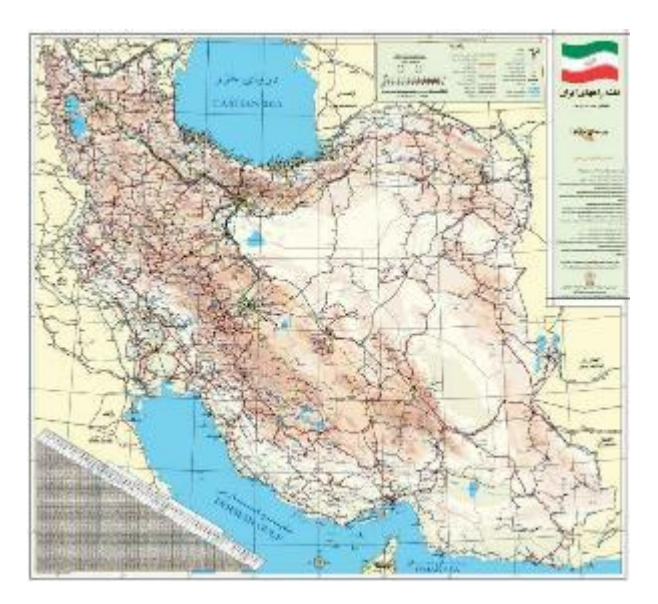

#### <span id="page-9-0"></span>**فلسفه تهیه نقشه**

نقشه در واقع یک وسیله بیان مفاهیم و واقعیات عینی است که توسط یک متخصص نقشهکش یا کارتوگرافر تهیه میگردد. هدف کارتوگرافر بیان مفاهیم و انتقال اطالعات به بهترین نحو ممکن است ، به این معنا که شخص تهیهکننده نقشه ، باید اطالعات نقشه را چنان واضح ، کامل ، شفاف و بدون نقص ارائه کند که کاربر در درک آن با مشکل مواجه نشود . به عبارت دیگر نقشه کش باید نقشه را طوری تهیه نماید که آنچه کاربر از آن درک میکند تا حد امکان به ذهنیت خود وی و نهایتا پدیده واقعی نزدیک باشد و تداعیکننده واقعیت در ذهن کاربر باشد. این مسئله در تهیه نقشه اهمیت بسیار زیادی دارد زیرا وقتی شخص متوجه این نکته باشد که نقشه اش ، باید برای کاربران مختلف قابل استفاده باشد ، مطمئنا دقت نظر و وسواس بیشتری به خرج میدهد تا ارزش و

#### <span id="page-9-1"></span>**زبان نقشه**

اعتبار کار وی زیر سوال نرود .

برای درک یک نقشه بایستی از برخی عالئم بصری و توصیفی بعنوان راهنما استفاده نمود ، این عالئم و نمادها را " زبان نقشه " میگویند که در اکثر کشورها بصورت استاندارد و واحد استفاده می گردند. با این حال درج کردن لیست عالئم در کنار نقشه ضروری است. ) جزئیات بیشتر در قسمت نمادها و عالئم ارائه شده است (

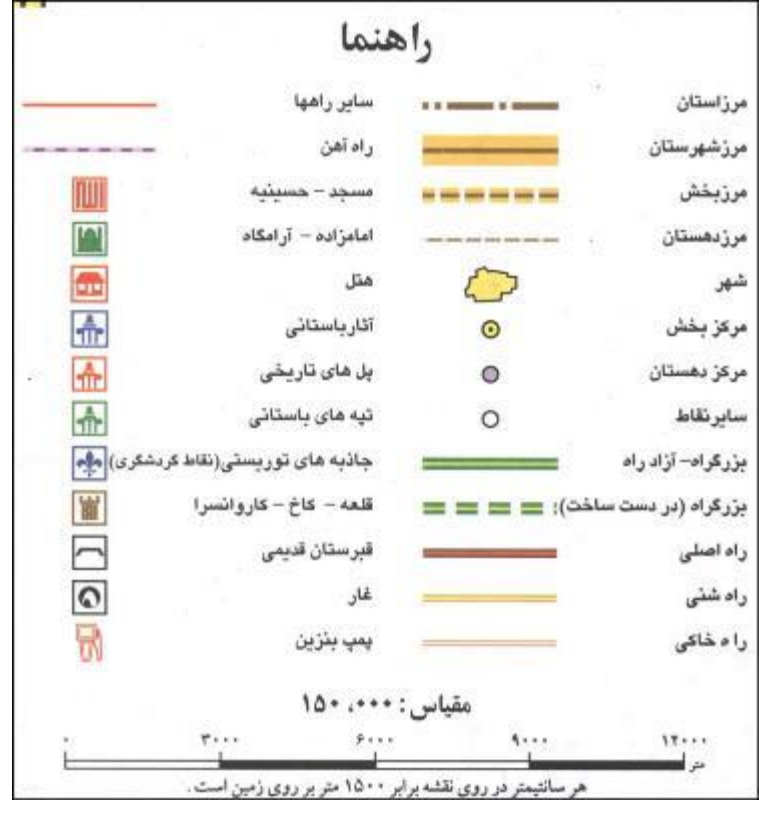

#### <span id="page-10-0"></span>**مقیاس**

میزان کوچک شدن اندازه های روی نقشه نسبت به اندازه های واقعی زمین را گویند .

انواع مقیاس عبارتند از :

- **توضیحی** ) مثال : یک سانتیمتر برابر یک کیلومتر است (
	- **کسری یا عددی** ) مثال : 250 / 1 (
- **خطی** ) مثال : (

در غارها برای آنکه بتوان اندازه های واقعی را بر روی نقشه یا کاغذ ترسیم نمود از مقیاس استفاده می گردد . به دلیل اینکه نقشه های غار اغلب در اندازه واقعی چاپ نمی گردد و ممکن است برای استفاده راحت تر سایز اصلی نقشه را بزرگتر و یا کوچکتر تکثیر نمایند ، لذا استفاده از مقیاس های توضیحی و کسری چندان مفید نخواهد بود ، حتی گاهی اوقات موجب خطا نیز می گردد . اما مقیاس خطی به هر میزان که اصل نقشه بزرگ یا کوچک شود آنهم تغییر کرده و اصل مقیاس تغییر نخواهد کرد ، در نتیجه استفاده از

مقیاس **خطی** در نقشه های غار ضروری است .

#### <span id="page-10-1"></span>**طبقه بندی نقشه ها**

نقشه ها را بر حسب عوامل مختلفی از جمله محتوا ، دقت ، مقیاس و .... می توان دسته بندی نمود.

#### <span id="page-10-2"></span>**بر اساس محتوا:**

- .9 **پایه یا عمومی** : نقشه های توپوگرافیک ، پالنیمتریک ، قاره ها و کشورها جزء این دسته اند.
- .1 **موضوعی** : نقشه های سیاسی ، اقتصادی ، پوشش گیاهی ، زمین شناسی ، راه ها ، ثبت امالک شهری ، غارها و .... جزء نقشه های موضوعی هستند.

#### <span id="page-10-3"></span>**بر اساس دقت :**

- .9 **دقیق** : نظیر نقشه های نظامی و ویژه
- .1 **نیمه دقیق** : اکثر نقشه های موجود که کاربرد محدود دارند از جمله غارها
- .8 **کروکی** : از دقت کافی برخوردار نبوده و به تعبیری کال جزء نقشه ها نمی باشند.

#### <span id="page-11-0"></span>**بر اساس مقیاس:**

طبقه بندی های مختلفی برای نقشه ها براساس مقیاس ارائه شده ولی محدوده آنها با کمی اختالف یکسان است :

- .9 **بسیار کوچک مقیاس** : که نقشه جغرافیایی نیز نامیده می شوند و مقیاسی کوچکتر از 5000000 / 9 دارند. نقشه قاره ها
	- .1 **کوچک مقیاس** : نقشه های بزرگتر از 5000000 / 9 . نقشه کشورها
	- .8 **میان مقیاس** : نقشه های بزرگتر از 1500000 / 9 . نقشه های زمین شناسی جهت تعیین مناطق مستعد غاری
	- .4 **بزرگ مقیاس** : نقشه های بزرگتر از 500000 / 9 . نقشه های زمین شناسی و توپوگرافی جهت مطالعات دقیق تر
		- .5 **بسیار بزرگ مقیاس** : نقشه های بزرگتر از 900000 / 9 . نقشه غارها و ... .

برای آنکه جزئیات غارها را بتوان بصورت کامل نمایش داد بایستی نقشه ها بزرگتر از 9000 / 9 باشند . در صورتی که وسعت یک غار بسیار زیاد باشد می توان مقیاسی کوچکتر برای نمایش کلیت غار انتخاب نمود ولی باید در کنار آن جزئیات را نیز در چندین صفحه مجزا با مقیاس بزرگتر از 9000 **/** 9 ارائه نمود . تا جایی که نقشه غارهای باستانی گاهی به 90 **/** 9 نیز میرسد .

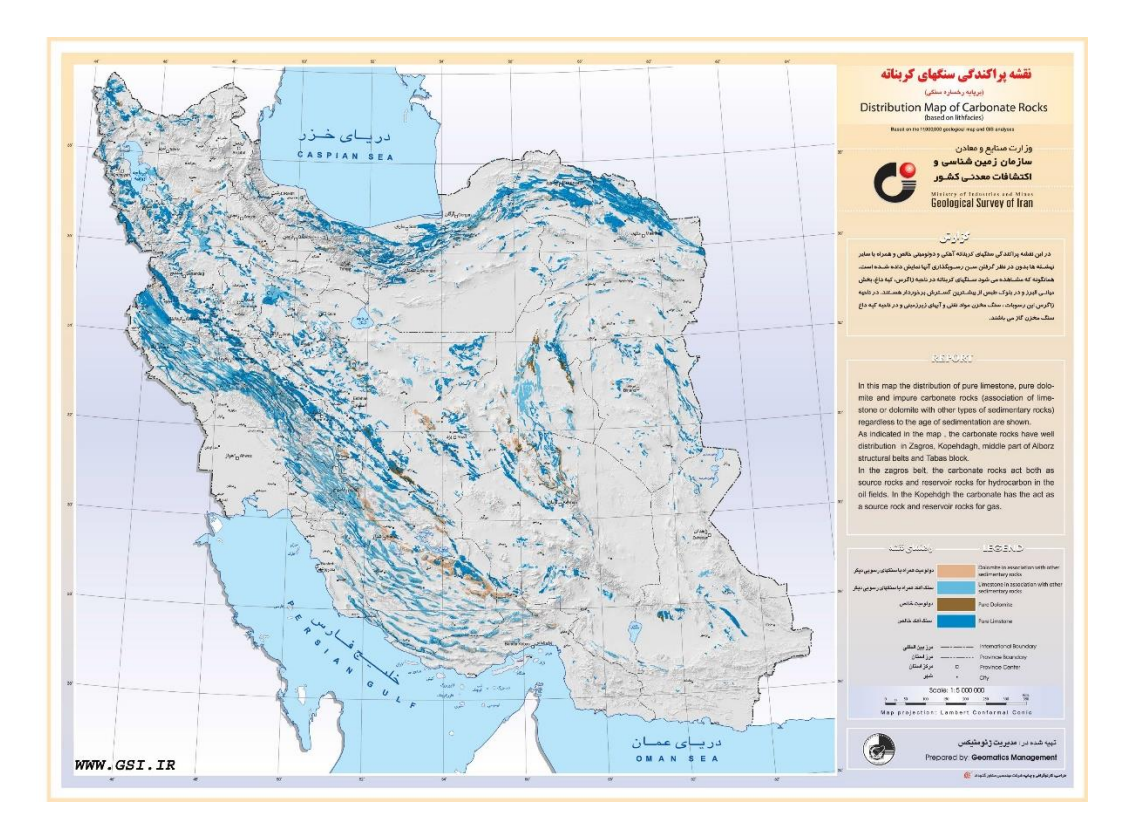

الزم به ذکر است طبقه بندی نقشه ها با یکدیگر دارای هم پوشانی هستند . بطور مثال نقشه های غار ، نقشه های موضوعی نیمه دقیق بسیار بزرگ مقیاس هستند .

#### <span id="page-12-0"></span>**نقشه توپوگرافیک**

توپوگرافی به معنای نگارش و نمایش پستی و بلندیهای سطح زمین است. نقشه های توپوگرافیک حاوی یک سری خطوط تراز است که همه نقاط واقع بر آنها دارای ارتفاعی برابر هستند. به این خطوط تراز ، **منحنی میزان** ) ContourLine ) نیز میگویند.

اختالف ارتفاع میان دو منحنی میزان که معموال با یک عدد بر روی منحنی مشخص شده را **اینتروال** ) Interval ) می نامند. هر نقشه توپوگرافیک یک اینتروال ثابت دارد . گاهی اوقات مابین این خطوط اصلی خطوط کمکی دیگری ترسیم می گردد که با توجه به اینتروال نقشه می توان به ارتفاع هریک دست یافت.

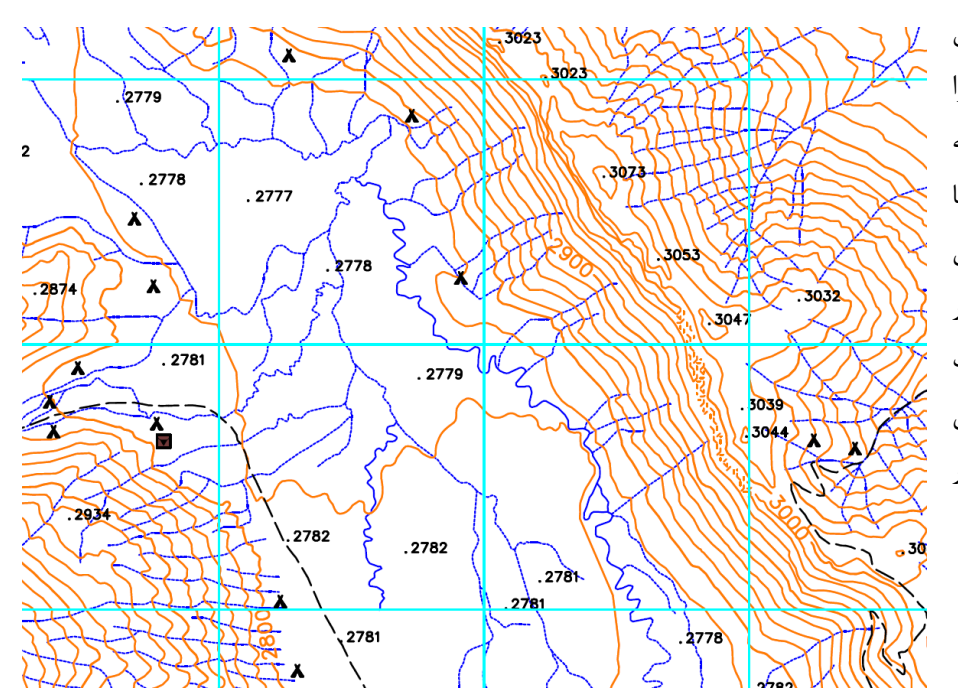

 $\mathcal{F}_1$  ,  $\mathcal{F}_2$ 

با مشاهده منحنی های میزان می توان شیب منطقه مورد نظر را نیز بررسی کرد ، بدین صورت که در مناطق هموار فاصله منحنی ها زیاد و در پرتگاه ها بر هم منطبق می گردند. کوچکترین حلقه بسته در هر منطقه نشانه وجود یک قله یا یک گودال است. البته قله را با عالمتی مشخص کرده و ارتفاعش را در کنارش درج می کنند .

به کمک نقشه های توپوگرافی بزرگ مقیاس می توان دره ها ، گودالها ، چشمه ها ، آبراهه ها و .... که در اکتشاف مناطق مستعد غاری بسیار حائز اهمیت است را شناسایی نمود .

**هیچگاه منحنی های میزان یکدیگر را قطع نمی کنند**

 $\alpha$  is

ARE

Mad Brook

Register

Outlook (635)<br>Hill 600 500 400

Clear Brook

#### <span id="page-13-0"></span>**جهات جغرافیایی**

برای ایجاد تصوری درست از جهات مختلف، دایره ای فرضی پیرامون خود بکشید. سپس این دایره را به 860 درجه تقسیم کنید. البته برای این کار به یک نقطه صفر یا مبدا جهت یابی نیاز دارید که **قطب شمال** می تواند این نقطه مبدا باشد. اکنون برای مدرج کردن دایره مذکور، باید جهت گردش را معلوم کنیم که جهت حرکت عقربه های ساعت است. اکنون روی دایره مورد نظر، چهار جهت اصلی و سپس جهات فرعی و فرعی تر را تعیین می کنیم.

در نقشه برداری غار بیشتر از اعداد به جای جهات استفاده می گردد . بطور مثال اگر ما با زاویه 10 درجه نسبت به شمال در حال حرکت هستیم مفهومش این است که جهت ما به طرف شرق است و یا اگر زاویه نسبت به شمال 895 درجه باشد یعنی به سمت شمال غرب در حرکتیم .

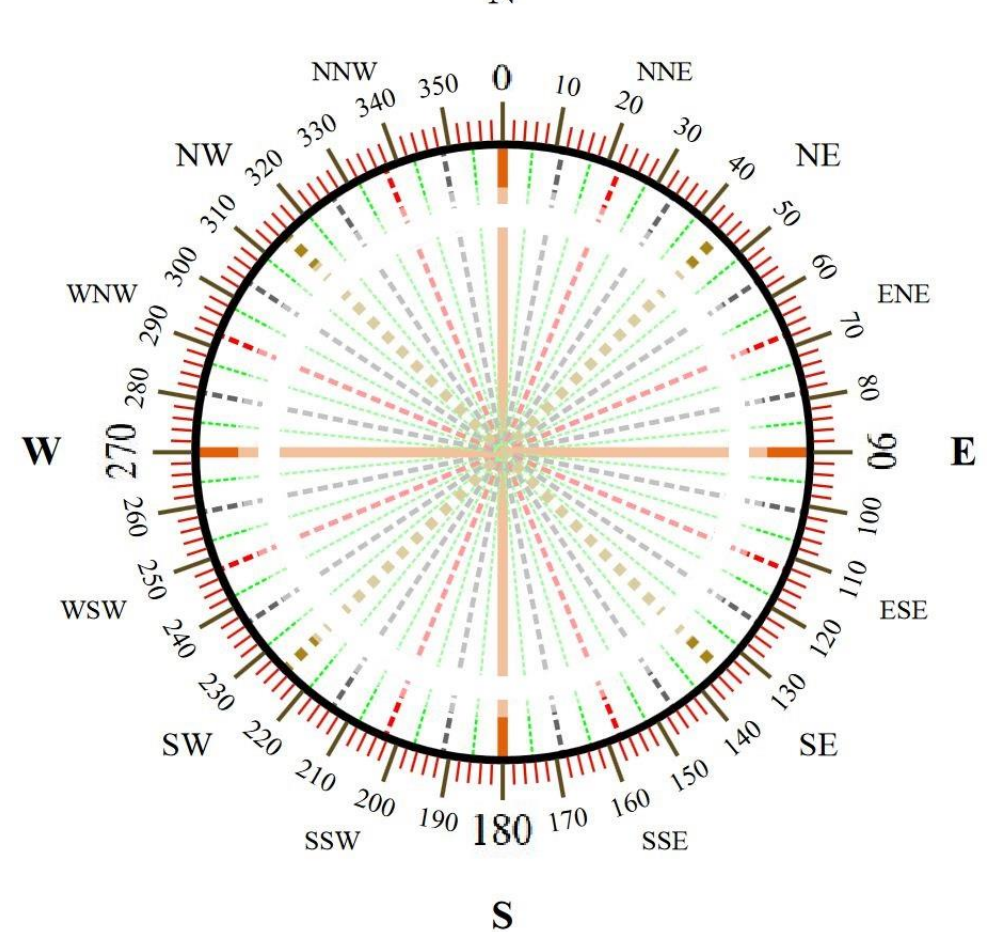

N

#### <span id="page-14-0"></span>**انواع شمال**

در مباحث نقشه ، سه امتداد شمال به عنوان مبنا مطرح می گردد :

- .9 **شمال حقیقی** ) North True ) : یا شمال جغرافیایی که از امتداد نصف النهار های زمین تا قطب شمال بدست می آید.
- .1 **شمال شبکه** ) North Grid ) : نقشه ها معموال دارای یک شبکه بندی قائم الزاویه متشکل از خطوط عمود برهم می باشند که امتداد باالیی آنها شمال شبکه را نشان می دهد .
- .8 **شمال مغناطیسی** ) North Magnetic ) : امتدادی که نوک قطب نما یا دستگاه های مشابه نشان می دهد را شمال مغناطیسی می نامند. محور مغناطیسی زمین با محور جغرافیایی آن (محور چرخش زمین) به طور کامل موازی نیست در نتیجه شمال یک قطب نما تا حدودی از شمال جغرافیایی انحراف دارد. این انحراف که با مکان تغییر می کند **میل مغناطیسی** یا **زاویه انحراف** نامیده می شود.

در نقشه برداری غارها به دلیل اینکه از ابزارهایی نظیر قطب نما استفاده می گردد ، شمال نقشه **شمال مغناطیسی** است . ضمن اینکه میل مغناطیسی یا زاویه انحراف در ناوبری و مسافتهای طوالنی مورد توجه است و در فواصل کوتاه که اغلب غارها در آن می گنجد تاثیر چندانی بر نتیجه کار ندارد ، لذا لزومی بر دخیل کردن زاویه انحراف در نقشه برداری غارها وجود ندارد .

تنها در صورتی که نقشه برداری چندین سال به طول بیانجامد این مقوله اهمیت پیدا می کند چرا که هر ساله قطب مغناطیسی زمین چند کیلومتر جابجا می شود .

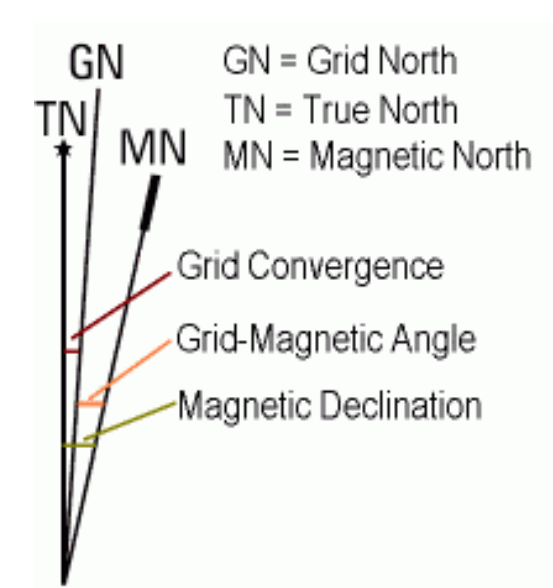

**در نقشه های غار تاریخ نقشه برداری و عالمت شمال مغناطیسی )** MN **) را درج نمایید**

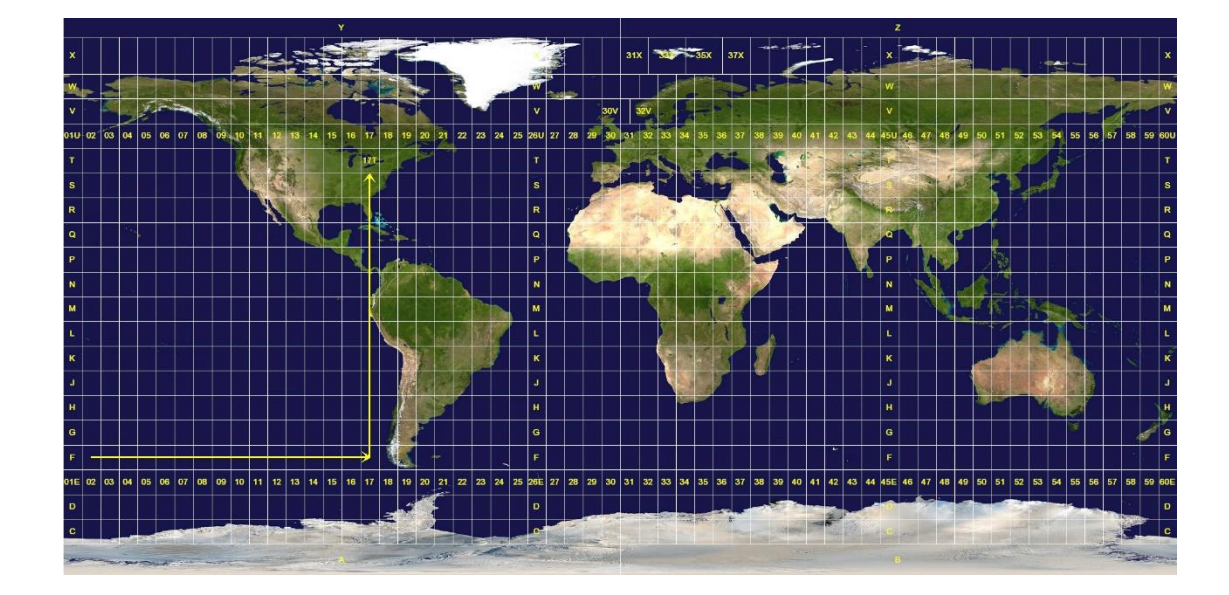

#### <span id="page-15-0"></span>**) Universal Transverse Mercator ( UTM مختصات سیستم**

در این سیستم ( نصف النهارهای متقاطع جهانی ) نقشه کره زمین که بر اساس **سیستم تصویر استوانه ای** گسترده شده از لحاظ طولی و از غرب به شرق به 60 قسمت مساوی با فاصله 6 درجه تقسیم شده که به هر کدام از آنها یک قاچ یا زون ) Zone ) گفته می شود. از لحاظ عرضی نیز از جنوب به شمال به 10 قسمت مساوی با فاصله 3 درجه ای تقسیم و با حروف التین نامگذاری شده است در نتیجه کل نقشه شامل 9100 قطعه خواهد بود. همانطور که در عکس زیر مشاهده می شود ایران شامل 7 قطعه است .  $(41R, 40R, 39R, 41S, 40S, 39S, 38S)$ 

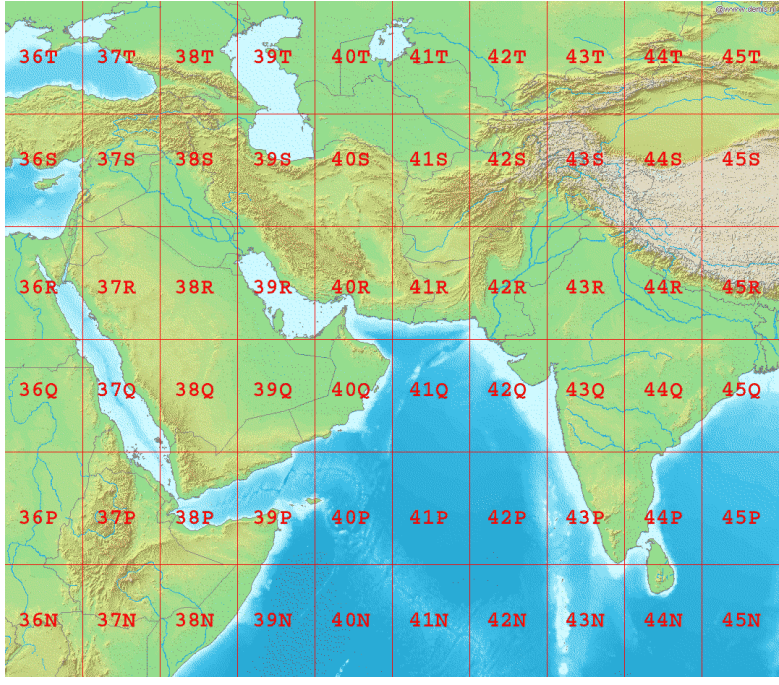

سیستم UTM بر اساس سیستم متریک بوده و در آن مختصات جغرافیایی با دو مولفه **شرقی و شمالی** نمایش داده می شود . مولفه شرقی در واقع موقعیت نقطه مورد نظر را نسبت به نصف النهار یک زون مشخص میکند. این موقعیت از صفر بر روی نصف النهار شروع شده و به سمت شرق تا ۹۹۹٬۹۹۹ متر ادامه خواهد داشت . ( هر زون شامل ۱۰۰۰ کیلومتر شرقی است ) مولفه شمالی نیز نسبت به خط استوا سنجیده می شود. در نیمکره شمالی خط استوا مبنای صفر بوده و هرچه به سمت قطب شمال پیش می رویم این عدد تا 9000000000 متر افزایش می یابد. در نیمکره جنوبی خط استوا مبنای 9000000000 متر است و به سمت قطب جنوب از میزان آن تا صفر کاسته می شود. مختصات UTM به ترتیب شامل زون ، مولفه شرقی و سپس مولفه شمالی است. حرف التین قسمت زون در صورتی که از قرارگیری نقطه مورد نظر در نیمکره شمالی یا جنوبی مطمئن باشیم قابل حذف است.

39S 435,218 E 3,381,457 N

یکی از مزایای UTM متریک بودن آن است که به کمک آن به راحتی می توان فاصله بین دو نقطه را بدست آورد. در مثال زیر دو نقطه در نظر گرفته شده است :

A : 39S 435,218 E 3,381,457 N B : 39S 435,102 E 3,381,225 N

بر اساس مسافت هوایی اگر از نقطه B ، 181 متر به سمت شمال و 996 متر به سمت شرق برویم به نقطه A خواهیم رسید.

سیستم UTM برای مشخص کردن مختصات دهانه غار کاربرد دارد ، ضمنا برای تشخیص فاصله هوایی دهانه دو غار نزدیک به هم به راحتی می توان از روشی که در باال به آن اشاره شد استفاده نمود .

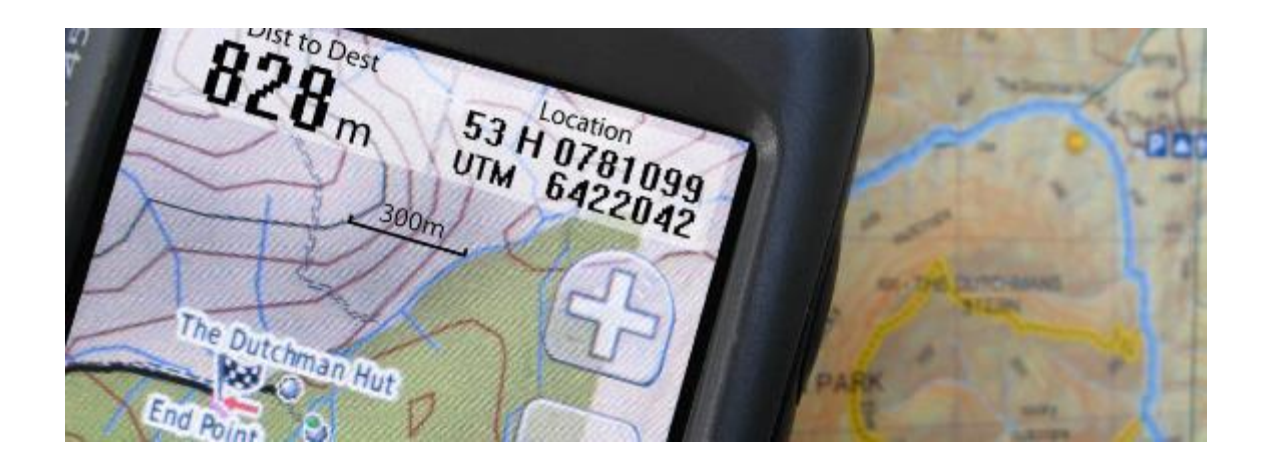

## <span id="page-17-0"></span>**آشنایی با قطب نما**

قطب نما ابزاری است که اگر به خوبی به کار گرفته شود اشتباه نمی کند و اطالعات درست و دقیق می دهد. البته قطب نما یک وسیله همه کاره نیست و کارکردهای معینی دارد که اهم آنها چنین است :

- قطب نما جهت شمال ) و در نتیجه سایر جهات ( را تعیین می کند ولی در مورد موقعیت ما اطالعاتی نمی دهد. قطب نما با تعیین راستای شمال – جنوب ، یک خط مرجع مهم و مطمئن ایجاد می کند.
	- در آغاز پیمایش، می توان به کمک قطب نما جهت حرکت به سوی مقصد را تعیین کرد.
	- به کمک قطب نما می توان ضمن دور زدن موانع ، در مسیر درست باقی ماند و از انحراف جانبی جلوگیری کرد.
		- قطب نما می تواند فرد را به سوی مقصدی که دیده نمی شود هدایت نماید (در تاریکی، مه ، جنگل و ...).
			- به کمک قطب نما می توان از مسیر طی شده بازگشت و به نقطه آغاز حرکت رسید.
				- به کمک قطب نما می توان نقشه را با دقت نسبتاً خوبی توجیه کرد.

یکی از کاربرد های رایج قطب نما ، نشانه روی و تعیین گرای مقصد است . راستای حرکت از یک نقطه به نقطه ای دیگر نسبت به شمال مغناطیسی را " **گرا "** گویند . در نتیجه برای تعیین گرا ، وجود دو نقطه ) مبدأ و مقصد ( ضروری است.

# <span id="page-17-1"></span>**ویژگی های قطب نمای مناسب غارنوردی**

هر کسی بسته به نوع استفاده ای که از قطب نما می کند باید مناسب ترین گونه آن را برگزیند. قطب نمای مناسب برای عملیات غارنوردی، قطب نمایی است که:

- حجم و وزن آن حتی االمکان کم باشد.
- دقت کافی داشته باشد ( در حد یک الی سه درجه مدرج شده باشد )
	- کار کردن با آن ساده و آسان باشد.
- از استحکام کافی و مقاومت نسبت به تغییرات دما و رطوبت برخوردار باشد.

# **انواع قطب نمای کالسیک**

#### <span id="page-18-0"></span>**.4 قطب نمای تخت**

از یک صفحه شفاف ساخته شده است شامل : خط کش، ذره بین، پایه های نشانه روی، خطوط نشانه روی، سوراخ و بند حمایل و نیز در برخی انواع یک آینه برای نشانه روی آسانتر . این مدل مناسبترین نوع برای جستجو و نجات است.

> **.1 قطب نمای صفحه ثابت** ساده ترین و قدیمی ترین ، نسبتاً ارزان نه چندان دقیق ، خواندن نسبتاً دشوار **.9 قطب نمای صفحه چرخان**

گردش همزمان عقربه و صفحه مدرج عقربه و حرف N ( 0 ) همیشه رو به شمال نیازی به توجیه کردن ندارد ، مناسب برای نقشه برداری غار

# <span id="page-18-1"></span>**طرز کار قطب نما**

عقربه قطب نما تحت تأثیر خطوط میدان مغناطیسی زمین قرار گرفته در راستای آن می ایستد به نحوی که قطب N عقربه ، شمال مغناطیسی را نشان می دهد. درجه بندی قطب نما از 0 تا 860 درجه است ، میزان دقت قطب نما به درجه بندی صفحه آن بستگی دارد. مثالً اگر هر خط روی صفحه مدرج نشانه دو درجه باشد دقت قطب نما زیاد و اگر هر خط نشانه پنج درجه باشد دقت قطب نما کم است. البته ضمن قرائت قطب نما های دقیق هم معموالً یکی دو درجه خطا اتفاق می افتد که مربوط به عامل انسانی است. اگر در قرائت قطب نما خطایی در حد یک درجه رخ دهد پس از یک کیلومتر پیشروی ، به اندازه بیست متر از مسیر منحرف خواهیم شد پس باید همواره در قرائت قطب نما دقت و توجه ویژه ای به کار برد. در ضمن باید به وجود حباب در مایع درون قطب نما نیز توجه نمود . قطب نمای سالم معمولاً فاقد حباب است ولی در شرایط ویژه ( سرمای شدید ) ممکن است حباب کوچکی در آن ظاهر شود که بالمانع است. وجود حباب بزرگ یا حباب های متعدد در قطب نما ، می تواند در کارکرد آن اختالل پدید آورد.

# <span id="page-19-0"></span>**بررسی و کالیبره کردن قطب نما**

قبل از اینکه بخواهید از قطب نما در یک برنامه استفاده نمایید بایستی آنرا مورد بازبینی قرار دهید . از جمله مواردی که در یک بازرسی باید به آن توجه نمود عدم ترک یا شکستگی در صفحه رویی ، عدم بخار گرفتگی و حرکت آزادانه صفحه چرخان قطب نماست . برای چک کردن اینکه قطب نمای شما کالیبره است یا خیر بایستی یک راستا که گرای آن از قبل بطور دقیق مشخص است را انتخاب و با قطب نمای خود همان راستا را اندازه گیری نمایید . اگر عدد قرائت شده با گرای اصلی برابر بود یعنی قطب نما کالیبره است و در غیر اینصورت به هر میزان که انحراف داشت آنرا یادداشت و در تمامی قرائت ها لحاظ می نماییم. بطور مثال اگر راستای اصلی ما گرای 55 درجه داشته و قطب نمای ما 51 درجه را نشان میدهد بایستی از تمامی قرائت هایمان 8 درجه کم نماییم .

#### <span id="page-19-1"></span>**نشانه روی قطب نما**

نخست قطب نمای صفحه چرخان را بصورت کامال افقی طوری روبروی چشم خود می گیریم که قسمت شیشه ای آن روبه باال و چشمی با نقطه مقصد در یک راستا قرار گیرد . سپس با نگاه کردن به داخل چشمی قطب نما ، عدد بالایی ( بزرگتر ) که مقابل شاخص قرار گرفته است را قرائت میکنیم . عدد پایینی ( کوچکتر ) نشان دهنده گرای معکوس یا گرای برگشت است .

گرای برگشت را با توجه به گرای رفت به این طریق نیز میتوان محاسبه نمود :

چنانچه گرا کمتر از 930 باشد باید به آن 930 درجه اضافه کنیم و در صورتیکه گرا بیشتر از 930 باشد بایستی از آن 930 درجه کم کنیم. مثال اگر گرای رفت 900 باشد گرای برگشت 130 خواهد بود و اگر گرای رفت 810 باشد گرای برگشت 940 خواهد بود.

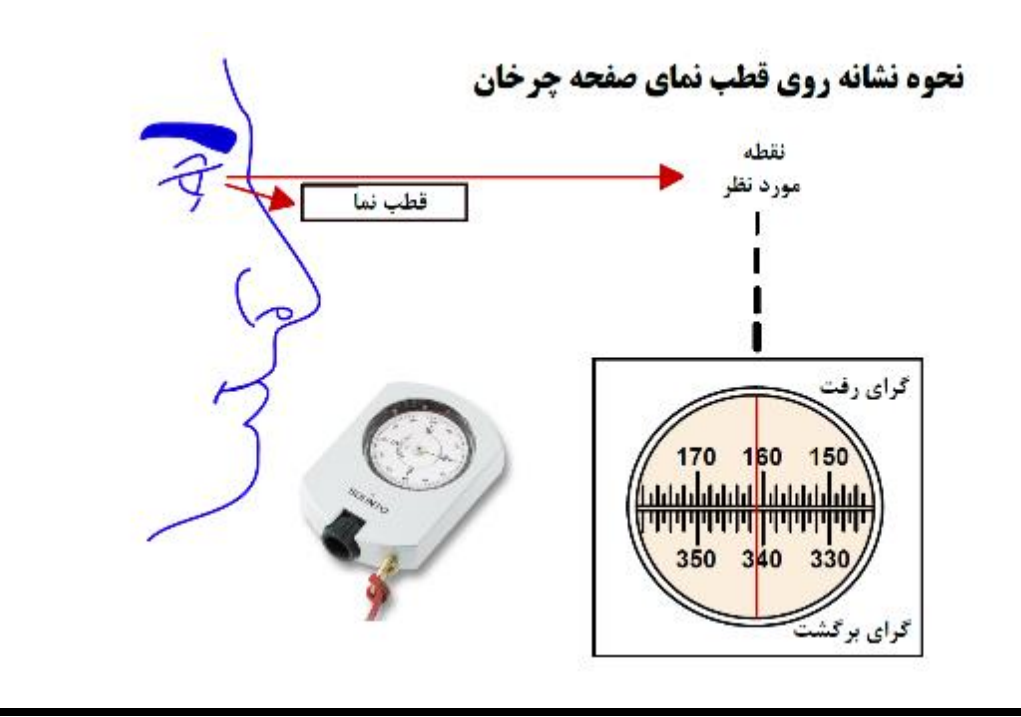

## <span id="page-20-0"></span>**آشنایی با شیب سنج**

زاویه ای که یک سطح مورب نسبت به سطح افق می سازد را " **شیب** " می نامند . شیب سنج نیز ابزاری جهت سنجش این زاویه با توجه به نیروی جاذبه زمین است. برای سنجش شیب دو واحد درصد یا درجه بصورت مجزا وجود دارد برخی از شیب سنج ها نیز قابلیت قرائت هردو بطور همزمان را دارند . در نقشه برداری غارها از واحد **درجه** استفاده می گردد .

#### <span id="page-20-1"></span>**انواع شیب سنج کالسیک**

شیب سنج های متفاوتی در بازار برای استفاده موجود است که هر کدام کیفیت خاص خود را دارد ولی در مواقع ضروری با کمی خالقیت نیز میتوان شیب سنجی دست ساز تهیه نمود . بدین صورت که نقاله ای را به یک چراغ لیزری معمولی نصب کرده و از سوراخ مرکز آن یک نخ که به وزنه ای کوچک متصل است عبور می دهیم. حال با مورب کردن لیزر بدلیل اینکه نخ بر اثر جاذبه عمود بر سطح افق قرار می گیرد از روی نقاله می توان درجه شیب را قرائت نمود.

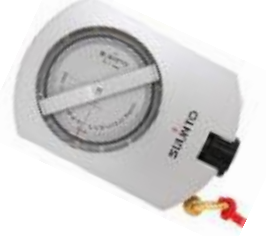

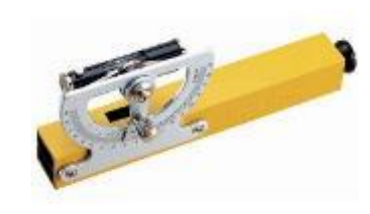

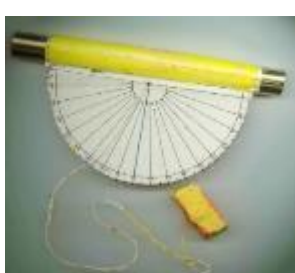

## <span id="page-20-2"></span>**طرز کار شیب سنج**

شاخص شیب سنج تحت تاثیر جاذبه زمین بصورت عمود بر سطح افق قرار می گیرد . هنگامی که یک صفحه درجه بندی شده را در مقابل این شاخص قرار دهیم ، اگر عدد صفر را نشان دهد یعنی راستای مورد نظر ما بصورت افقی است . هرچقدر این عدد کم یا زیاد شود بدین معناست که راستا شیب دار است . شیبهای ۱+ تا +۹+ درجه ، سمت بالا را نشان می دهد ( سر بالایی ) و شیبهای ۱- تا +۹-درجه نیز نشان دهنده سمت پایین است ( سرازیری ) . به خاطر داشته باشید در صورتیکه شیب سنج را برعکس نگه دارید قرائت شما با خطا مواجه خواهد شد .

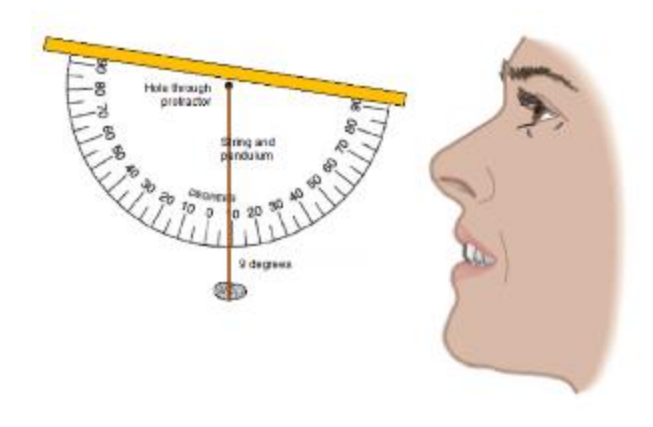

# <span id="page-21-0"></span>**نشانه روی شیب سنج صفحه چرخان**

شیب سنج را بصورت عمودی طوری مقابل چشم خود می گیریم که قسمت شیشه ای آن بطرف چپ و قسمت چشمی با نقطه مقصد در یک راستا قرار گیرد . سپس با نگاه کردن به داخل قسمت چشمی ، عدد سمت چپ که درجه را نشان می دهد قرائت می کنیم . به مثبت یا منفی بودن شیب نیز توجه داشته باشید ، اگر نقطه مقصد باالتر از مبدا قرار دارد شیب مثبت و در غیر اینصورت شیب منفی خواهد بود. عدد سمت راست نشان دهنده درصد شیب است .

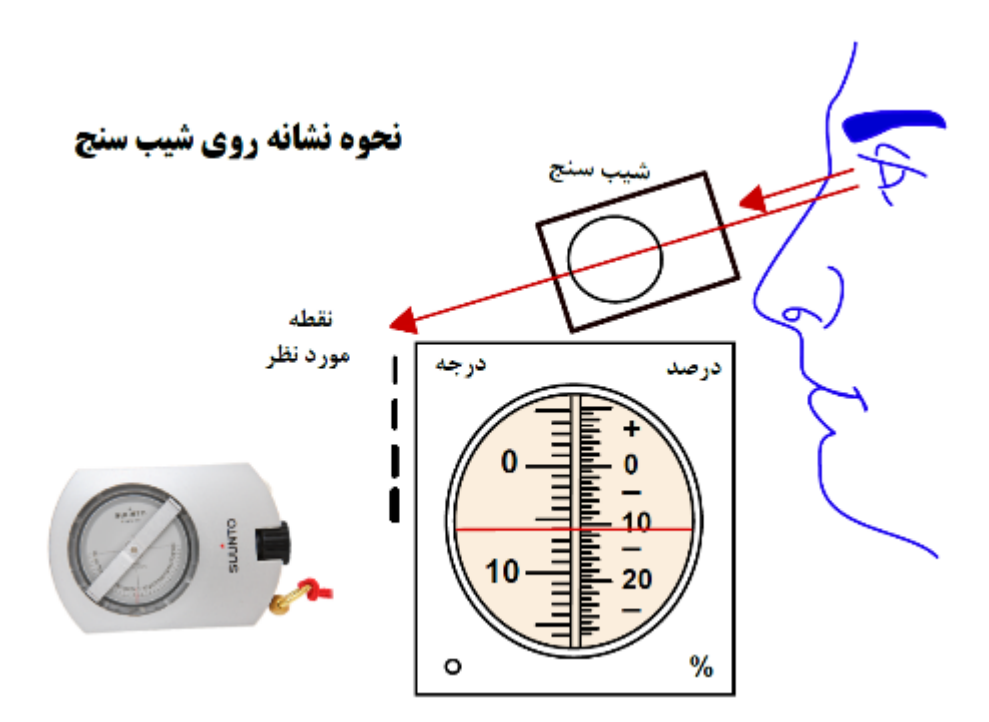

## <span id="page-21-1"></span>**نکاتی در رابطه با ابزارها**

- در هنگام قرائت قطب نما از یک چشم استفاده کنید تا از اشتباه بیش از 8 درجه ای چشم جلوگیری گردد.
- بیشتر قطب نماها فقط به صورت افقی کار می کنند و جهت قرائت زاویه به طور شیب دار باید به طرف نقطه ای فرضی در راستای مقصد اصلی نشانه روی کرد.
- مراقب اشیاء فلزی باشید !!! قرار گرفتن هر نوع فلزی که دارای بار مغناطیسی باشد در نزدیکی قطب نما منجر به خطا در اندازه گیری میگردد. این موضوع شامل تمامی ابزارهای همراه غارنورد یا موجود در غار که در نزدیکی دستگاه قرار گیرند میشود نظیر : ابزارهای SRT ، کارابین و پالک کارگاهها ، مخزن و چراغ استیلنی ، باتری و جریان الکتریکی هدالمپ و .... . فراموش نشود که برخی فلزات دارای بار مغناطیسی نیستند مانند : آلومینیوم ، مس و .....
- قطب نما و شیب سنج ضد آب نبوده و در مقابل رطوبت و برودت غار امکان بخار کردن صفحه آنها وجود دارد که با گرم کردن ، مجدد می توانند مورد استفاده قرار گیرند .

<span id="page-22-0"></span>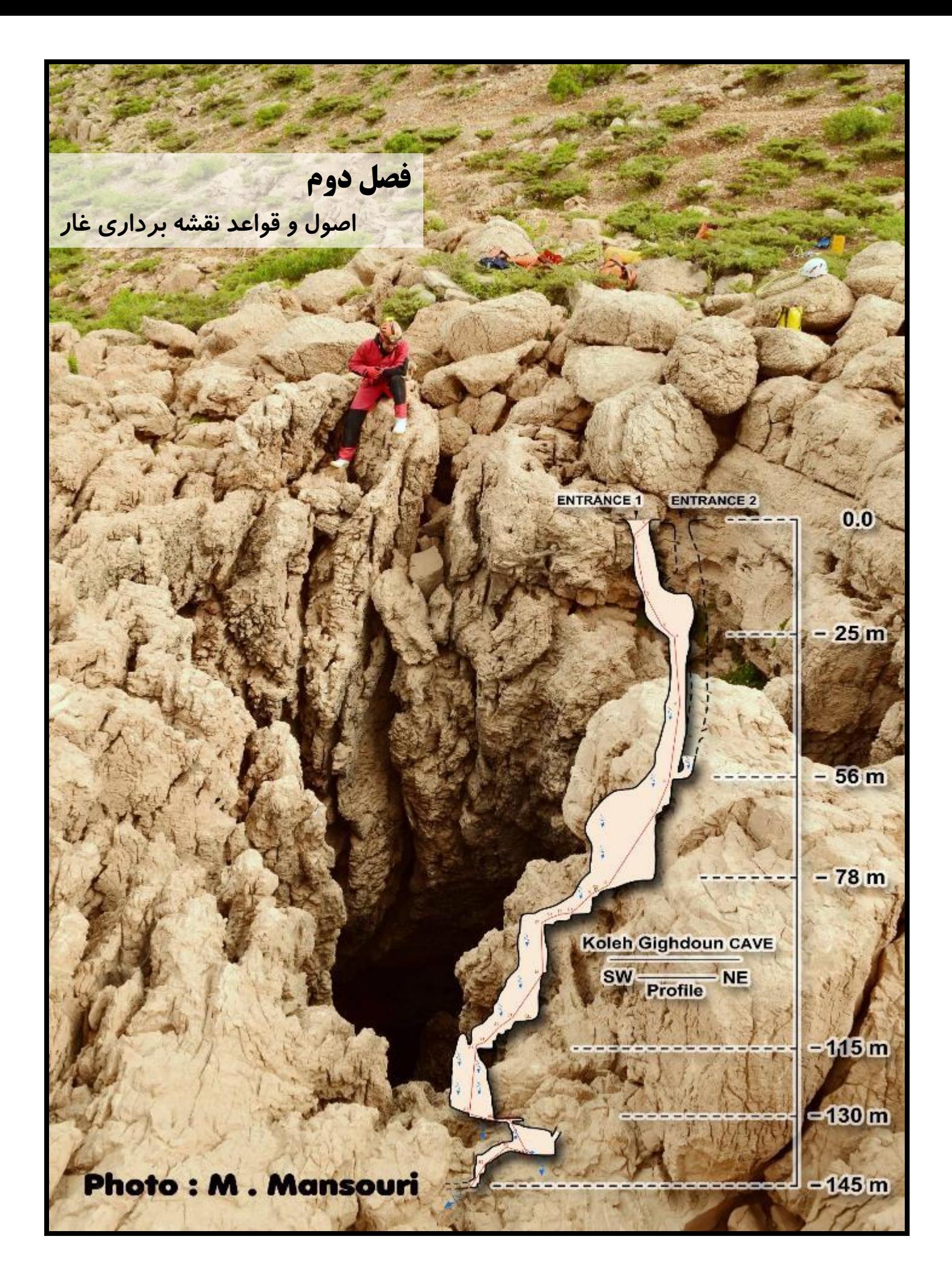

# **اهداف آموزشی**

در پایان این فصل کارآموز موارد زیر را فرا خواهد گرفت :

- آشنایی با اهمیت نقشه برداری غار آشنایی با تیم نقشه برداری غار آشنایی با اصول برداشت اطالعات برداشت اطالعات بصورت عملی آشنایی با اصول ترسیم اطالعات ترسیم اطالعات بصورت عملی آشنایی کاربردی با عالئم مورد استفاده در نقشه غار
	- آشنایی کاربردی با اصول تعیین دقت نقشه غار
		- آشنایی کاربردی با کادر نقشه غار

# <span id="page-24-0"></span>**چرا از غارها نقشه برداری کنیم ؟**

وجود نقشه یکی از مهمترین ضروریات شناسایی غارها به شمار می رود. به عبارت دیگر " **هیچ غاری شناسایی نشده است مگر آنکه نقشه آن بطور دقیق تهیه شده باشد.** " اطالعاتی که نقشه غار در بر دارد در حیطه های مختلف حائز اهمیت است : .9 برنامه ریزی جهت اولویت بندی غارها از لحاظ حفاظتی ، علمی ، گردشگری و .... .1 درک بهتر فضای غار برای کسانی که نمی توانند و یا نمی خواهند وارد غارها شوند . .8 تعیین احتمال ارتباط مسیرهای یک غار و یا حتی ارتباط غارهای نزدیک به هم . .4 سهولت در کار اکتشاف با مشخص نمودن نقاط شناسایی نشده یک غار . .5 استفاده در مواقع اظطراری نظیر حوادث غارنوردی جهت رسیدن نیروهای امدادی از کوتاهترین مسیر ممکن به مصدوم . ۶. کمک به تحقیقات علمی غارشناسان ( باستان شناسی ، زمین شناسی ، زیست شناسی و .... ) و .....

از جمله داده های عمومی که نقشه غار در اختیار ما قرار می دهد می توان به برخی موارد اشاره نمود : **طول غار ، عمق غار ، محل و نوع تزئینات غار ) غار نهشته ها ( ، جهت و ساختار گسترش غار ، میزان کاوش در غار و .....** .

در این طرح درس به دلیل جلوگیری از ازدیاد مطالب و سهولت در فراگیری از اشاره به نقشه برداری زیر آب ، نقشه های فنی و همچنین ارائه سه بعدی نقشه ها اجتناب می گردد.

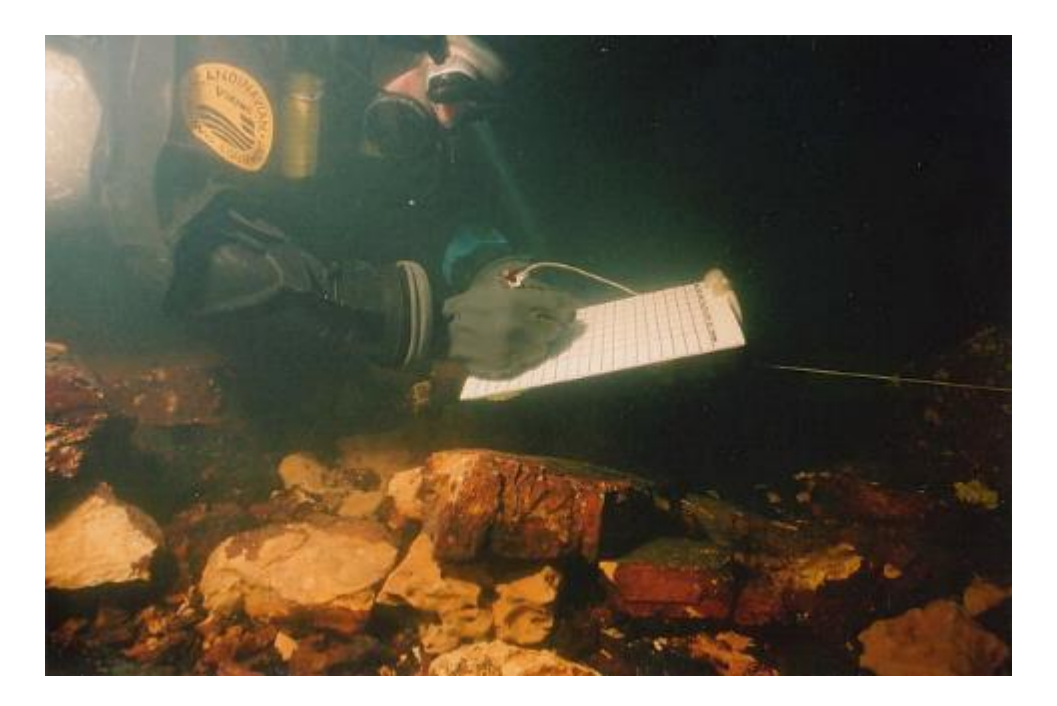

**نقشه برداری غار بین 1 تا 41 برابر مدت پیمایش غار طول می کشد**

#### <span id="page-25-0"></span>**تجهیزات**

انجام هر کار تخصصی به لوازم و ابزار آالت خاص خود نیاز دارد. امروزه با پیشرفت تکنولوژی لوازم بسیار دقیقی جهت نقشه برداری ، طراحی و تولید شده است از جمله دوربین های تئودولیت و اسکنرهای لیزری سه بعدی.

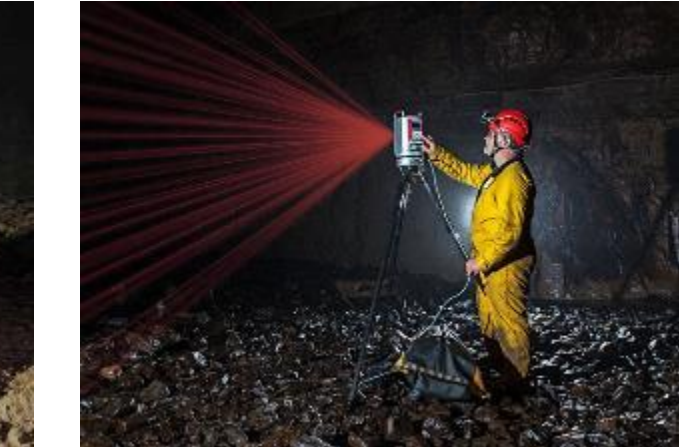

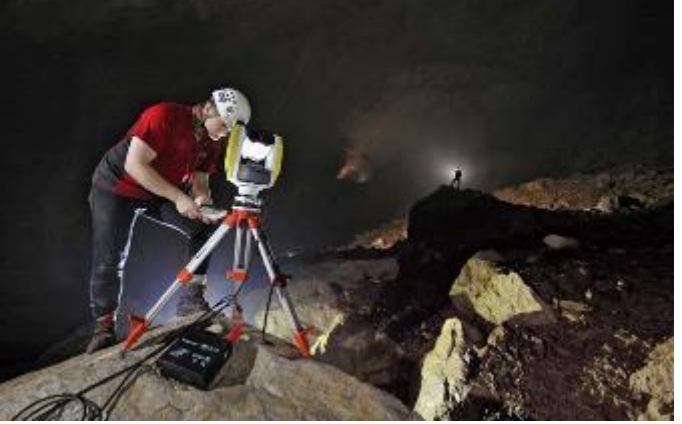

با این حال بسیاری از این لوازم بنا به ویژگیهای خاص غار و شرایط خود دستگاه ، در نقشه برداری های زیرزمینی به ندرت کاربرد دارد. ویژگی هایی نظیر سرما ، رطوبت ، گل و الی ، چاه های عمودی ، معابر تنگ و پر پیچ و خم و .... غارها و از سویی دیگر حجم ، آسیب پذیری و از همه مهمتر قیمت باالی اینگونه ابزارها باعث شده است تا نقشه برداران غار به دنبال ابزارهای سبک ، کم حجم و با قابلیت حمل و استفاده آسان باشند.

در سال 1091 نیز با توجه به اینکه متخصصان به دنبال برطرف کردن مشکالت ذکر شده بودند ، اسکنر سه بعدی جدیدی ارائه شد که قابل حمل بوده و یک نفر به تنهایی میتواند همزمان با پیمایش غار به ذخیره اطالعات جهت ترسیم نقشه سه بعدی بپردازد که سرعتی فوق العاده به نقشه برداری می بخشد. اما کماکان قیمت باالی آن موجب شده که بطور محدود مورد استفاده قرار گیرد.

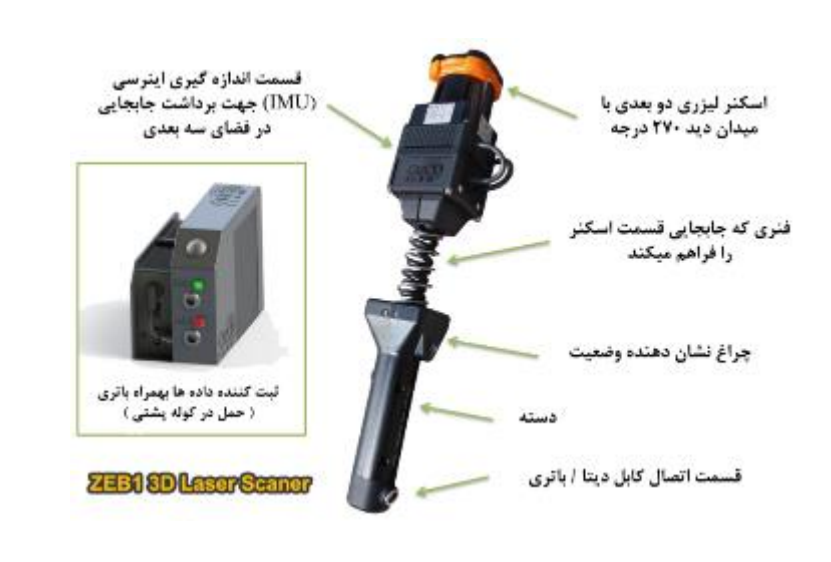

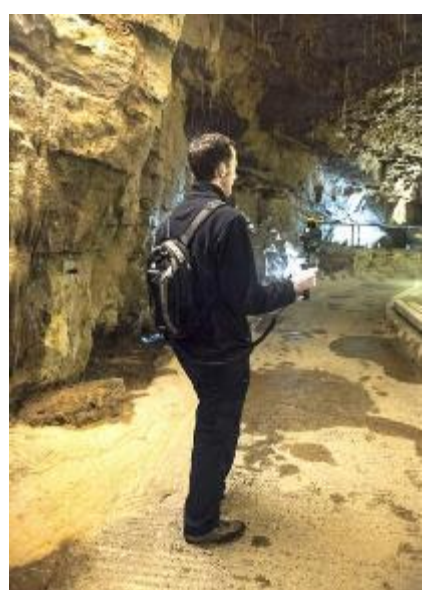

ابزارهای نقشه برداری غار را میتوان به دو دسته تقسیم نمود:

- ابزارهای **برداشت** اطالعات
- ابزارهای **ترسیم** اطالعات

هر کدام از آنها نیز خود دارای دو گونه **دیجیتالی** و **کالسیک** هستند.

## <span id="page-26-0"></span>**ابزارهای برداشت اطالعات**

مهمترین اطالعاتی که در نقشه برداری از غارها مورد نیاز است گرای مسیر نسبت به شمال مغناطیسی ، شیب مسیر نسبت به افق و طول مسیر است. در نتیجه ابزارهای برداشت ، همگی زیر مجموعه سه گروه قطب نما ) Compass ) ، شیب سنج ) Clinometer ) و متر قرار میگیرند. ابزار های متعددی برای محاسبه این اطالعات وجود دارد که هر کدام معایب و محاسن خاص خود را دارد . قطب نمای نقشه برداری غار از نوع صفحه چرخان است که نیازی به توجیه نداشته و قرائت آن ساده تر است . یکی از آخرین و مناسب ترین های این حیطه ابزار دیجیتالی 2X Disto است که با ترکیب متر لیزری ، قطب نمای سه محوره و شیب سنج الکترونیکی همچنین امکان ارسال داده ها از طریق درگاه بلوتوث ، کمک شایانی به دقت و سرعت نقشه برداری غار نموده است.

نمونه ابزار کالسیک برداشت :

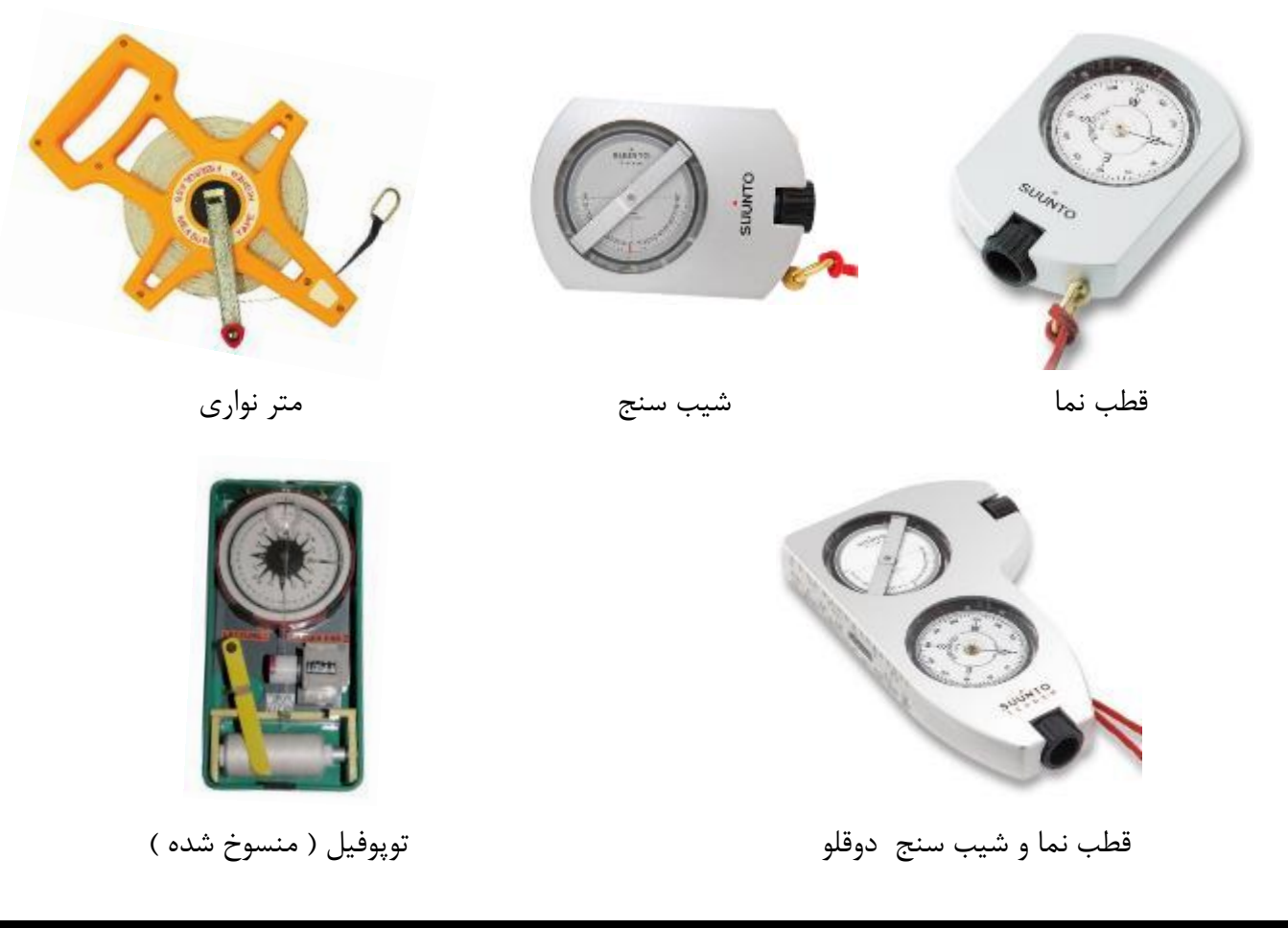

نمونه ابزار دیجیتالی برداشت :

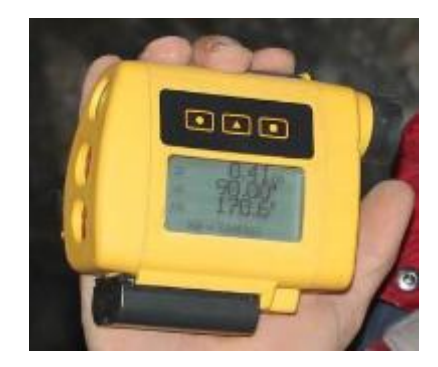

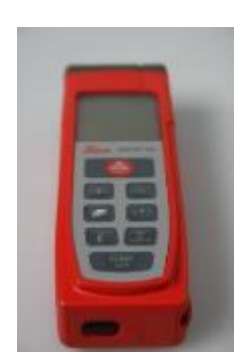

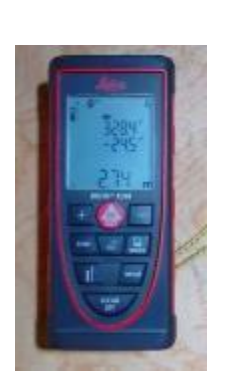

Disto X<sub>2</sub> Disto X LaserAce

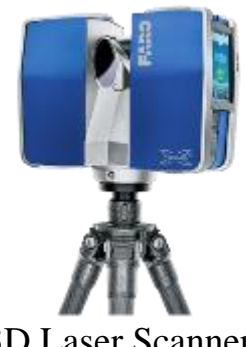

Zeb1 3D 2D 3D Laser Scanner

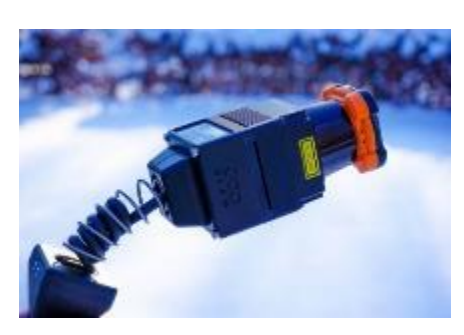

# <span id="page-27-0"></span>**ابزارهای ترسیم اطالعات**

اطالعاتی که توسط ابزارهای برداشت بدست می آیند همگی داده های خامی هستند که با استفاده از آنها ترسیم نقشه غار میسر می گردد. ابزارهایی که نقشه بردار برای ترسیم اولیه درون غار نیاز دارد نیز به دو دسته دیجیتالی و کالسیک تقسیم می شوند . ابزارهای کالسیک مجموعه ای از لوازم هستند که وجود تک تک آنها برای یک ترسیم ضروری است نظیر نقاله ، خط کش ، مداد ، پاک کن و کاغذ شطرنجی ضدآب . در ابزار دیجیتالی بدلیل اینکه اساس طراحی بر پایه نرم افزارهای خاص این مقوله استوار است هر دستگاهی که قابلیت اجرای این نرم افزارها را داشته باشد قابل استفاده است. از جمله PDA ( کامپیوتر جیبی ( یا گوشی های اندرویدی . البته نباید فراموش کرد که در محیط گل آلود و خیس غارها امکان صدمه به ابزار الکترونیکی بسیار بالاست و قطعا بایستی از نوع ضد آب و مقاوم آنها استفاده نمود.

نمونه ابزار کالسیک ترسیم :

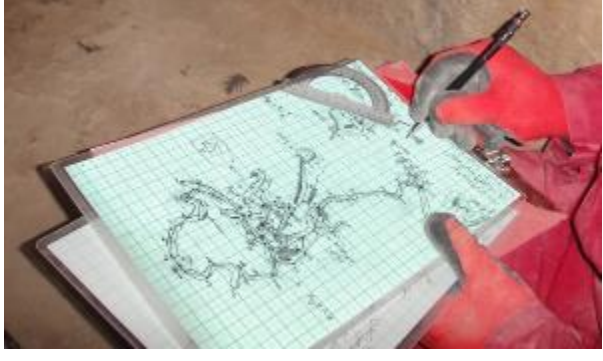

نمونه ابزار دیجیتالی ترسیم :

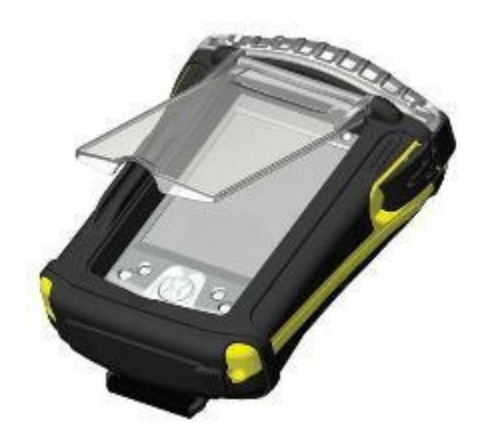

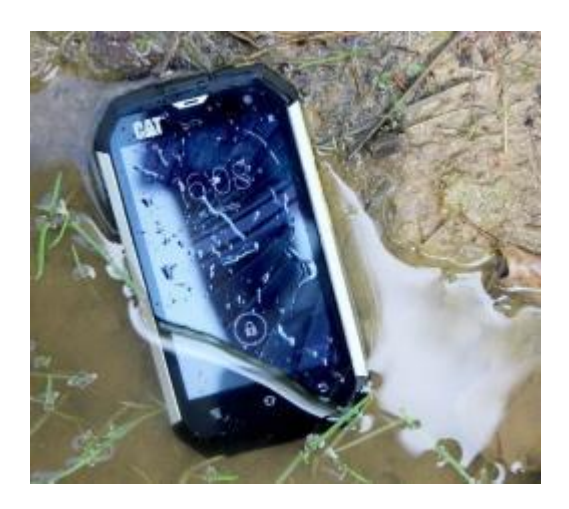

 **PDA به همراه محافظ گوشی اندرویدی ضد آب و ضد ضربه**

برخی ابزارهای دیگر نیز در فرآیند نقشه برداری ضروری است از جمله آنها وسایل عالمتگذاری ایستگاه ها ) مانند الک ناخن یا برچسب شب رنگ یا هر شیء دیگری که دوام لازم در محیط غار را داشته باشد ) . در ترسیم های کلاسیک نیاز به یک زیردستی کاملا احساس می شود . در هنگامی که از ابزار دیجیتالی استفاده می کنید با توجه به مصرف انرژی آنها حتما باتری اضافی همراه داشته باشید ضمن اینکه وجود یک قلم طراحی کمک شایانی به طراح خواهد نمود .

**توجه : امکان اختالل در عملکرد ابزار الکترونیکی اجتناب ناپذیر است لذا همواره ابزار جایگزین یا نهایتا ابزار دستی اضافه فراموش نگردد.** 

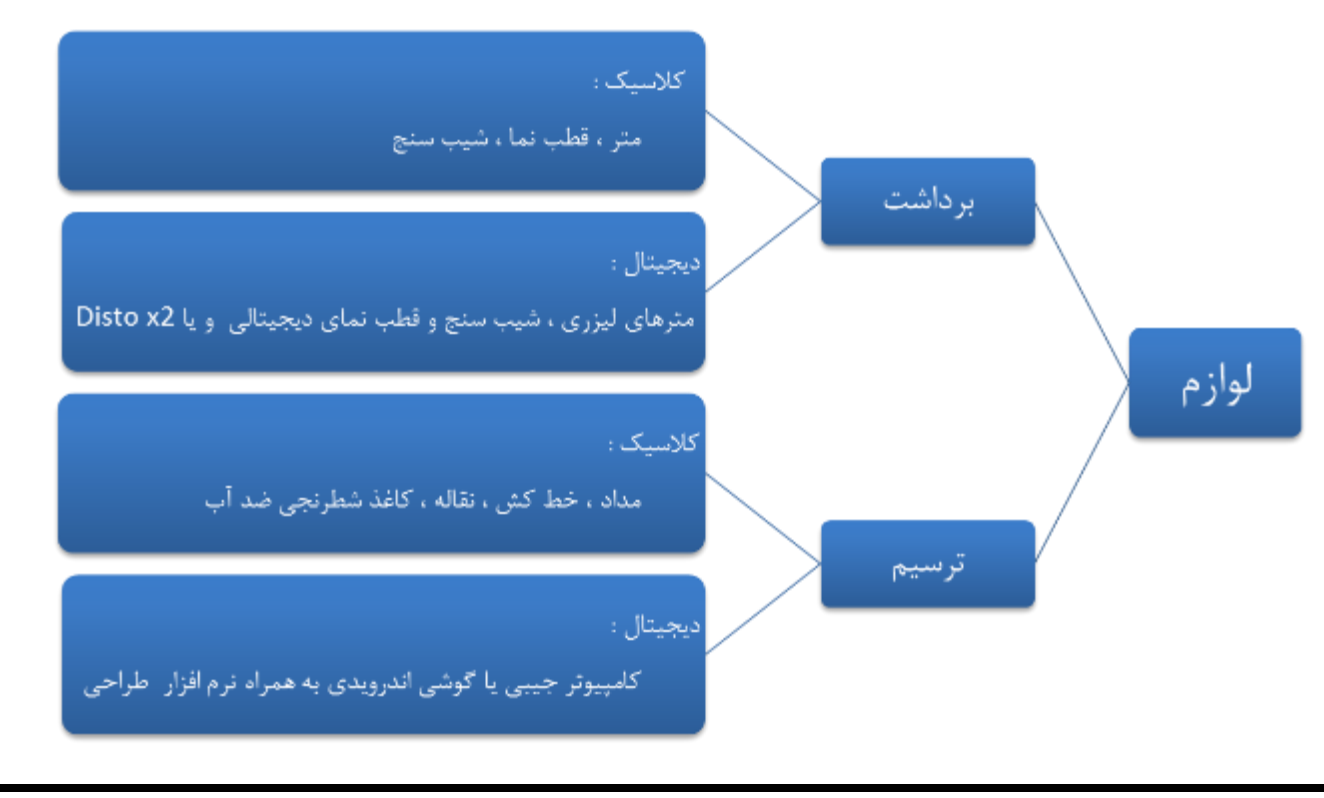

## <span id="page-29-0"></span>**تیم نقشه برداری**

به منظور انجام یک پروژه نقشه برداری غار بسته به شرایط غار و لوازم مورد استفاده ، تعداد نفرات مورد نیاز هم متفاوت است اما معموال این تعداد بین 1 الی 8 نفر است که هر کدام وظیفه ای جداگانه بر عهده دارند :

- .9 **طراح** ) **Sketcher** ) : با تجربه ترین عضو تیم که بعنوان سرپرست نیز شناخته می شود . ثبت داده های برداشت شده ، ترسیم آنها ، جلوگیری از خطاهای احتمالی ، تعیین سرعت پیش روی تیم و در کل نظارت بر کل روند نقشه برداری بر عهده طراح است.
- .1 **قرائت کننده** ) **Reader** ) : شخصی که با استفاده ار تجهیزات به برداشت اطالعات از مسیر غار پرداخته و آنها را جهت ثبت و ترسیم به طراح می دهد. دقت فرد قرائت کننده ارتباط مستقیمی با دقت نقشه نهایی دارد.
- .8 **عالمت گذار** ) **Pointer** ) : شخصی که با در نظر گرفتن تمام شرایط ، یک ایستگاه مناسب را انتخاب ، عالمت گذاری و با نوردهی مناسب جهت برداشت به قرائت کننده نشان می دهد. در صورتی که ایستگاه های انتخاب شده توسط عالمت گذار مناسب نباشند ، کار برای قرائت کننده دشوار و در مجموع کل تیم با مشکالتی روبرو خواهد شد .

**نکته :** در صورتی که قصد نقشه برداری از غارهای ناشناخته و پیچیده را دارید وجود تیم **جستجوگر ) Explorer )** ضروری می نماید. این تیم بعنوان پیشرو ، مسیرهای احتمالی را شناسایی و به عالمت گذار اطالع می دهد تا وی با دید باز نسبت به انتخاب محل مناسب ایستگاهها اقدام نماید .

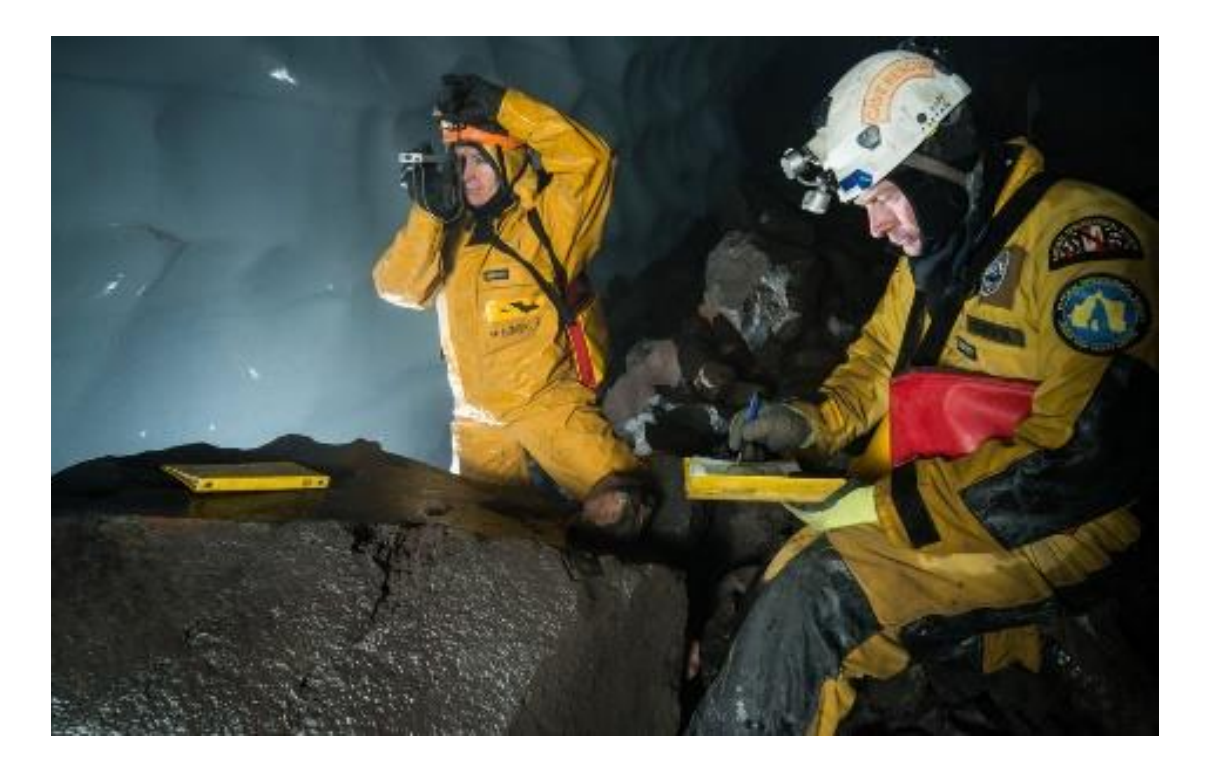

# <span id="page-30-0"></span>**مراحل کلی نقشه برداری غار**

روند نقشه برداری شامل چند مرحله اصلی است که در طول کار با تکرار این مراحل می توان به نتیجه مورد نظر دست یافت :

- .9 انتخاب ایستگاه
- .1 برداشت و ثبت اطالعات اطراف هر ایستگاه
	- .8 برداشت و ثبت اطالعات بین دو ایستگاه
		- .4 ترسیم اطالعات برداشت شده

این مراحل آنقدر ادامه می یابد تا اطالعات کل غار برداشت و ترسیم گردد.

## <span id="page-30-1"></span>**اصول و نحوه برداشت اطالعات**

<span id="page-30-2"></span>**تعاریف**

**Station** : جهت برداشت اندازه گیری ها از درون غار به نقاط ثابت و غیر قابل تخریبی نیاز داریم که با عالمتی مشخص می گردند . به این نقاط ثابت " **ایستگاه** " می گویند .

**CenterLine** : خطوط فرضی ما بین ایستگاه ها که خطوط **وکتور** نیز نامیده می شوند . " **سنتر الین** "

**Shot** : اطالعات اصلی که مابین دو ایستگاه برداشت می شود. " **شات** "

**SplayShot** : اطالعات کمکی که اطراف یک ایستگاه برداشت می شوند " **اسپلی شات** " ) نظیر چپ راست باال پایین (

**Survey** : برداشت اطالعات در نقشه برداری

**Distance** : طول بین دو ایستگاه نقشه برداری

**Azimuth** : زاویه مابین سنترالین و شمال مغناطیسی یا به عبارتی دیگر " **گرا** " ) بین 0 تا 860 درجه (

**Inclination** : زاویه مابین سنترالین و خط افق یا به عبارتی دیگر " **شیب** " ) بین +90 تا -90 درجه (

**Length Cave** : مجموع طول همه سنترالین های غار را "**طول غار**" می نامند. در واقع مجموع کل شاخه های اصلی و فرعی غار.

**Depth Cave** : فاصله عمودی بین باالترین و پایین ترین ایستگاه نقشه برداری را " **عمق غار** " گویند.

<span id="page-31-0"></span>**شرایط ایستگاه های نقشه برداری :**

- جهت کاهش خطا بایستی به صورت ثابت و غیر قابل تخریب باشند ) روی کف ، بدنه یا سقف غار (
	- در دسترس باشند ) جهت سهولت در قرائت (
		- قابل بازیابی باشند ) عالمت گذاری شوند (
	- دارای دید مستقیم به ایستگاه های قبل و بعد
	- هر ایستگاه یک نام مشخص داشته باشد ) حروف ، اعداد یا بصورت توأم (

**نکته : چرا ایستگاه های نقشه برداری را در محلی غیر قابل تخریب و با عالمتی ثابت مشخص می نماییم ؟** الف ( زمانی که نفر اول برای انتخاب ایستگاه بعدی محل را ترک می کند هم تیمی براحتی آنرا می یابد ب ( اگر در حین کار اشتباهی در برداشت ها مشخص شود امکان بازگشت به ایستگاهها وجود دارد ج ) در صورتی که برداشت ها در چند مرحله زمانی به تعویق افتاد ایستگاهها براحتی قابل بازیابی باشند

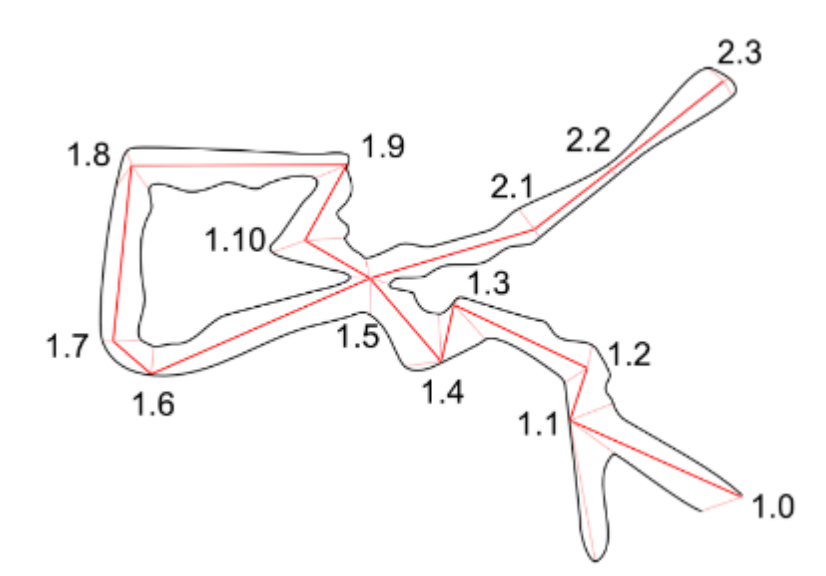

توجه به نکات زیر می تواند در انتخاب محل ایستگاه مفید باشد :

- در محل تقاطع ها بایستی ایستگاه را به گونه ای انتخاب نمود که براحتی بتوان در هریک از مسیرها کار را ادامه داد.
	- هر چقدر فاصله بین دو ایستگاه کمتر باشد ، دقت طراحی را افزایش می دهد .
- جهت کمک به ترسیم بهتر و دقیق تر حتی االمکان در محلی که ابعاد غار تغییر چشمگیری می یابد نیز یک ایستگاه در نظر بگیرید حتی اگر دید مستقیم هنوز امکان پیشروی را به شما بدهد.

جهت انتخاب ایستگاه در تاالرهای بزرگ از دو روش ستاره ای و یا محیطی می توان استفاده نمود .

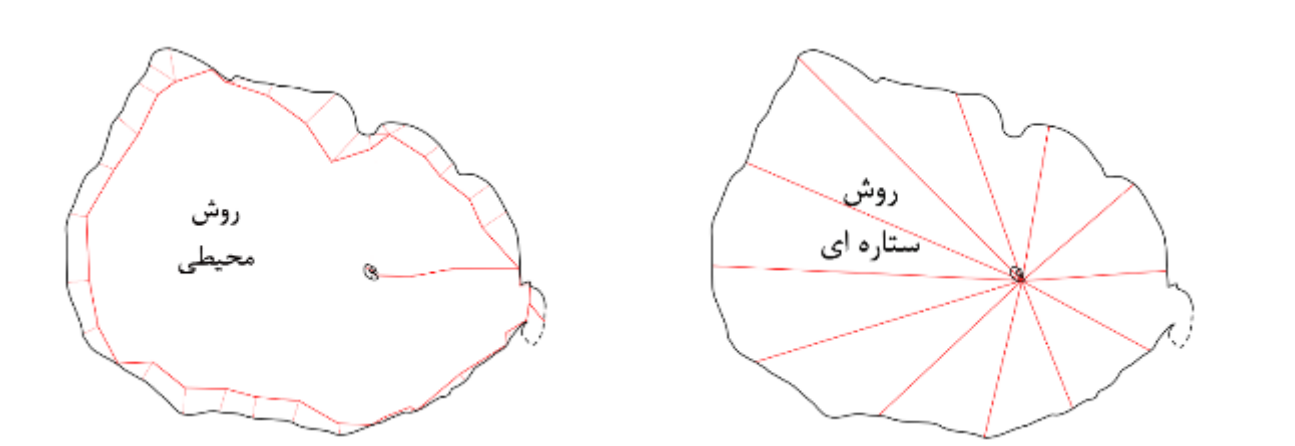

<span id="page-32-0"></span>**تاکتیک های برداشت**

چهار روش کلی برای برداشت اطالعات وجود دارد :

- **پیش نگر** ) پر کاربرد ترین روش ( : تیم رو به جلو و برداشت هم رو به جلو . مثال 9 به 1 ، 1 به 8 ، 8 به 4
- **پس نگر** ) مناسب ابزار توپوفیل ( : تیم رو به جلو ولی برداشت رو به عقب . مثال 1 به 9 ، 8 به 1 ، 4 به 8
	- **پیش و پس نگر** ) استفاده از هر دو روش برای افزایش دقت ( : مثال 9 به 1 و 1 به 9 ، 1 به 8 و 8 به 1
- **خیز به خیز** : تیم رو به جلو ولی یک برداشت رو به جلو و یک برداشت رو به عقب . مثال 1 به 9 و 8 ، 4 به 8 و 5

در هر برنامه نقشه برداری جهت جلوگیری از خطاهای انسانی تنها یکی از روشهای مذکور را برگزیده و از تلفیق دو یا چند روش استفاده نکنید.

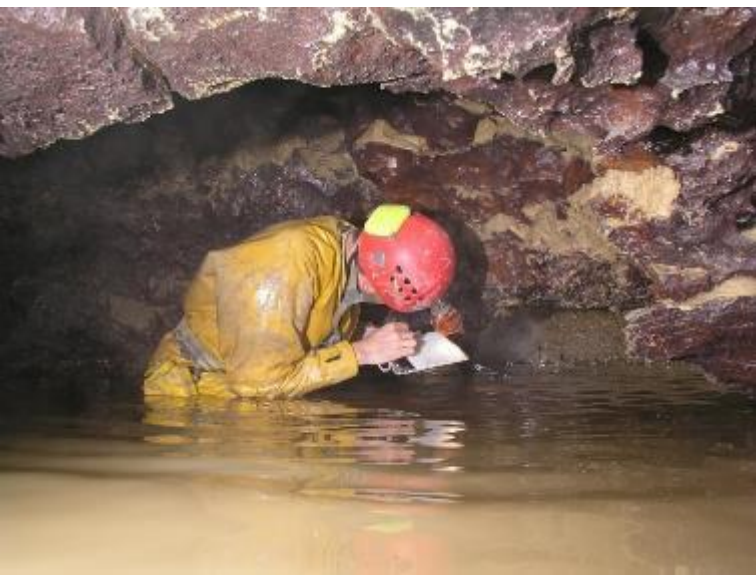

<span id="page-33-0"></span>**چه مواردی را برداشت کنیم**

مهمترین اطالعاتی که در غار برداشت می شوند اطالعات بین دو ایستگاه است که عبارتند از طول) D ) ، گرا ) A ) و شیب ) I) . طول غار با متر ، گرا با قطب نما و شیب با شیب سنج قابل قرائت است . 2DistoX همه این موارد را به صورت یکجا برداشت می نماید. با این اطالعات جهت گسترش غار مشخص می گردد.

پس از مشخص کردن مسیر غار ، به اطالعات کمکی جهت ترسیم بدنه و عوارض غار نیاز داریم. بدین معنا که باید مشخص کنیم هر ایستگاه در چه موقعیتی نسبت به دیواره ها ، کف و سقف غار قرار دارد . بنابراین فاصله چپ ، باال ، راست و پایین ایستگاه را تا بدنه بدست می آوریم ) LURd ) . زاویه برداشت چپ و راست بصورت افقی و عمود بر خط فرضی بین دو ایستگاه در نظر گرفته می شود . در برداشت با 2DistoX این محدودیت وجود نداشته و در هر جهت و با هر زاویه ای می توان اطالعات کمکی را برداشت نمود .

<span id="page-33-1"></span>**تکنیک های برداشت**

**الف ( کالسیک ) متر ، قطب نما ، شیب سنج (**

در این روش حداقل سه نفر لازم است ، نفر اول ( علامت گذار ) پس از مشخص کردن ایستگاه دهانه به داخل غار رفته ، سر متر را نیز با خود برده و ایستگاه دوم را تعیین می کند . نفر دوم ( قرائت کننده ) فاصله بین دو ایستگاه را خوانده و سپس با قطب نما گرا و با شیب سنج ، شیب مسیر را قرائت می کند . در همین حین نفر سوم ( طراح ) ضمن ثبت اطلاعات مربوطه ، به ترسیم نیز می پردازد . قرائت کننده با استفاده از متری کوچکتر اطالعات کمکی را هم برداشت و به ایستگاه بعد میرود و تیم نیز ادامه می دهد.

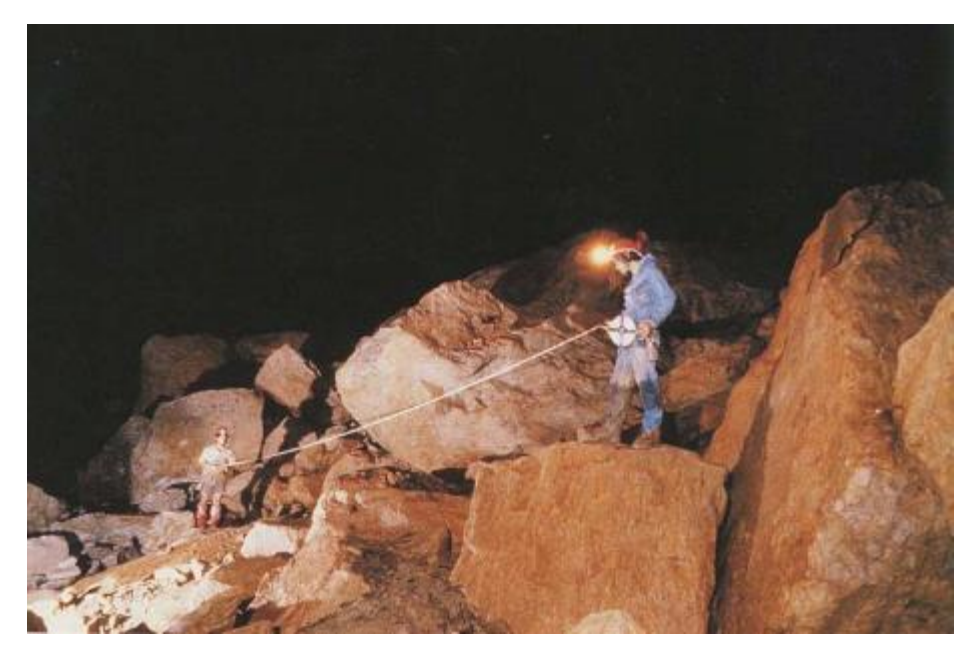

#### **ب ( دیجیتال ) 2DistoX)**

در این روش با دو نفر نیز امکان انجام کار وجود دارد . نفر اول بطور همزمان طراح و عالمت گذار است و نفر دوم قرائت کننده . نفر دوم با در دست داشتن دیستو پس از آنکه طراح ایستگاه مورد نظر را عالمت گذاری نمود نسبت به برداشت اقدام کرده و به صورت اتوماتیک داده ها را برای دستگاه دریافت کننده طراح میفرستد ، طراح نیز پس از دریافت و ترسیم به ایستگاه بعدی رفته و کار به همین منوال ادامه میابد . البته در صورتی که تیم سه نفره باشد سرعت کار بیشتر است.

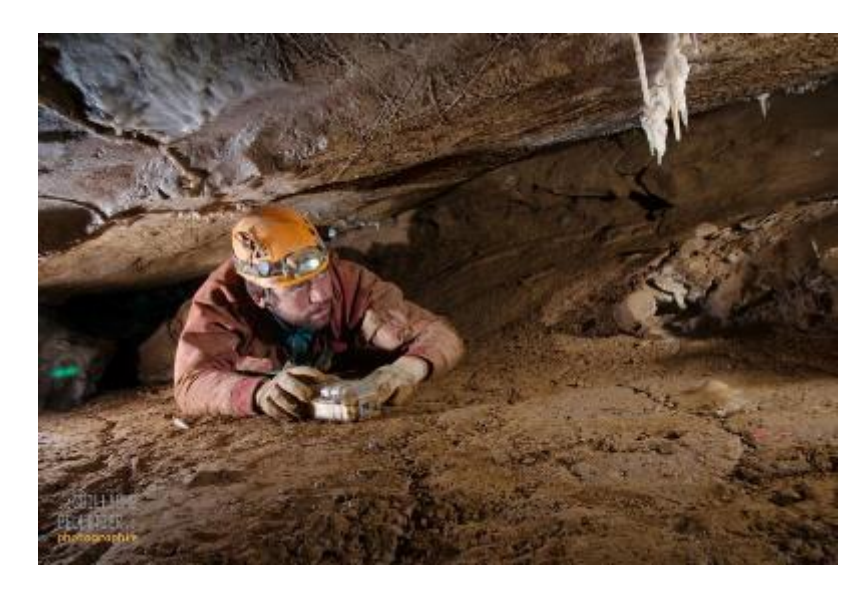

**در هر دو روش به دلیل تاریکی فضای غار ضروری است فرد عالمت گذار ایستگاه مورد نظر را برای راحتی قرائت کننده با انگشت و نور چراغ نشان دهد**

#### <span id="page-34-0"></span>**ثبت اطالعات برداشت شده**

جهت جلوگیری از هرگونه خطا و یا فراموشی اطالعات ، بایستی آنها را لحظه به لحظه ثبت نمود . در روش دیجیتالی این اطالعات در برنامه مربوطه ذخیره می گردد . در صورتی که روش کالسیک استفاده شود ، شخص طراح با آماده کردن یک جدول ، اطالعات را از فرد قرائت کننده دریافت و بالفاصله درون آن ثبت می کند.

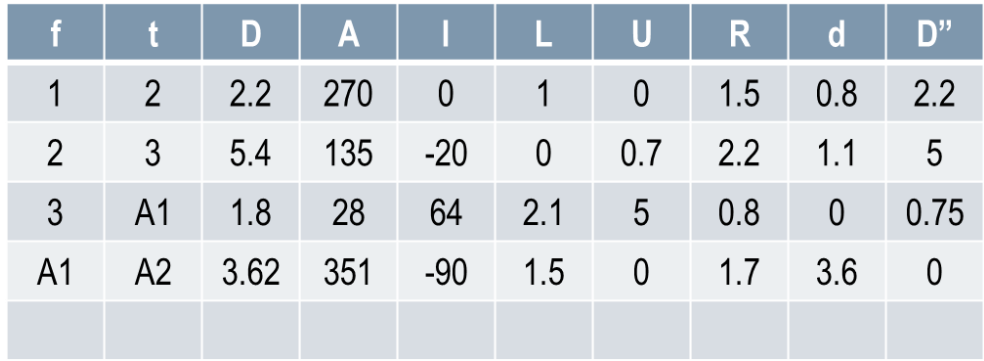

# <span id="page-35-0"></span>**اصول و نحوه ترسیم اطالعات**

<span id="page-35-1"></span>**تعاریف**

**Plan** : فرض کنید سقف غار را در راستای افق برش داده و برداریم ، آنچه که از باال قابل رویت است را " **پالن** " می نامند .

**Profile** : برش طولی عمود بر سطح افق در امتداد مسیرهای غار " **پروفایل** " نام دارد. به دلیل پیچیدگی و تو در تو بودن مسیرهای

غار ، در نقشه ها جهت درک بهتر فضا پروفایل بصورت گسترده یا باز ) extended ) ترسیم می گردد.

**Section-Cross** : برش عرضی در امتداد مسیرهای غار را " **کراس سکشن** " یا مقطع عرضی می نامند.

**Sketch** : ترسیم اطالعات برداشت شده

**PLAN** 

**Mapping** : مجموع کار برداشت و ترسیم اطالعات

در نقشه های غار ترسیم پالن ، پروفایل و کراس سکشن برای درک بهتر فضا جزء ضروریات است .

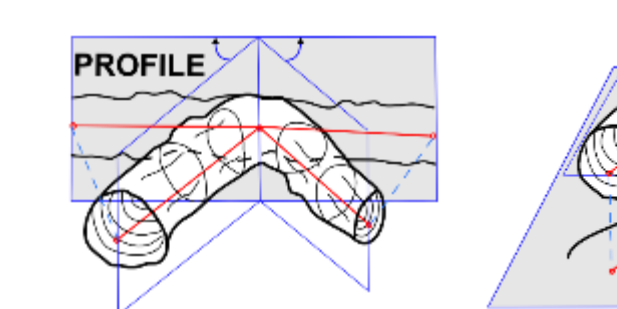

**Cross-Section** 

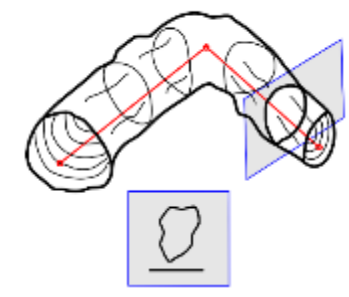
## **Plan**

- .9 بر روی کاغذ شطرنجی جهت شمال ، مقیاس مناسب و ایستگاه مبدا ترسیم ) دهانه ( را مشخص نمایید .
- .1 با استفاده از اطالعات برداشت شده در ابتدا راستای گرای مابین ایستگاه مبدا و ایستگاه بعدی را با نقاله تعیین کنید. صفر نقاله بایستی به سمت جهت شمال انتخاب شده قرار گیرد.
- .8 حال بر روی این راستا طول برداشت شده را بر حسب مقیاس جدا نمایید. نکته مهم : در پالن طول مجازی ) "D ) استفاده می گردد نه طول واقعی . شیب مسیر در میزان طول ترسیمی در پالن تاثیر گذار است بدین معنا که هر چقدر شیب بین دو ایستگاه بیشتر باشد ، طول دیده شده در پالن کمتر است . اگر شیب صفر باشد طول واقعی و اگر شیب 10 درجه باشد طول صفر می شود یعنی دو ایستگاه بر هم منطبق می شوند. جهت به دست آوردن طول مجازی دو روش وجود دارد :
- با استفاده از فرمول ریاضی $\alpha$   $\alpha$   $\alpha$   $\alpha$   $\alpha$   $\alpha$   $\alpha$  که در آن  $D$  طول واقعی و  $\alpha$  شیب بین دو ایستگاه است. منفی  $\alpha$ یا مثبت بودن شیب تاثیری در طول مجازی ندارد. کسینوس برخی زوایا را در جدول زیر مشاهده می نمایید .
- با استفاده از ترسیم نمای پروفایل . زمانی که سنترالین در پروفایل ترسیم شد با منتقل کردن نقاط ایستگاه ها بر خط افق می توان طول مجازی را بدست آورد .

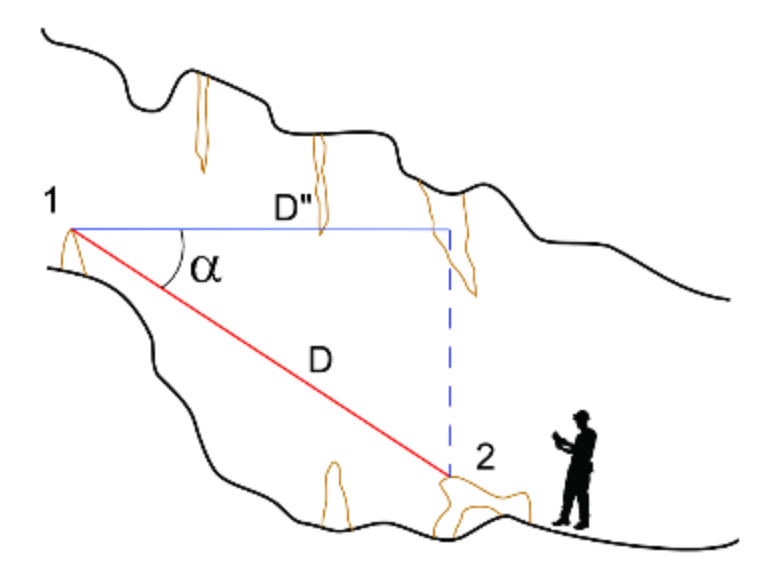

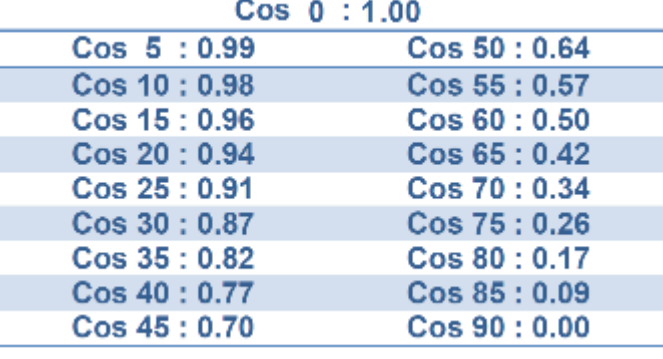

**طرح درس نقشه برداری غار / فصل دوم / اصول و قواعد نقشه برداری غار**

- .4 پس از بدست آوردن محل ایستگاه دوم نوبت به مشخص کردن محل دیواره های جانبی با استفاده از داده های چپ و راست است . این روند برای ترسیم ایستگاه های بعدی نیز تکرار می گردد .
- .5 با مشاهده دیواره ها و عوارض غار و استفاده از خطوط و نقاط کمکی به ترسیم آنها بپردازید. جزئیات داخل غار نیز بایستی طبق مشاهدات و با استفاده از عالئم استاندارد ترسیم گردد .

**نکته :** در روش ترسیم دیجیتال ، موارد 9 تا 4 توسط برنامه مربوطه انجام می شود. در غارهای کامال عمودی گاهی اوقات ترسیم پالن امکان پذیر نبوده و حذف می گردد .

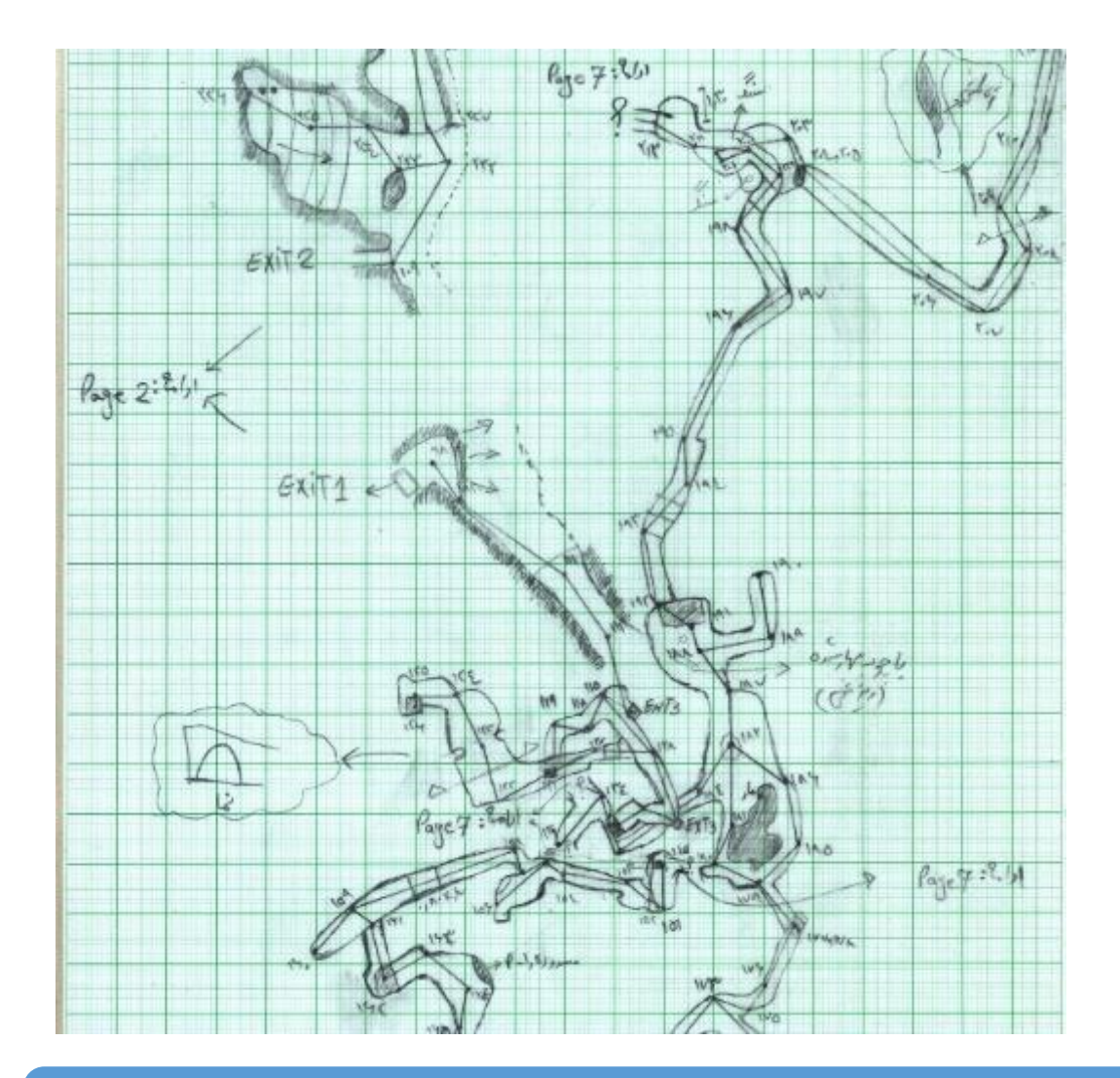

38

#### **Profile**

برای ترسیم پروفایل فرد طراح عمود بر هر یک از خطوط فرضی سنترالین ایستاده و آنچه را که مشاهده می کند ) خط سقف و کف ) با کمک خطوط و نقاط کمکی طراحی می نماید . نکته مهم اینکه این جهت دید تا پایان کار بایستی ثابت باشد . توجه داشته باشید که در پروفایل گرا یا جهت شمال تاثیری در ترسیمات ندارد . روند کار به این صورت است :

- .9 نقطه مبدا را در یک سمت از کاغذ شطرنجی در نظر گرفته و با استفاده از داده ها ، راستای شیب بین دو ایستگاه را مشخص کنید . صفر نقاله بایستی در راستای افق قرار گیرد .
	- .1 از روی راستای تعیین شده طول بین ایستگاهها را بر حسب مقیاس مورد نظر جدا نمایید . **نکته مهم** : در پروفایل طول واقعی استفاده می گردد نه طول مجازی .
- .8 پس از بدست آوردن محل ایستگاه دوم نوبت به مشخص کردن محل سقف و کف با استفاده از داده های باال و پایین است . این روند برای ترسیم ایستگاه های بعدی نیز تکرار می گردد .
- .4 با مشاهده پستی و بلندی های سقف و کف غار و استفاده از خطوط و نقاط کمکی به ترسیم آنها بپردازید. جزئیات داخل غار نیز بایستی طبق مشاهدات و با استفاده از عالئم استاندارد ترسیم گردد .

نکته : در روش ترسیم دیجیتال ، موارد 9 تا 8 توسط برنامه مربوطه انجام می شود. در غارهای پیچیده و کامال افقی ترسیم پروفایل کاری دشوار و گاها غیر ممکن است .

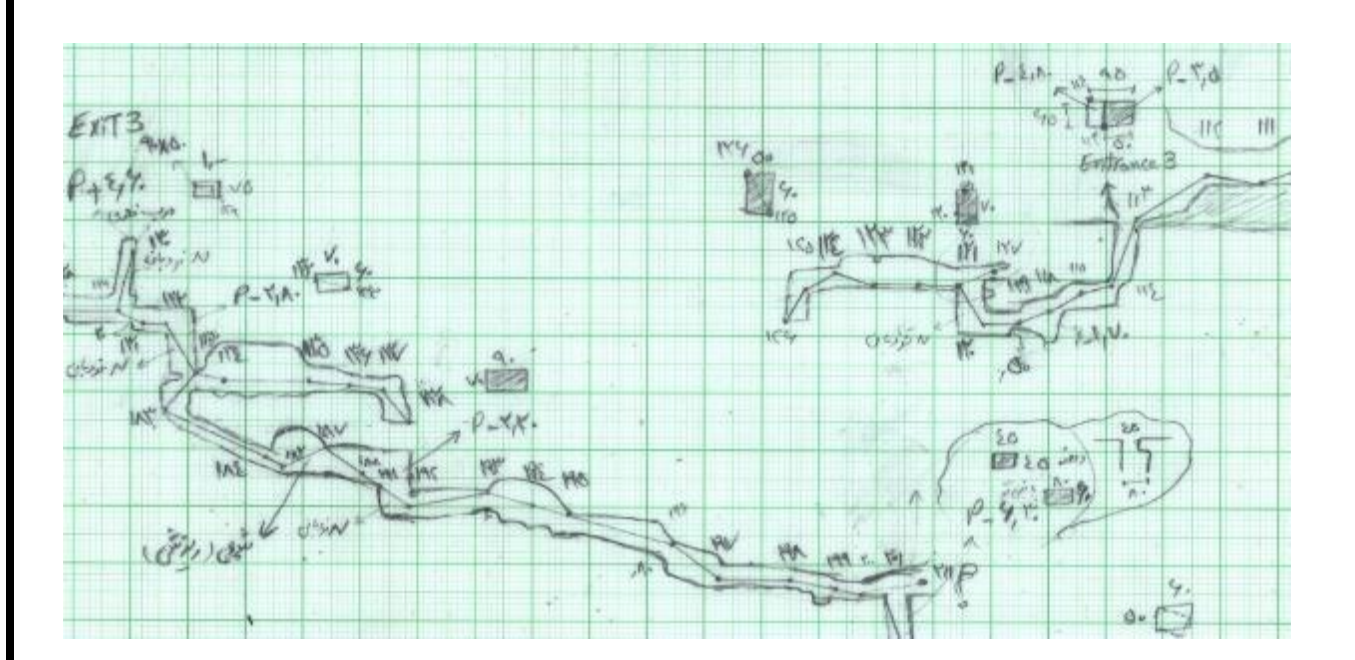

**در پروفایل راستای ترسیم شیب بسته به مسیر غار می تواند به سمت چپ یا راست باشد** 

**طرح درس نقشه برداری غار / فصل دوم / اصول و قواعد نقشه برداری غار**

## **Cross-Section**

گاهی اوقات آنچه که در واقعیت غار مشاهده می گردد را در پالن و پروفایل نمی توان ترسیم نمود . در اینجا از نمای کمکی دیگری به نام کراس سکشن یا مقطع عرضی استفاده می گردد . کراس سکشن در کنار پالن یا پروفایل مفهوم پیدا کرده و به صورت مستقل ارائه نمی گردد . مقطع عرضی اغلب عمود بر سطح افق در نظر گرفته می شود ، تنها زمانی که در پروفایل درون یک چاه برش عرضی می زنیم در راستای سطح افق خواهد بود.

ترسیم یک کراس سکشن در چه محل هایی ضروری است :

 دهانه غار مسیرهایی که در میانه آنها یک تغییر مهم در ساختار غار بوجود می آید محل هایی که بدنه آن از کف تا سقف تغییرات زیادی دارد نمایش جزئیات بدنه در یک چاه عمودی و .....

**نکات مهم در ترسیم کراس سکشن :**

- .9 مشخص کردن جهت دید . برای این منظور از نماد آن که یک پیکان است استفاده می گردد .
	- .1 مقیاس کراس سکشن با مقیاس اصلی پالن یا پروفایل برابر است .
- ۳. ثابت بودن جهتی که برای برش ها انتخاب می گردد . ( همگی یا هنگام پیشروی در غار ترسیم شوند یا هنگام خروج )
- .4 ترسیم خط افق در زیر کراس سکشن . البته لزومی ندارد این خط بصورت افقی باشد و نسبت به جهت مسیرها می تواند تغییر کند . در مقاطع چاه های عمودی خط افق معنایی ندارد .
- .5 جانمایی کراس سکشن ها : در صفحه نقشه تفاوتی ندارد که همگی در یک قسمت نقشه ترسیم شوند و یا اینکه هر مقطع در کنار قسمت برش خورده ولی از هر دو روش بصورت همزمان استفاده نگردد . در صورتیکه همگی در یک قسمت ترسیم شوند نامگذاری آنها جهت راهنمایی ضروری است .

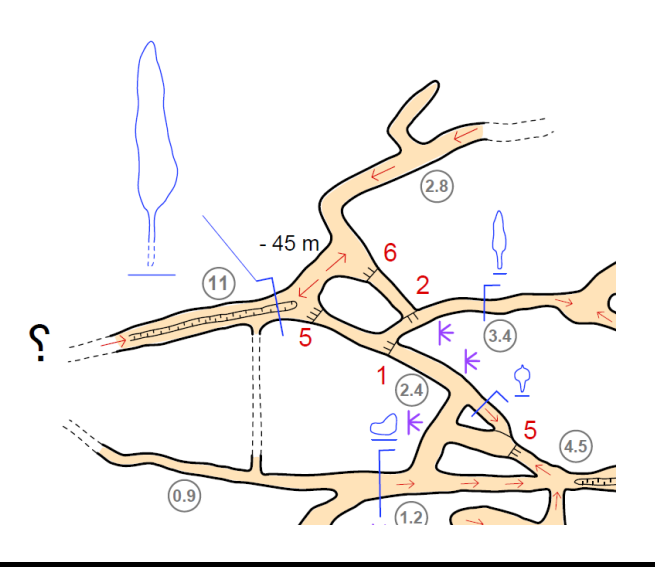

## **عالئم و نماد ها ) Symbol)**

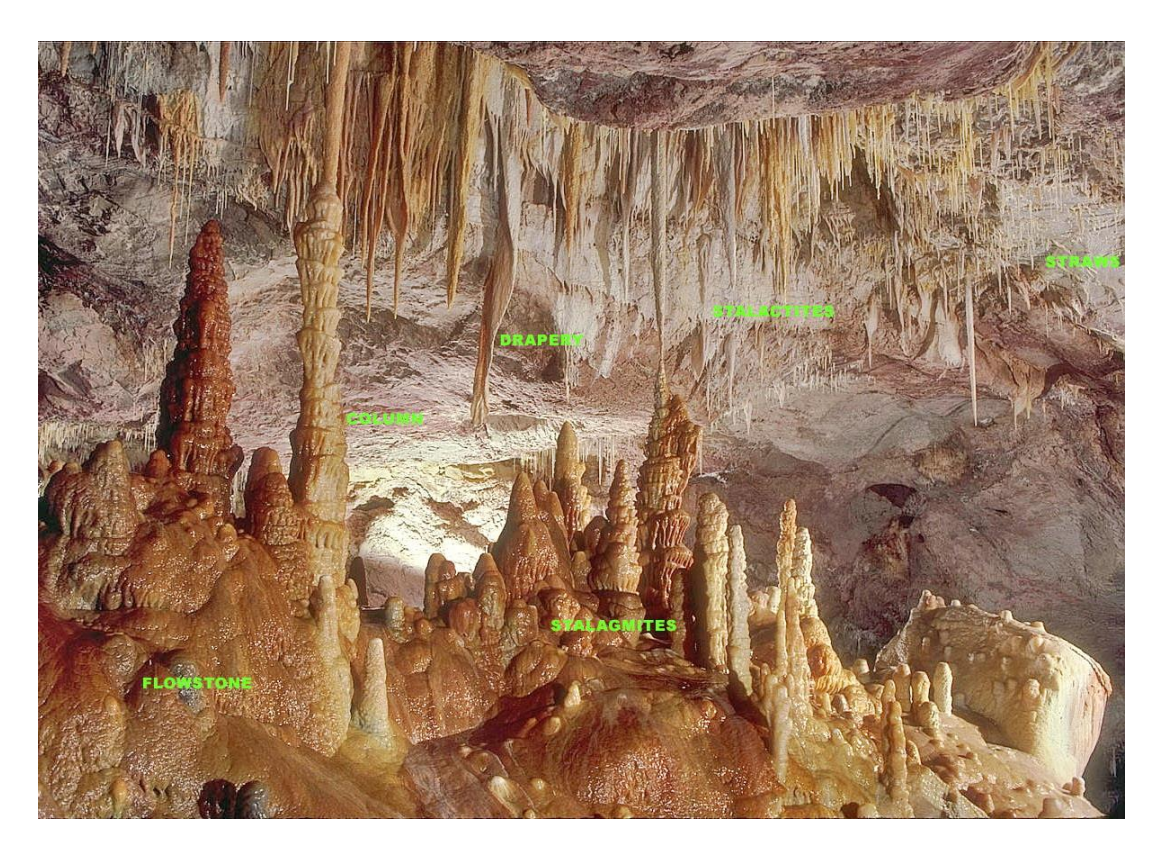

در سال 9115 و در دومین گردهمایی بین المللی نقشه برداری زیرزمینی در سوئیس ، کشورهای مختلف توافق کردند جهت همسان سازی و ایجاد نقشه هایی که برای همگان قابل خواندن باشند یک مجموعه عالئم را بررسی و بصورت استاندارد تهیه کنند . پس از آن با جمع آوری نمادهای هر کشور و ارائه لیست مشترک پیشنهادی در کنگره اتحادیه جهانی غارشناسی ) UIS ) در سال 9117 توسط نمایندگان کشورهای عضو به تصویب رسیده و منتشر گردید. وجود یک راهنمای عالئم در کنار نقشه ها ضروری است البته تنها بایستی عالئمی که در یک نقشه وجود دارد را در راهنمای نقشه قرار داد و آوردن تمامی عالئم در راهنما ضرورتی ندارد ضمن اینکه اندازه این عالئم لزوما با مقیاس نقشه متناسب نیستند . برخی از عالئم و نمادهای استاندارد و کلیدی را در صفحات بعد مشاهده خواهید نمود لیکن جهت اطالع از کلیه نمادها به فایل های منتشر شده مراجعه نمایید .

**نکته مهم** : استفاده از نمادها در نقشه غار مستلزم شناخت کافی هر یک از آنها است علی الخصوص غار نهشته ها . فراموش نگردد که استفاده ناصحیح از این نمادها می تواند یک غارنورد یا غارشناس را گمراه نماید.

قسمتهای مهمی که در ارائه یک نقشه خوب می تواند وجود داشته باشد :

**عالمت ورودی، عمق چاه ها ، ارتفاع پله ها ، ارتفاع تاالرها ، عمق حوضچه ها ، عمق انتهایی ) نسبت به دهانه ( مسیرهایی که بن بست میشوند ، نمایش تغییرات سقف ، محل دودکش ها ) چاههای هوایی ( ، جهت شیبها ، عالئم غار نهشته ها ، مسیر جریان های آب ، نوشتن اسم معابری که از قبل نامگذاری شده اند ، نوع و محل غارزی ها ، نمایش جهت برش در پروفایل ، نمایش میله ای عمق در پروفایل و ....**

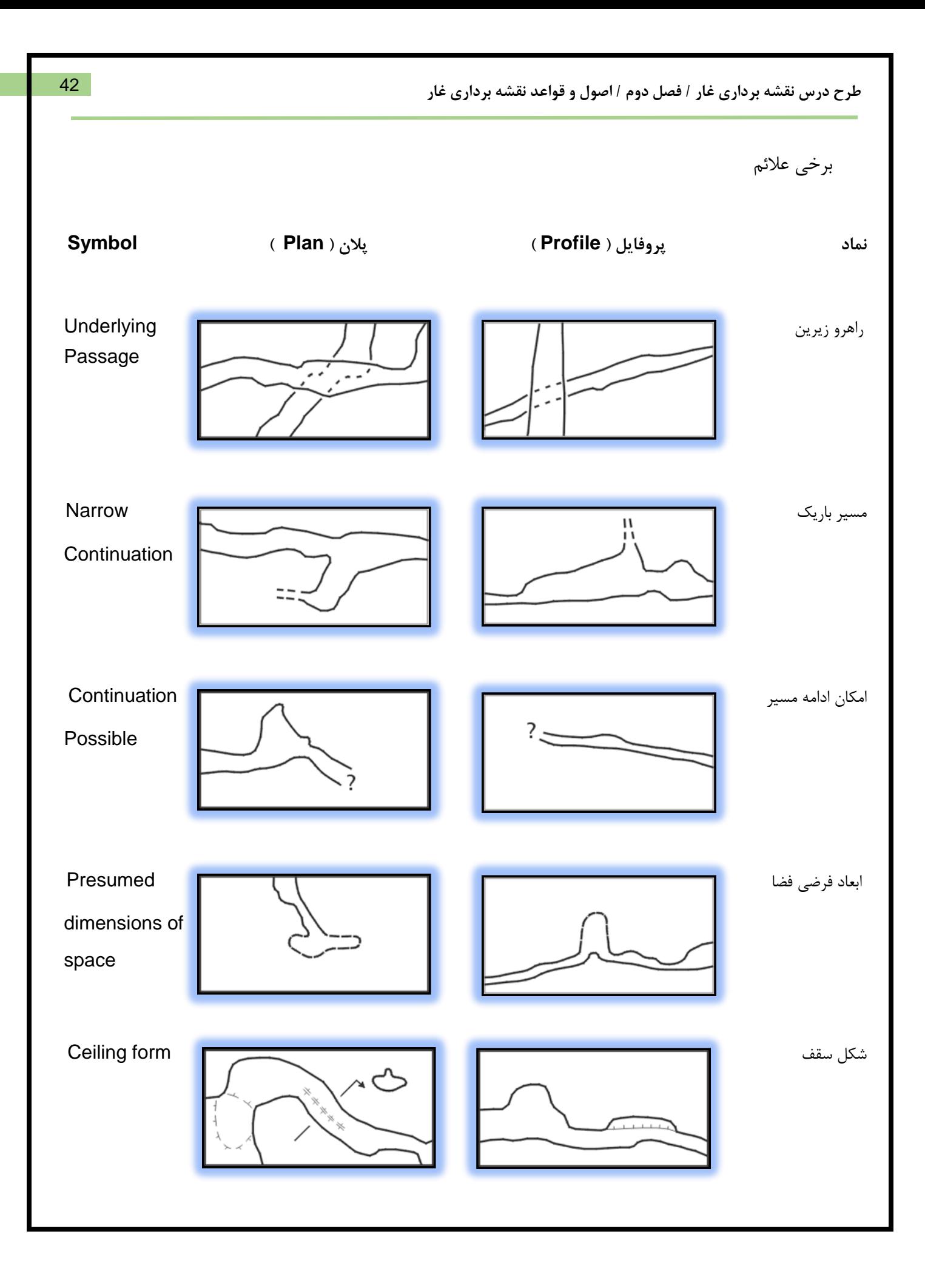

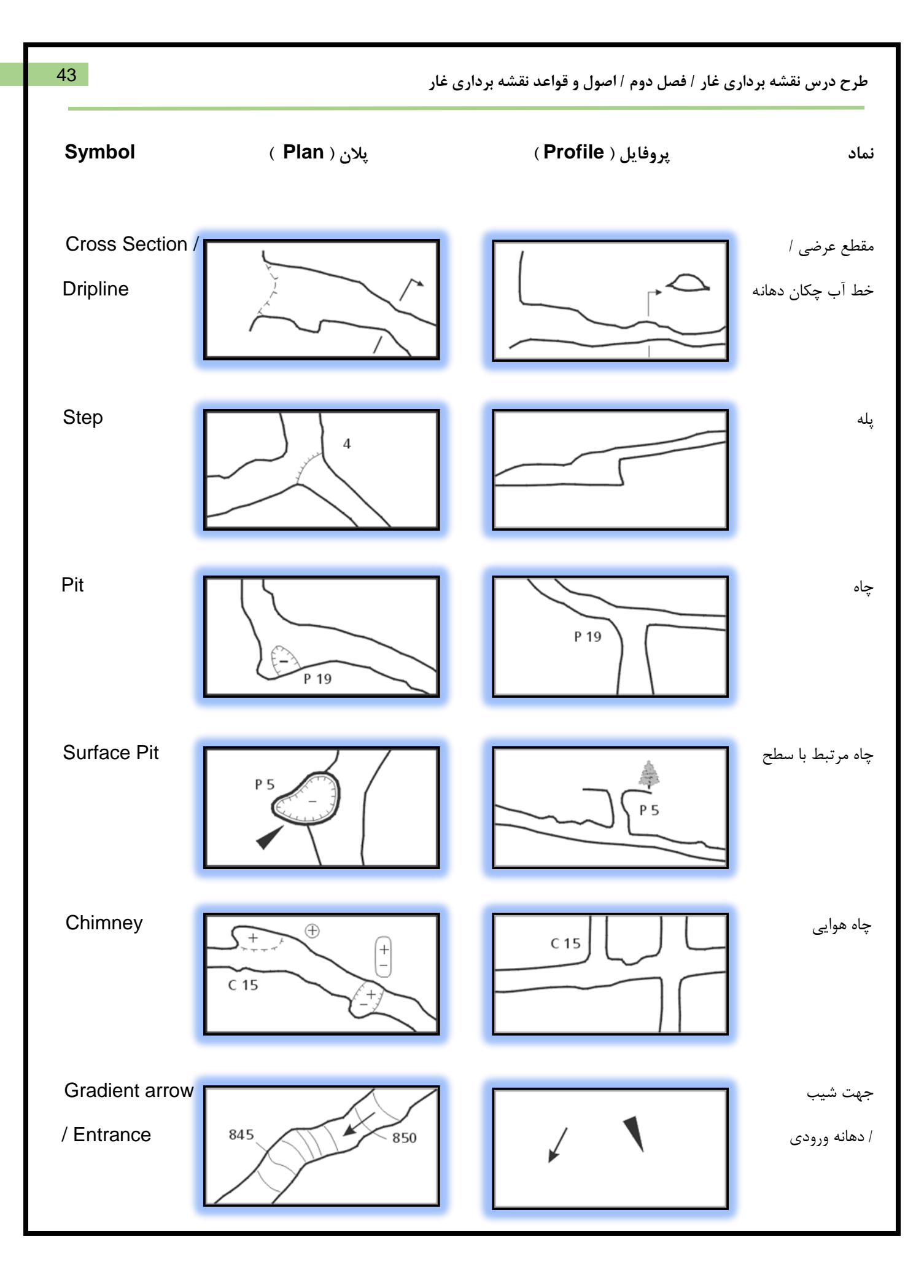

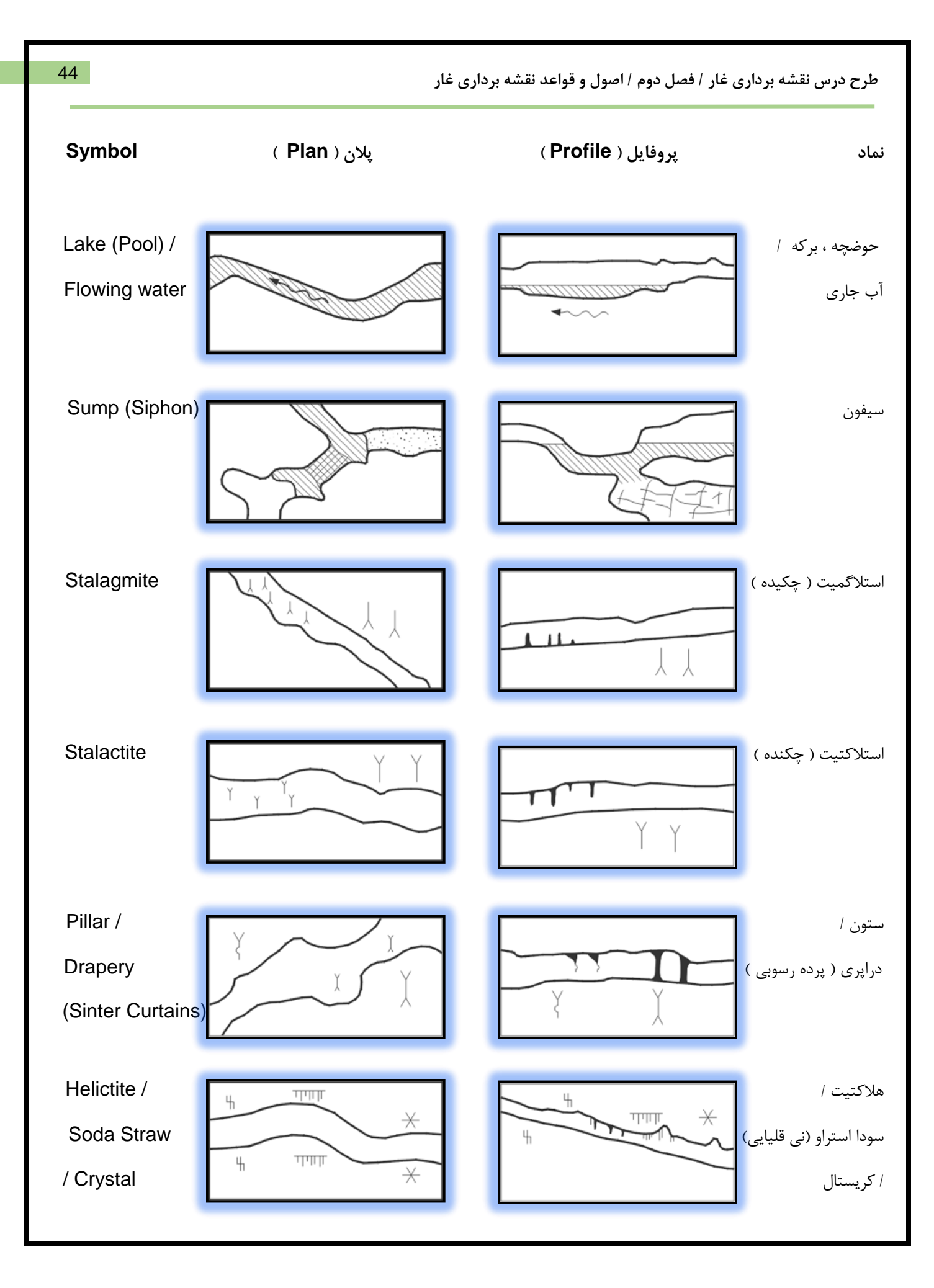

**طرح درس نقشه برداری غار / فصل دوم / اصول و قواعد نقشه برداری غار**

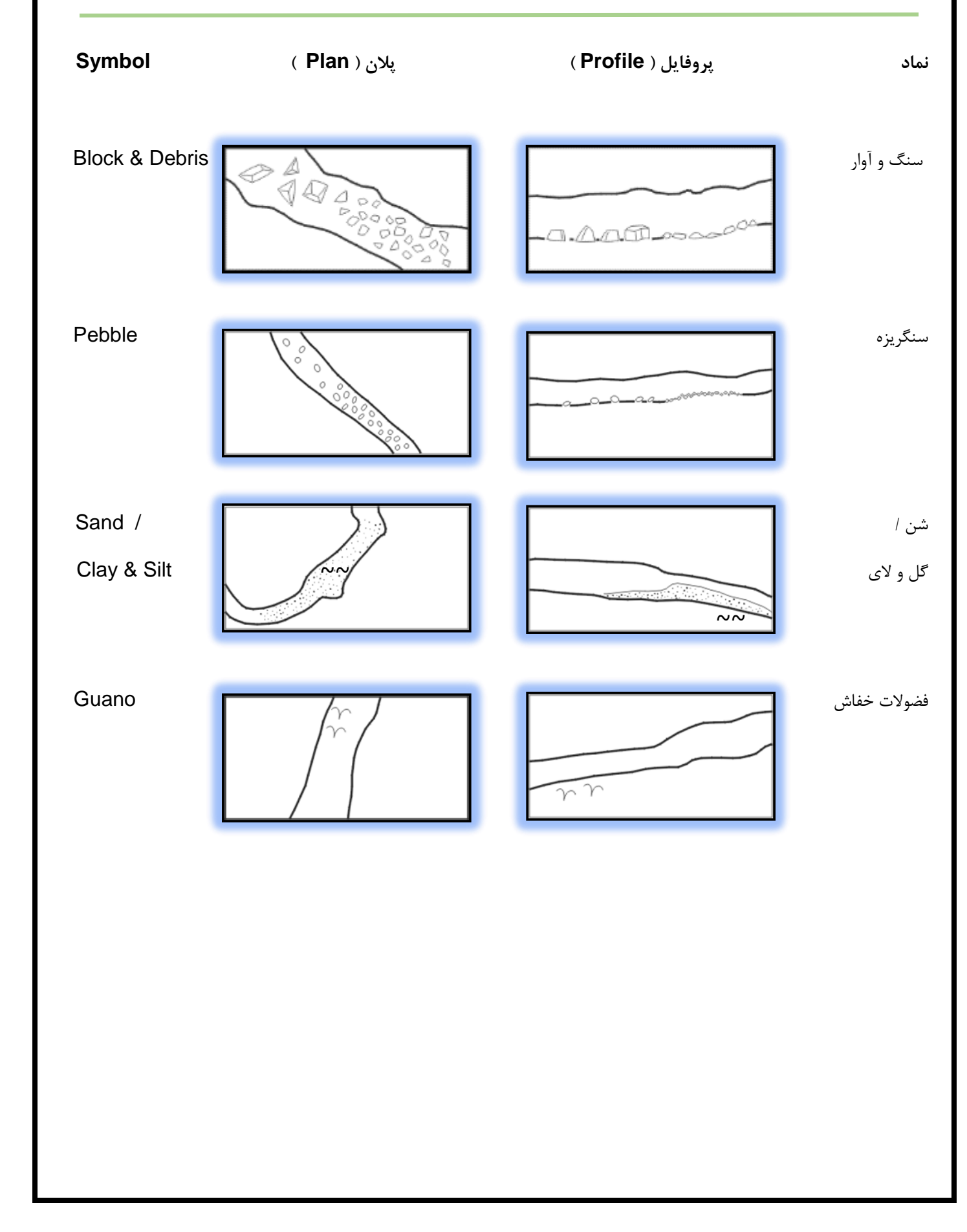

45

## **دقت نقشه ) .2V Grade)**

در دهه های گذشته یک سیستم درجه بندی توسط اتحادیه پژوهش غار بریتانیا ) BCRA ) برای ارزیابی دقت نقشه های غار به کار گرفته می شد . پس از آن فدراسیون غارشناسی استرالیا ( ASF ) نیز یک سیستم درجه بندی تدوین کرد . در پانزدهمین کنگره بین المللی غارشناسی در آمریکا ) 1001 ( سیستم بریتانیا و استرالیا بعنوان نقطه شروع برای یک سیستم جامع استاندارد مطرح شد . پس از بحث و بررسی و اعمال تغییرات الزم ، توسط نمایندگان کشورهای عضو اتحادیه جهانی غارشناسی ) UIS ) تصویب و در سال 1090 به همت کمسیون انفورماتیک این اتحادیه اجرایی گردید . در سال 1091 نیز مورد بازبینی قرار گرفت .

دقت نقشه در سه حیطه برداشت ، جزئیات و موارد جانبی مورد بررسی قرار می گیرد . توضیحات هر یک را در جدول های زیر مالحظه می نمایید :

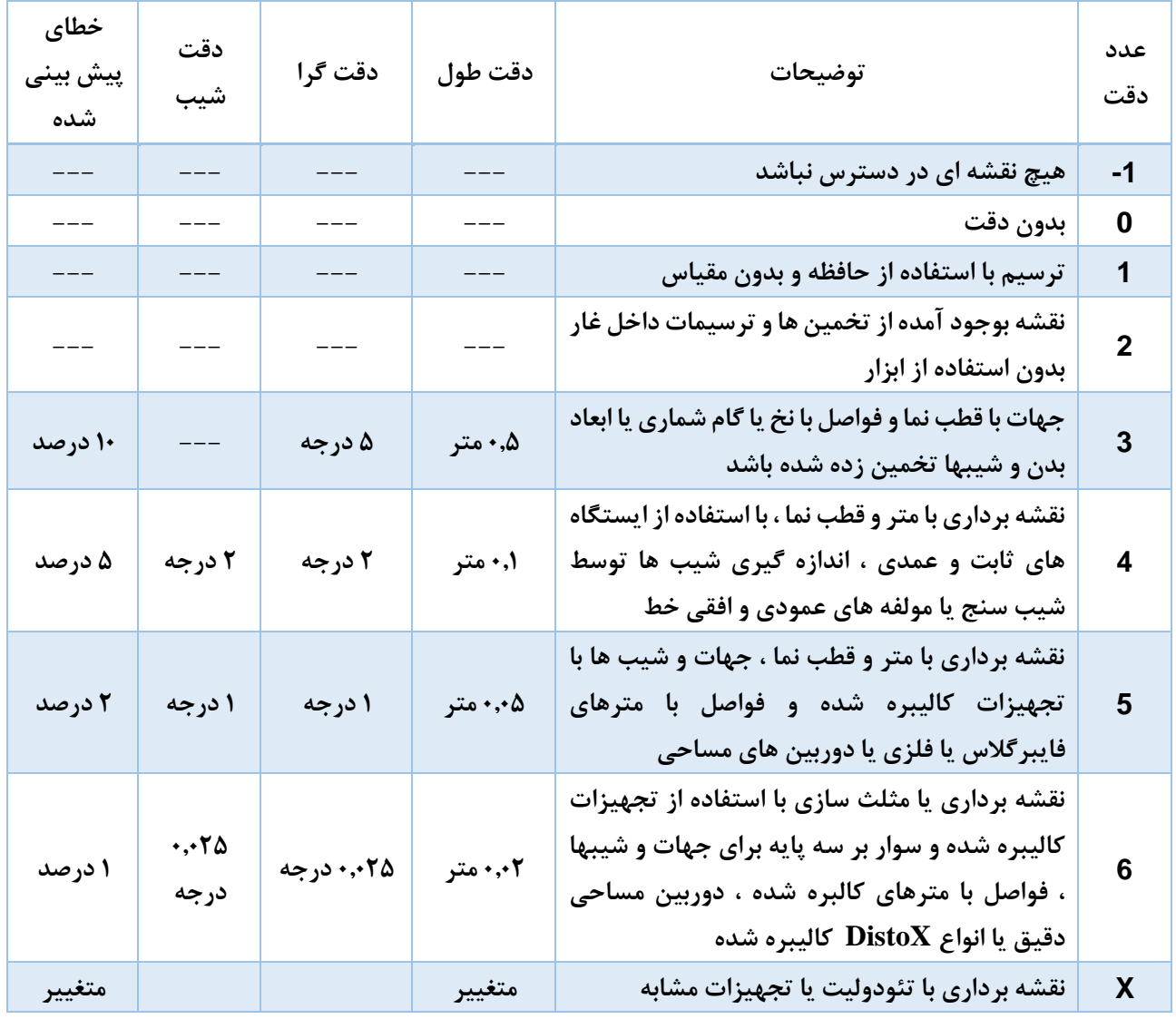

**دقت برداشت ) Grade Survey)**

**طرح درس نقشه برداری غار / فصل دوم / اصول و قواعد نقشه برداری غار**

# **دقت جزئیات نقشه )Grade Detail Map)**

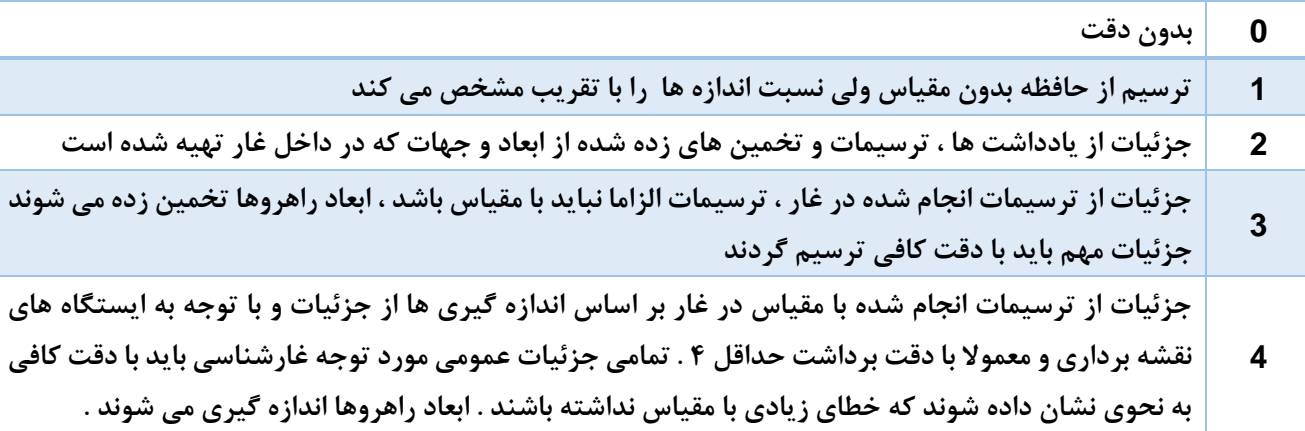

# **پسوندهای اضافی ) Suffixes Qualifying)**

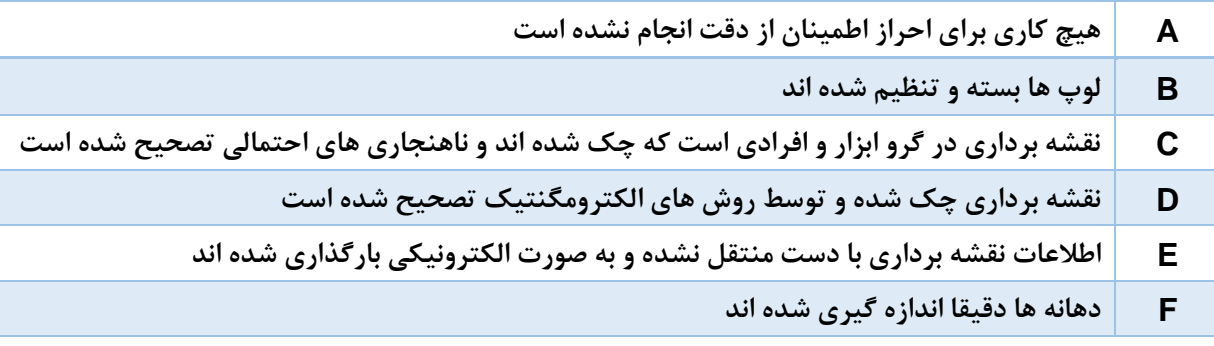

**نکاتی در مورد استفاده :**

- نحوه نگارش به صورت " BC4-2- 2UISv " برای دقت برداشت 4 ، دقت جزئیات 1 و توصیف اضافی B و C می باشد.
	- بیان ورژن ) 2V ) به دلیل احتمال بروز تغییرات آتی در دقت ها است.
- در صورتی که بخشی از غار با یک دقت و بخشی دیگر با دقت متفاوتی باشد ، باید دقتی بعنوان اصلی معرفی شود که بیشتر بیانگر دقت واقعی باشد .
	- دقت های برداشت مناسب بین 4 تا 6 هستند . در دقت 4 ایستگاهها ثابت و قابل بازیابی هستند.
- دیستو کالیبره شده در دقت برداشت 5 قرار می گیرد ، با کالیبره کردن طول به دقت 6 نیز می رسد ، اگر کالیبره نشده باشد در دقت 9 جای می گیرد.

#### **کادر نقشه**

ارائه برخی اطالعات توصیفی در یک نقشه غار ضروری است از آن جمله می توان به موارد زیر اشاره نمود :

**نام غار ، طول و عمق غار ، مختصات جغرافیایی و ارتفاع دهانه از سطح دریا ، موقعیت مکانی غار ، اسامی اعضای تیم نقشه برداری ، اسامی طراحان ، دقت نقشه برداری ، راهنمای عالئم ، نهاد یا گروه پشتیبانی کننده ، تاریخ ) های ( نقشه برداری ، مقیاس ، نماد شمال و ....**

در اولین همایش نقشه برداری غار که با همت کارگروه غارنوردی و غارشناسی فدراسیون کوهنوردی در اسفندماه 9819 و با حضور 19 نفر از فعالین این عرصه در کرج برگزار شد ، مقرر گردید یک فرمت ثابت جهت ارائه نقشه های غار ایران تهیه گردد تا از پراکندگی اطالعاتی که در باال به آن اشاره شد در صفحه نقشه جلوگیری گردد و حاصل آن کادر طراحی شده حاضر است که مالحظه می نمایید. البته این کادر جهت یکسان سازی نقشه های غار مهیا شده و طراحان گرامی برای ارائه نقشه های خود در همایش ها و مجامع گوناگون می توانند از فرمت های دلخواه خود استفاده نمایند .

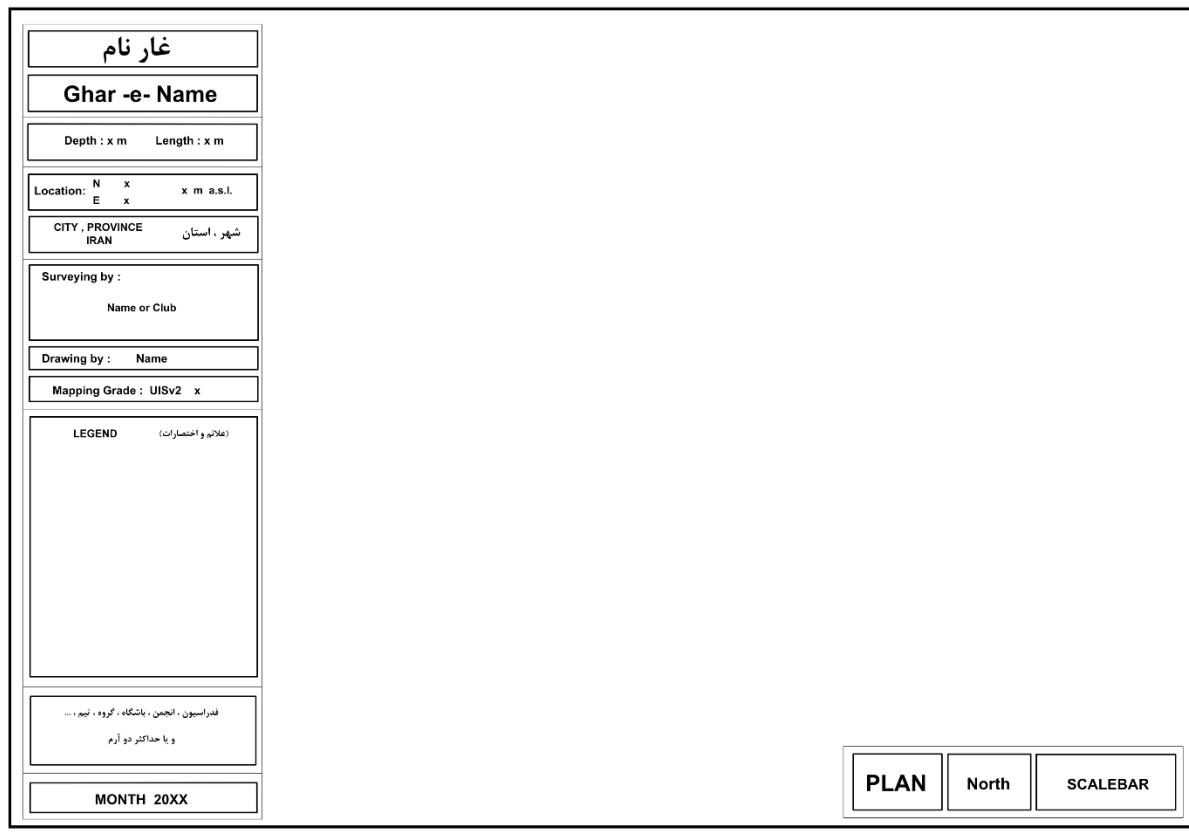

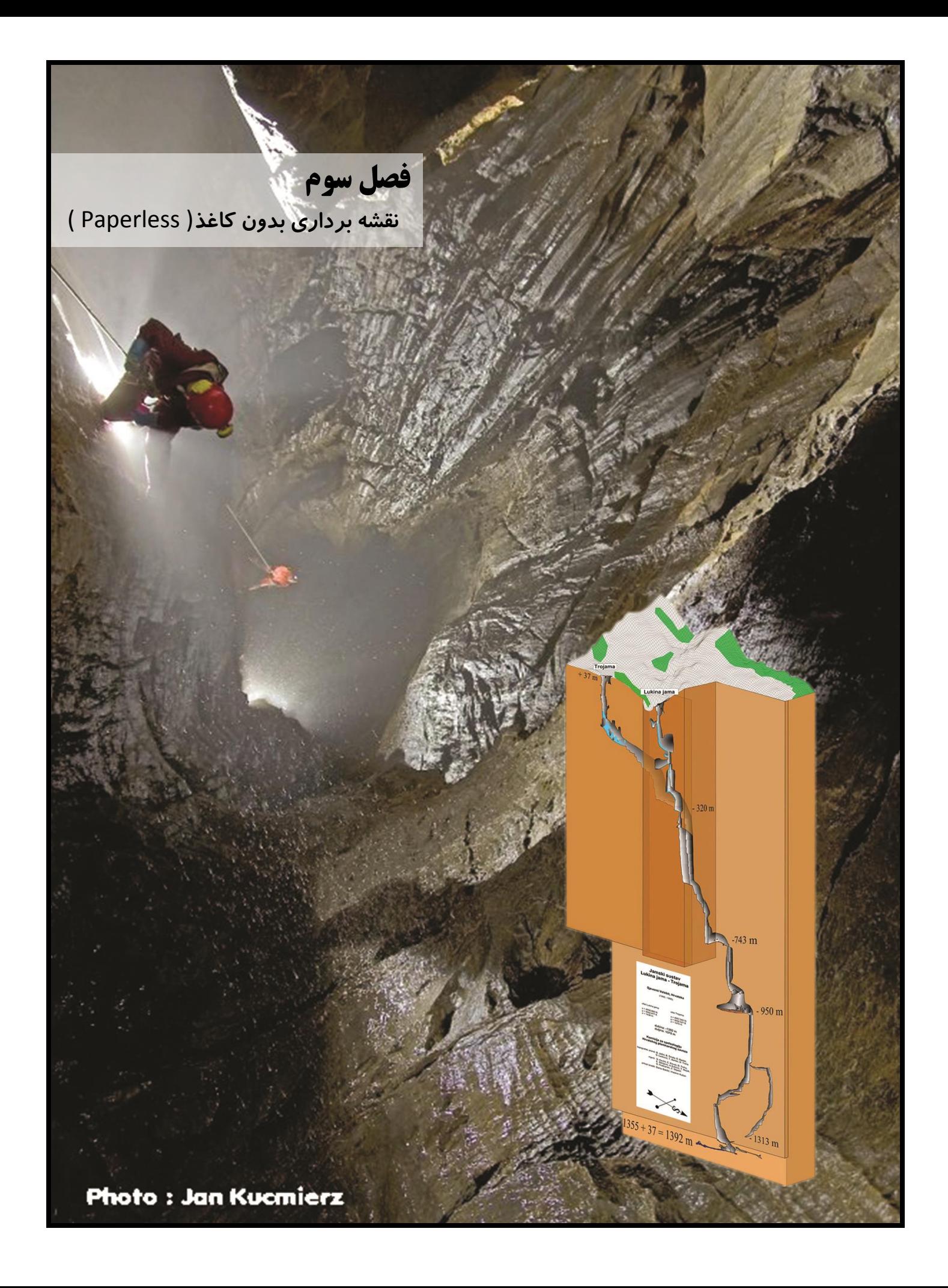

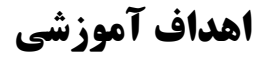

در پایان این فصل کارآموز موارد زیر را فرا خواهد گرفت :

- آشنایی کامل با برنامه TopoDroid
- توانایی وارد کردن داده ها درون برنامه
	- توانایی ترسیم در برنامه
- توانایی خروجی گرفتن از اطالعات و ترسیمات

#### **مقدمه**

در سالهای اخیر و به مدد پیشرفت تکنولوژی بسیاری از عرصه ها متاثر از این مقوله تغییرات شگرفی را تجربه نموده اند . نقشه برداری غار نیز مستثنی نبوده و با ورود افراد متخصص و طراحی هر روزه ابزارها ، نرم افزارهای کامپیوتری و ... گامهای بسیار ارزشمندی در این راستا برداشته شده است.

در حیطه ابزارها طراحی و ساخت Distox نقطه عطفی به شمار میرود . با ورود سیستم عامل اندروید برنامه هایی با امکانات جدید برای نقشه برداری غارها تهیه و به کار گرفته می شود ) ... , Qave , Abris , TopoDroid ) . نرم افزارهای کامپیوتری ارزشمندی نیز جهت مدیریت داده های برداشت شده در غار در دسترس است که با استفاده از آنها میتوان به سادگی بسیاری از اطالعات را در مورد غار بدست آورد و یا شکل سه بعدی آنرا مشاهده نمود ( ... , Therion , Survex , Compass , Walls , Csurvey ) .

برخی نرم افزارهای دیگر نیز صرفا برای طراحی دو بعدی کاربرد دارند که اغلب به صورت طراحی برداری عمل کرده و با استفاده از طرحهای خام ترسیم شده در غار به ترسیم طرح نهایی کمک می کنند ( ... , INKscape , illustrator ) .

به هر حال به دلیل گستردگی این مبحث ، در این طرح درس تنها به ارائه توضیحاتی پیرامون رایج ترین مورد پرداخته شده و قطعا بنا بر سالیق شخصی و یا بروز رسانی های مداوم میتوان از ابزارها و برنامه های دیگری نیز استفاده نمود .

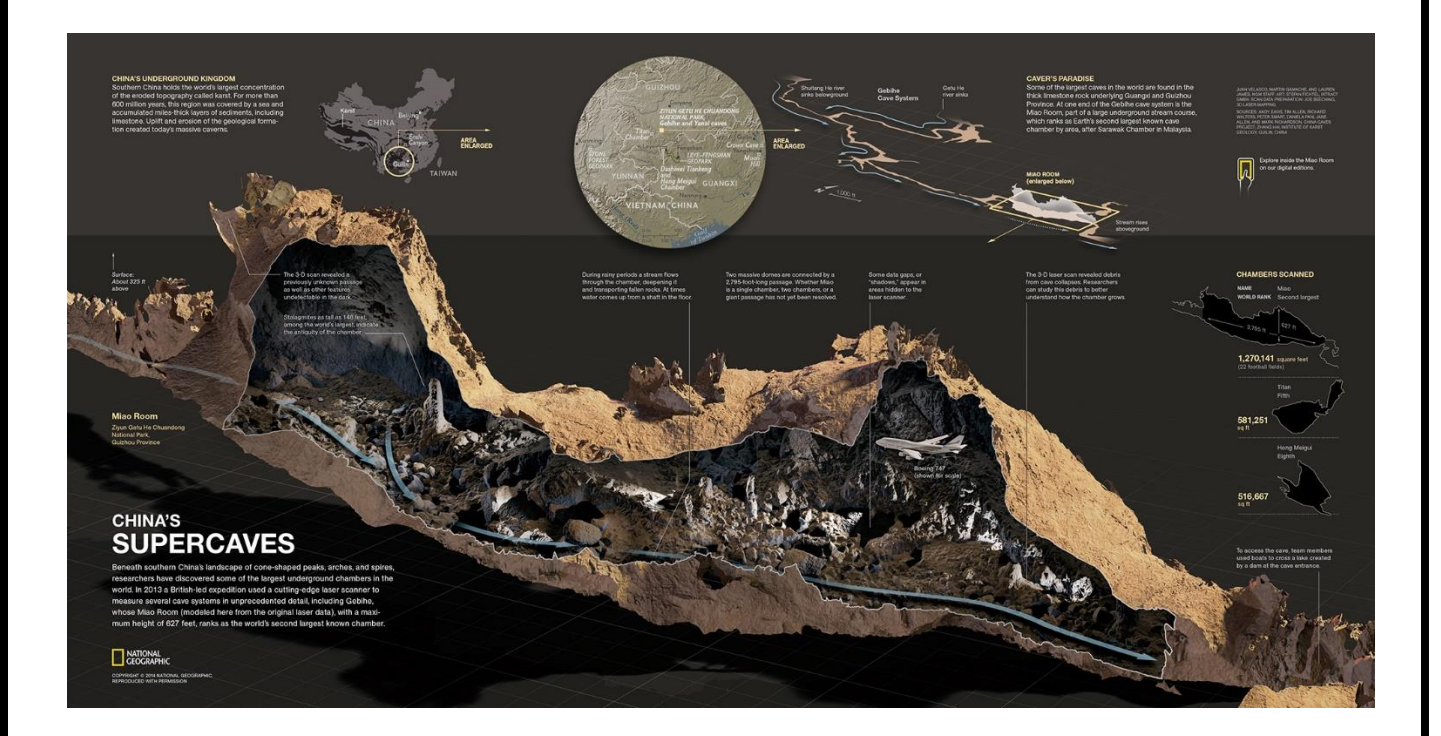

# **TopoDroid**

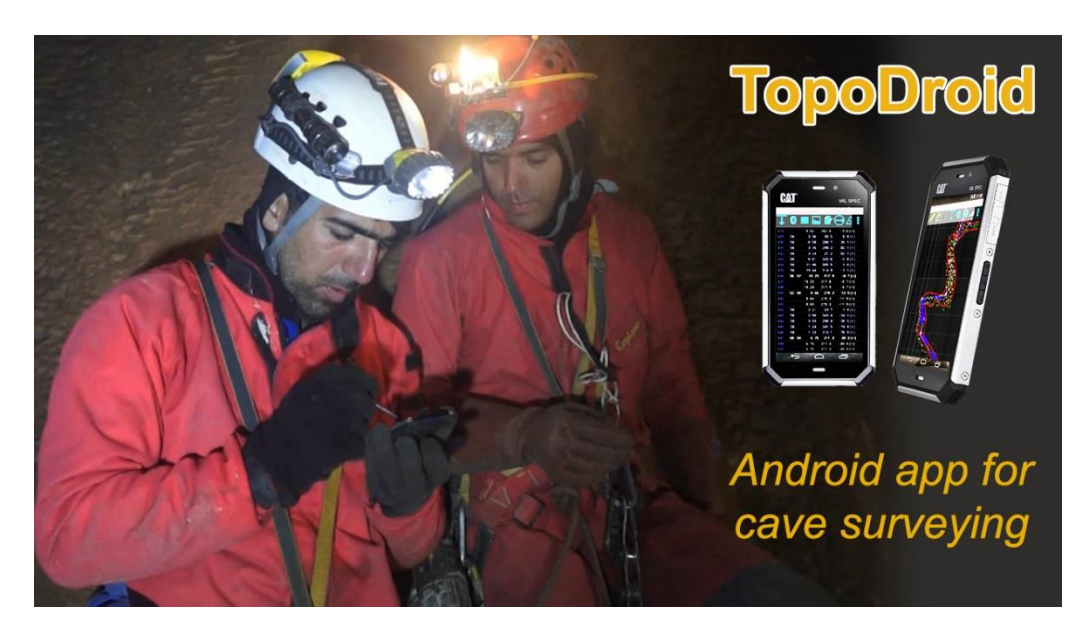

**معرفی**

توپودروید یک برنامه اندرویدی برای نقشه برداری غار است که داده های خام را دریافت و به شما کمک میکند تا آنها را سازماندهی کنید. این برنامه خطوط وکتور ( سنترلاین ) را از برداشتها ، در محل ترسیم میکند. شما می توانید همزمان که در حال نقشه برداری هستید به طراحی خود اطراف خطوط وکتور نیز ادامه دهید ، درنتیجه احتمال بروز خطا کاهش یافته و می توان خطاهای احتمالی داده ها را در غار تشخیص و برطرف نمود . در این روش یک نقشه تقریبا آماده در پایان برنامه نقشه برداری خود خواهید داشت. این برنامه برای برداشت و طراحی یک نقشه با دقت بیشتر است و نه تولید یک نقشه نهایی ، لذا ترکیب و مدیریت چندین طرح در غارهای پیچیده را پشتیبانی نمی کند و برای این منظور بایستی فایلهای توپودروید را در نرم افزارهای دیگری که مناسب این کار هستند جمع بندی نمود. توپودروید از جهت عمودی صفحه نمایش دستگاه استفاده میکند ضمن اینکه دائما در حال تکمیل و بروز رسانی است بنابراین همیشه آخرین نسخه آنرا بر روی دستگاه اندرویدی خود نصب نمایید.

<https://play.google.com/store/apps/details?id=com.topodroid.DistoX&hl=en>

پس از نصب ، یک پوشه بنام " TopoDroid " در حافظه دستگاه ایجاد می شود که حتی هنگام حذف برنامه نیز پاک نمی شود. در این پوشه ، برنامه یک دیتابیس بنام " sqlite14.distox " می سازد که تمام داده های نقشه برداری ، داده های کالیبراسیون و کلیه اطالعات را در خود ذخیره می نماید. همچنین زیر شاخه هایی هم برای انواع مختلف فایلها ساخته می شود. برخی از این زیر شاخه ها برای ذخیره فایلهای خروجی یا مدیریت فایلهای ورودی استفاده می شود ( ...,dat,svg,svx,th,th2,top,zip,import ) و برخی نیز حاوی  $($  bin,symbol,  $\dots$  ) فایلهای مورد نیاز برنامه هستند

در هنگام کار با توپودروید برخی از برنامه های مکمل نیز مفید خواهند بود. یکی از این برنامه ها " **D3Cave** " است که توپودروید برای نمایش سه بعدی داده ها به آن احتیاج دارد.

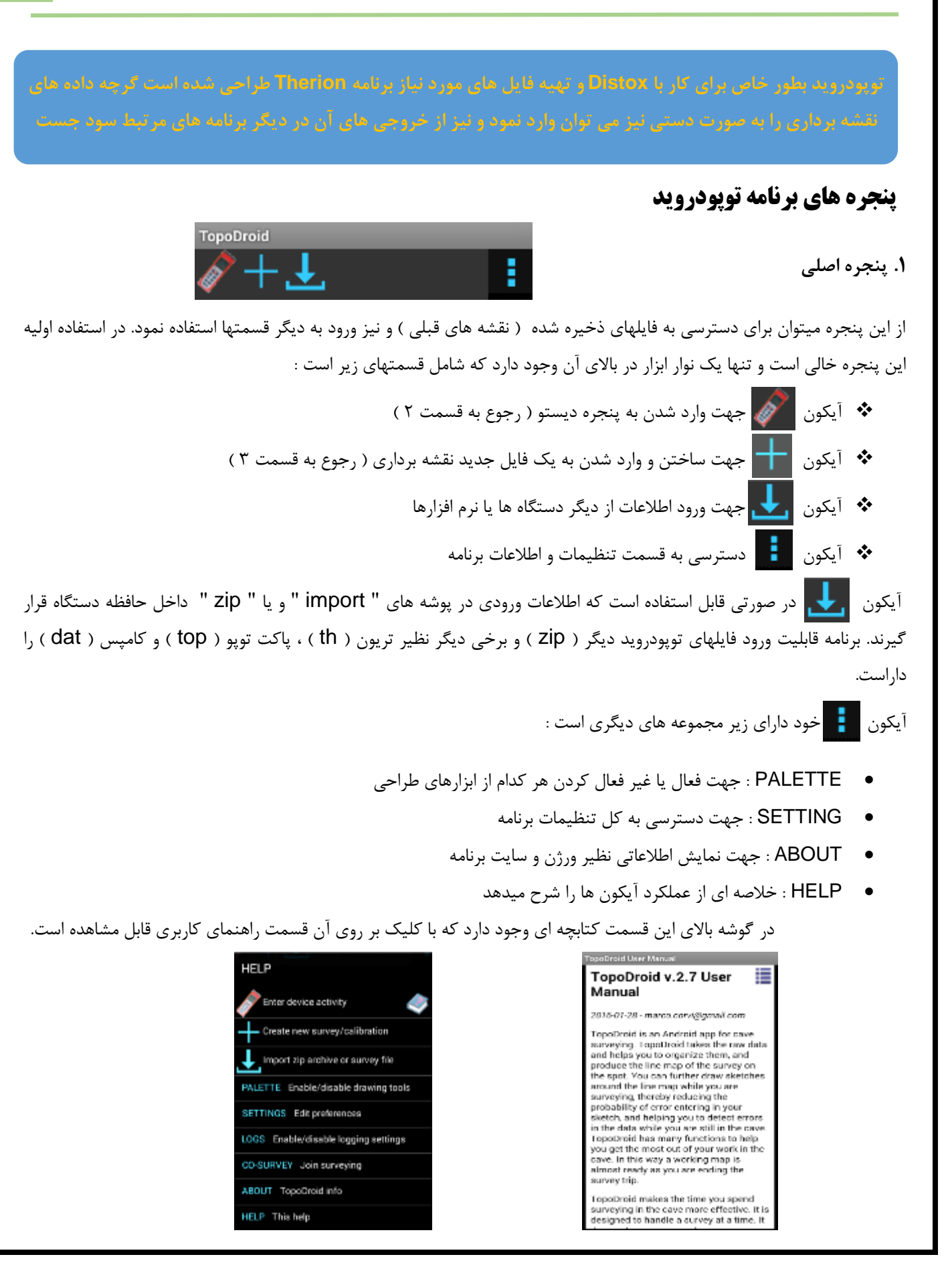

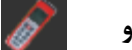

**1 . پنجره دیستو**

قبل از شروع نقشه برداری شما بایستی ارتباط بین دستگاه اندرویدی و دیستو را برقرار کنید . برای این منظور به روش زیر عمل کنید :

- در دستگاه اندرویدی خود به قسمت Bluetooth / Setting رفته و گزینه Device For Search را انتخاب کنید.
- چند ثانیه طول میکشد تا دستگاه شما ، دیستو را پیدا کند. از لیست دستگاههای در دسترس دیستو مورد نظر را انتخاب و در صورتیکه جهت ارتباط از شما رمزی خواسته شد ، چهار عدد صفر را وارد کنید " 0000 " . اکنون دستگاه اندرویدی و دیستو با یکدیگر مرتبط شده اند.
- حال توپودروید نیز باید دیستو شما را شناسایی کند برای این منظور در صفحه اصلی بر روی آیکون کلیک و به صفحه دیستو وارد شوید زمانی که هیچ دیستو ای با برنامه مرتبط نیست پیغام قرمز رنگ " Device not selected " نمایش داده می شود.
- اگر نام دیستو شما در این صفحه وجود ندارد از سربرگ باال سمت راست صفحه ، بر روی گزینه " SCAN " کلیک و پس از چند ثانیه که نام دیستو شما متشکل از چند کد دیجیتالی مشخص گردید آنرا انتخاب نمایید. زمانی که دیستو انتخاب شده باشد ، توپودروید گزینه زیر را نمایش می دهد که ستاره ها همان کد دیجیتالی دیستو شماست. " \* \* \* \* Using"

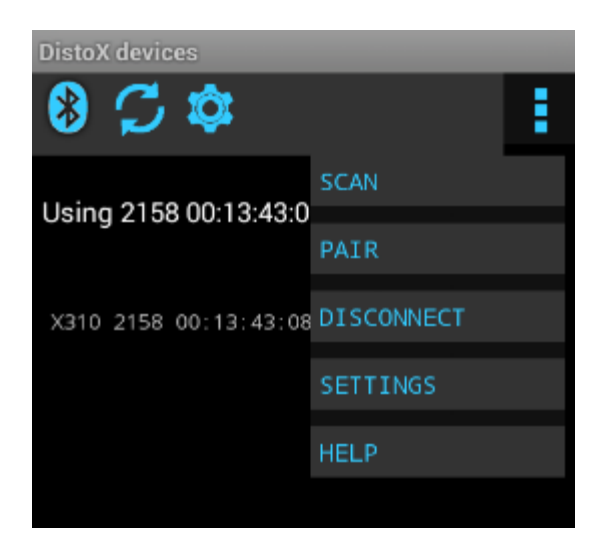

جهت اطالع از دیگر عملکردهای این پنجره و چگونگی کالیبره کردن دیستو ، به قسمت " **راهنمای کالیبره کردن 2DistoX با نرم افزار TopoDroid "**مراجعه نمایید.

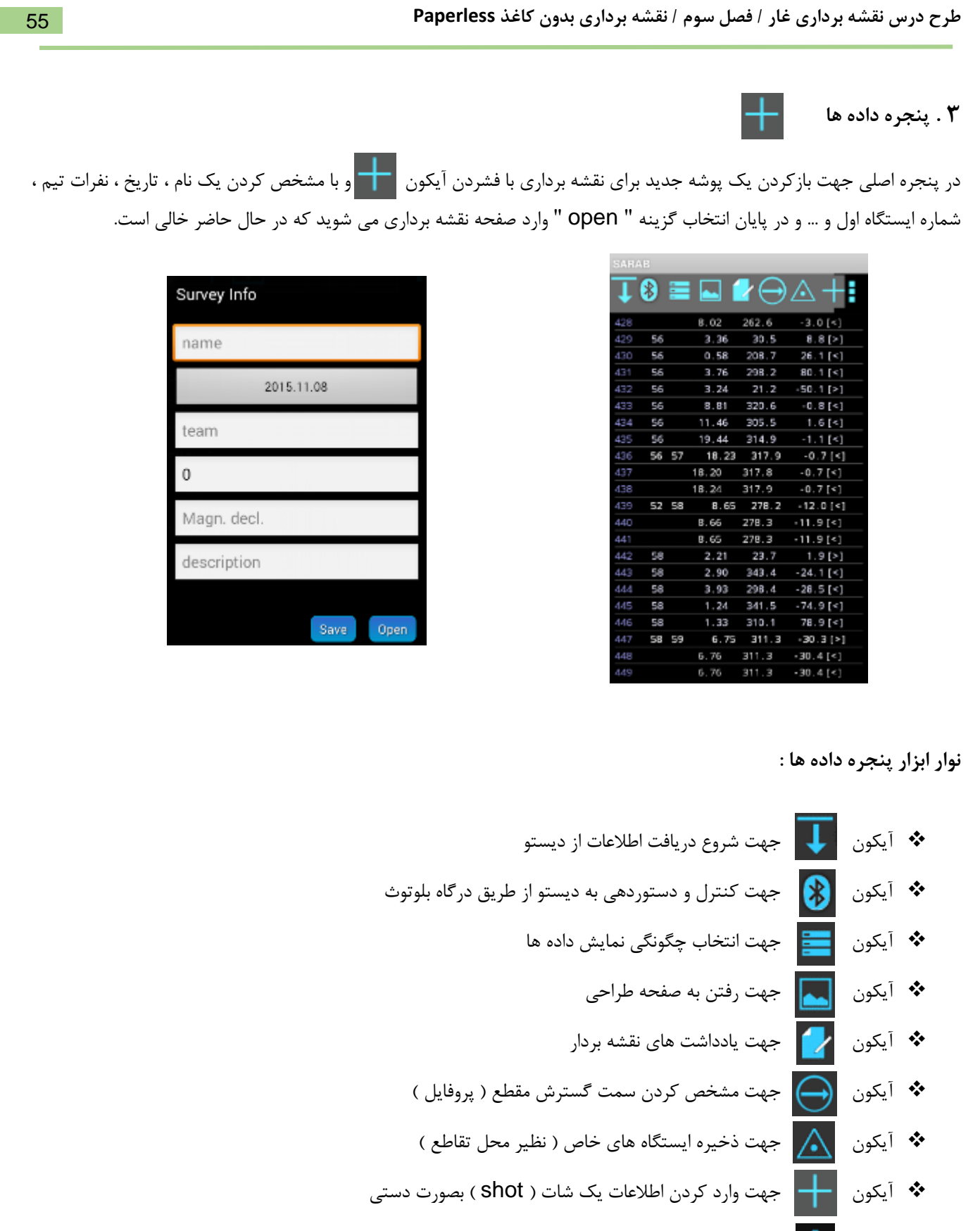

آیکون دسترسی به قسمت تنظیمات و اطالعات نقشه برداری

داده ها پس از دریافت از دیستو به صورت سطر به سطر بر روی صفحه نشان داده می شوند. هر سطر به ترتیب شامل : شماره سطر ، ایستگاه مبداء ، ایستگاه مقصد ، طول ، گرا ، شیب و جهت گسترش است. برخی سطرها ممکن است ایستگاه مقصد نداشته باشند که از آنها بعنوان شاتهای کمکی استفاده می شود ( Splay shot ) ، برخی سطرها نه مبداء دارد نه مقصد که معمولا در روش شاتهای سه گانه ( رجوع به راهنمای دیستو ) دو سطر از آنها اینگونه است و در محاسبات لحاظ نمی گردند. برخی سطرها نیز هم مبداء دارند و هم مقصد که بعنوان شات اصلی محاسبه میگردند. با ضربه زدن بر روی هر سطر می توان به صفحه تنظیمات آن سطر وارد و برخی اطالعات را تغییر داد . این گزینه معموال برای تغییر نام ایستگاه یک سطر و اتصال آن به ایستگاههای دیگر کاربرد دارد ، ضمن اینکه با فشردن چند ثانیه ای هر سطر و انتخاب گزینه " Delete " می توان آن سطر را حذف نمود البته در این مورد بایستی با دقت عمل شود تا سطری ناخواسته حذف نگردد. با استفاده از آیکون ) پنجره وارد کردن دستی اطالعات ( همچنین می توان با ضربه زدن بر روی عالمت قطب نما با استفاده از سنسورهای گوشی های هوشمند ، گرا و شیب را بدست آورد و سپس مابقی اطالعات را ثبت نمود .

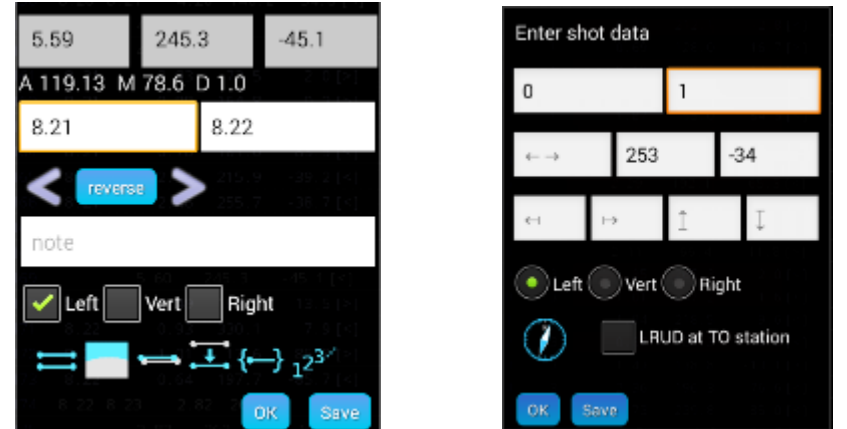

آیکون خود شامل زیر مجموعه هایی است از جمله :

- INFO SURVEY : جهت نمایش اطالعات فایل جاری ) این صفحه با فشردن چند ثانیه هر کدام از فایلهای نقشه برداری در پنجره اصلی نیز قابل دسترسی است (
	- RECOVER : بازگرداندن اطالعات حذف شده
	- D3 : نمایش سه بعدی داده ها ) با استفاده از برنامه D3Cave )

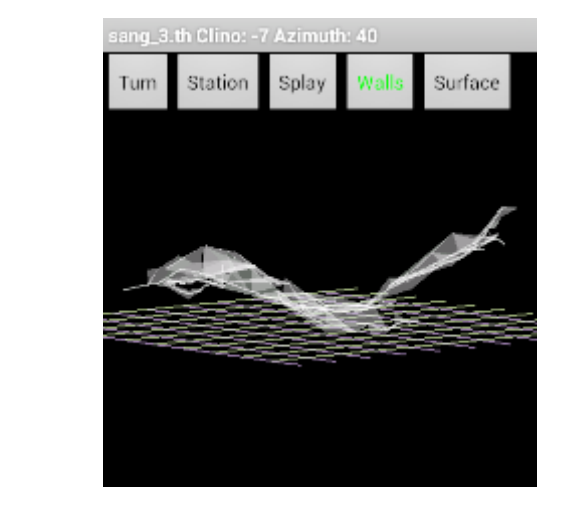

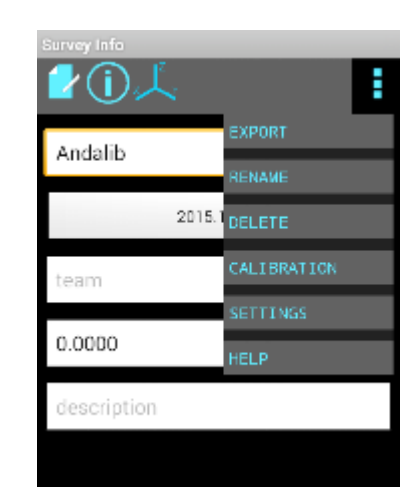

57 **طرح درس نقشه برداری غار / فصل سوم / نقشه برداری بدون کاغذ Paperless**

**1 . پنجره طراحی** 

پس از دریافت قسمتی از داده ها ، کار طراحی را می توان شروع نمود. برای این منظور در پنجره داده ها با کلیک روی آیکون و انتخاب گزینه " New sketch " پنجره جدیدی باز میشود. بدون تغییر در سطر اول و انتخاب ایستگاه مبداء شروع در سطر دوم و انتخاب گزینه " OK " بطور پیش فرض وارد صفحه پلان جهت طراحی می شوید ( در دفعات بعدی و با کلیک بر روی آیکون <mark>حم</mark> دو گزینه پلان یا پروفایل بطور جداگانه قابل انتخاب است )

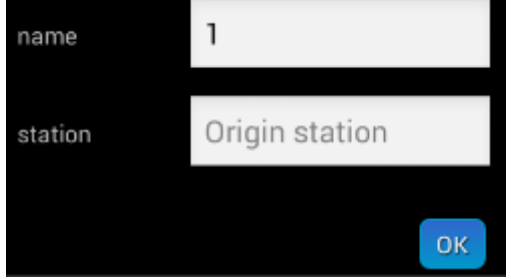

در این صفحه جهت شمال نقشه بطور پیش فرض باالی صفحه نمایش دستگاه در نظر گرفته می شود. در حالتی که grid فعال است هر مربع کوچک نشان دهنده 9 متر در واقعیت و هر مربع بزرگ 90 متر می باشد. خطوط وکتور ، شاتهای کمکی و شماره ایستگاه ها برای کمک به درک بهتر فضا و طراحی آسانتر در این صفحه قرار دارند هرچند که میتوان از قسمت تنظیمات برنامه ، هرکدام از آنها را حذف نمود. برای بزرگنمایی نیز از دو انگشت استفاده می گردد.

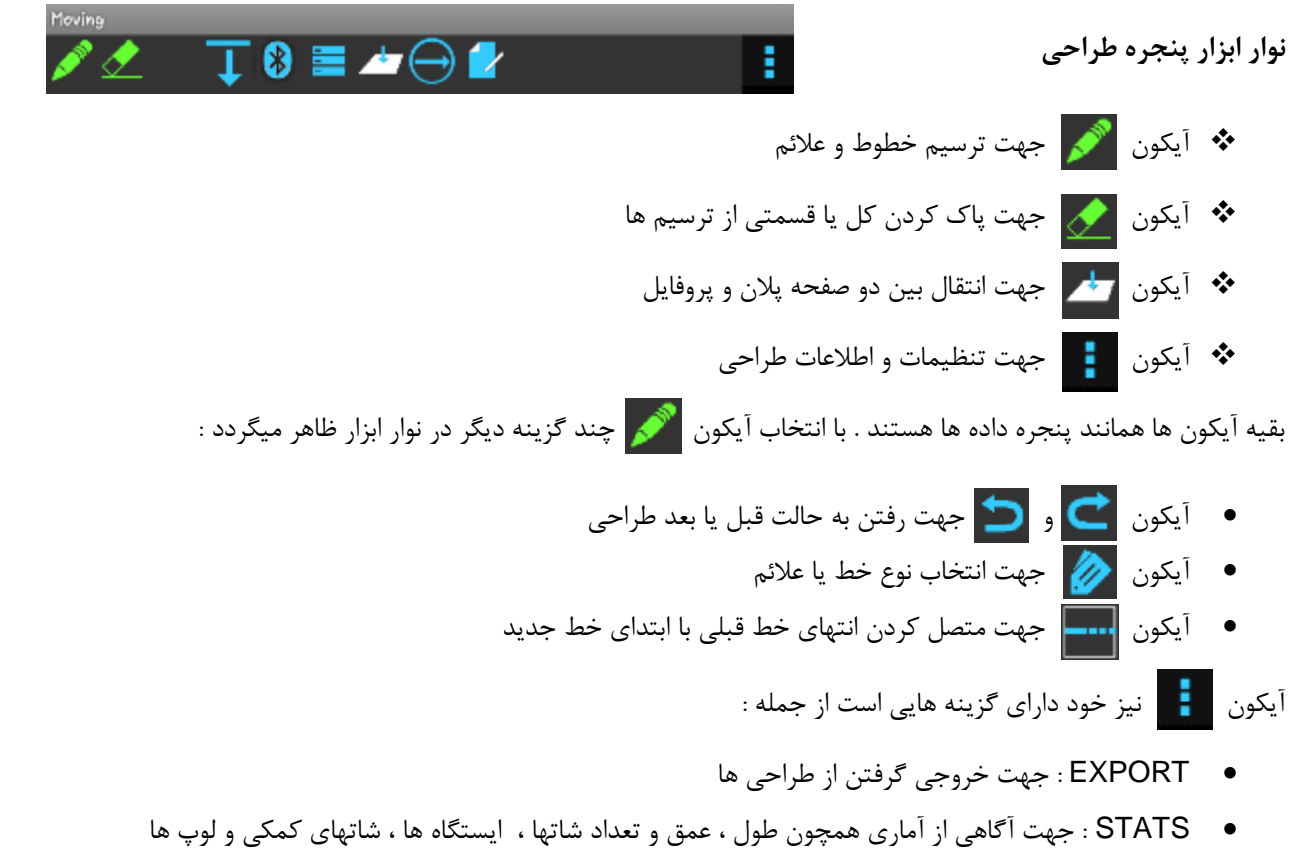

## **1.4 . پنجره مقطع عرضی ) Section-Cross)**

جهت کشیدن مقطع عرضی ، در پنجره طراحی و در حالی که با ابزار مشغول طراحی هستید ، از نوار ابزار بر روی آیکون کلیک کرده و از قسمت " Line " و با انتخاب خط چین مقطع ( section ) در هر قسمت از طرح که به مقطع عرضی نیاز دارید خط کشیده تا پنجره جدیدی باز گردد ( کشیدن دست از چپ به راست یا راست به چپ زاویه دید برای ترسیم مقطع را تغییر می دهد ).

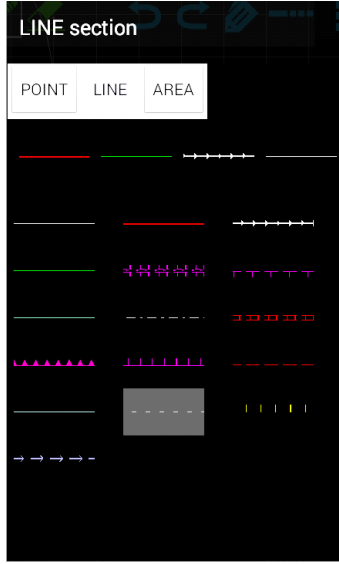

در این پنجره شما می توانید از یک عکس برای نمایش مقطع عرضی خود استفاده کنید و یا با انتخاب " Sketch " به پنجره مقطع عرضی رفته و به صورت دستی با کمک خطوط وکتور و شاتهای کمکی اقدام به ترسیم مقطع نمایید. مقطع عرضی در پالن به صورت عمودی و در پروفایل هم عمودی و هم افقی قابل ترسیم است.

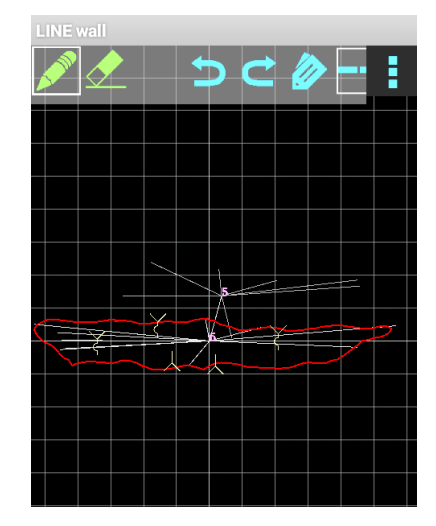

پس از ترسیم از آیکون و گزینه " EXPORT " اقدام به گرفتن خروجی برنامه مورد نظر خود نمایید . در صورتی که عکس را برای نمایش مقطع عرضی انتخاب نمودید حضور یک نفر یا یک ابزار بعنوان مقیاس درون عکس ضروری است.

#### **نقشه نهایی**

هنگامی که کار طراحی شما به پایان رسید بایستی از اطالعات خود جهت انتقال به کامپیوتر خروجی بگیرید. از پنجره اصلی برنامه و با فشردن چند ثانیه ای فایل نقشه مورد نظر ، وارد صفحه اطالعات نقشه برداری شده ) Info Survey ) و از آیکون و سپس Thrion / Export و انتخاب گزینه " Save " ، فایل داده های نقشه شما ذخیره می شود ) th. ) \*. سپس در پنجره طراحی نیز همین روند را تکرار کنید ( آیکون <mark>" |</mark> و سپس Export / Thrion و انتخاب گزینه " Save " ) ، فایل طراحی شما نیز در دو فایل مجزای پالن و پروفایل ذخیره می گردد ) 2th. ) \*

فایل های ذخیره شده را از داخل حافظه دستگاه به کامپیوتر خود انتقال دهید. حال با نصب برنامه " Therion " می توانید تغییرات الزم را بر روی نقشه اعمال کرده و نقشه نهایی را از این برنامه خروجی بگیرید.

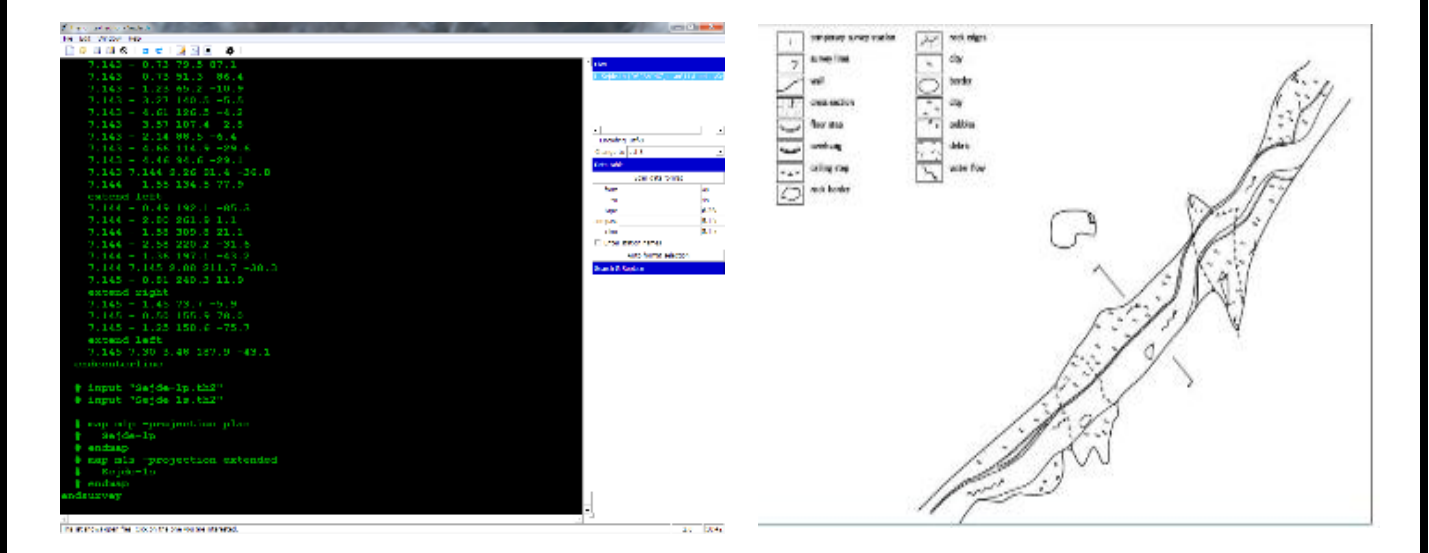

**توجه** : برنامه " Therion " به تنهایی قابلیت ذخیره و کار بر روی هر دو قسمت داده ها و طراحی ها را دارد ، در صورتی که قصد کار با دیگر نرم افزارها را دارید فراموش نکنید که کار بر روی داده ها و طراحی ها با دو برنامه مجزا امکان پذیر است. بطور مثال شما می توانید داده های نقشه خود را برای برنامه Compass ( dat. ) \*یا Survex ( svx. ) \*یا .... ذخیره و طراحی ها را نیز برای برنامه Inkscape ( svg. ) \*یا برنامه های ویرایش عکس ) png. ) \*یا .... تهیه و با ترکیب این دو ، نقشه نهایی خود را ترسیم نمایید.

> **از هر یک از فایلهای نقشه برداری خود در توپودروید ، خروجی " ZIP " بگیرید چه برای ارسال برای دیگر دستگاهها و چه برای بازیابی**

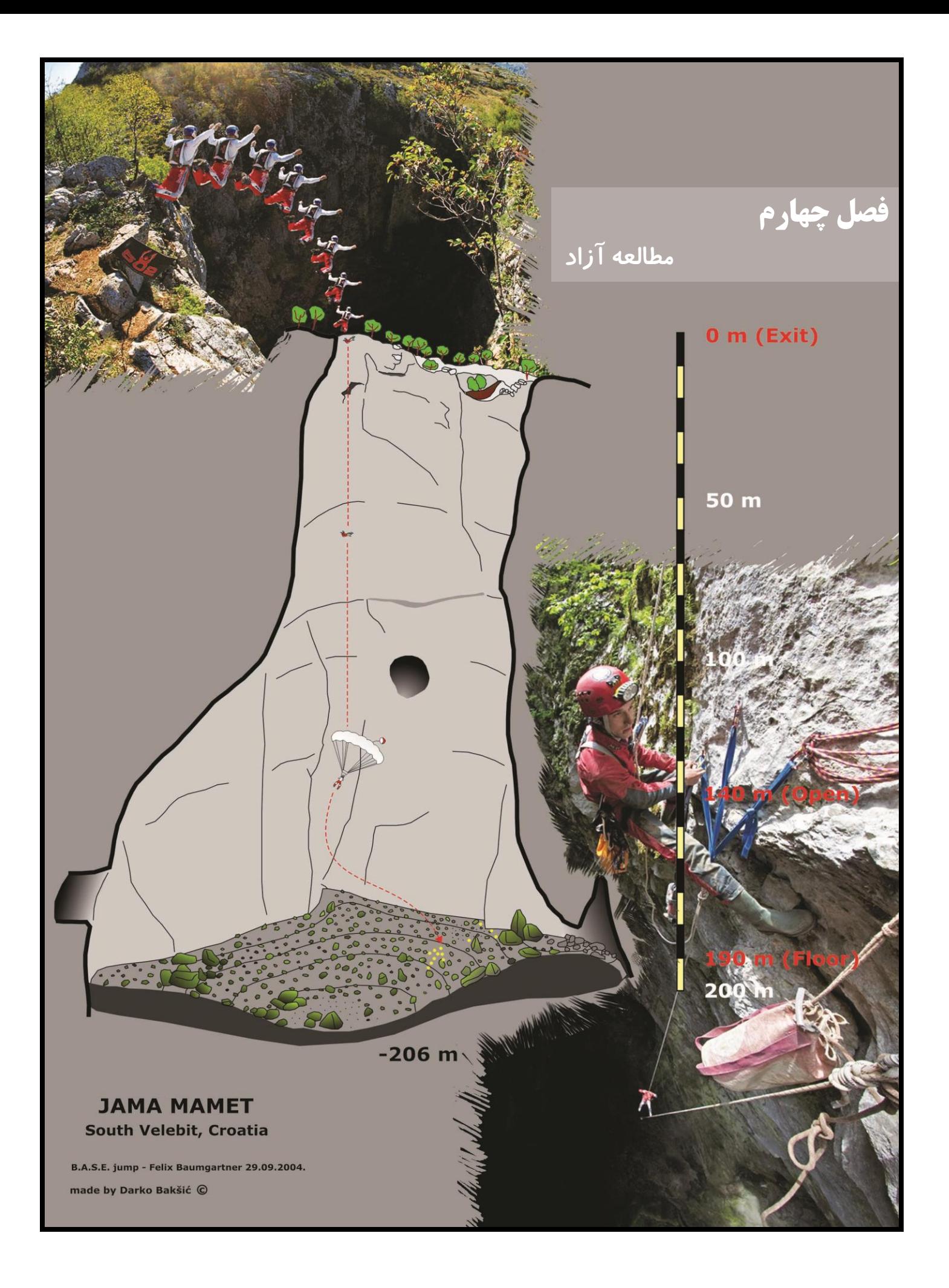

# **اهداف آموزشی**

با مطالعه مطالب ارائه شده در این فصل که به عنوان مطالعه آزاد آورده شده است ، کارآموز درک می کند که برداشت و ترسیمات انجام شده در غار پایان کار نبوده و بالعکس روند جدیدی آغاز می گردد که جهت نهایی شدن نقشه و یا کسب اطالعات و خروجی های متفاوت از برداشت ها و ترسیمات می تواند ما را یاری رساند. وارد کردن اطالعات درون نرم افزارهای مختلف می توانند الگوهای متفاوتی از آنچه که مد نظر داریم را ارائه نمایند.

مطالبی که در این فصل ارائه گردید عبارتند از :

- تاریخچه نقشه برداری غار در جهان
- تاریخچه نقشه برداری غار در ایران
- **DistoX2** راهنمای استفاده از  $\checkmark$
- راهنمای کالیبره کردن 2DistoX
	- آشنایی با Therion
		- آشنایی با survex

## **تاریخچه نقشه برداری غار**

قطعا طرحهای زیادی قبل از قرن هجدهم میالدی وجود داشته است ولی یکی از اولین طرحها و نقشه های موجود ، در سال 9743 متعلق به یک ریاضیدان بنام جزف ناگل ) Nagel Anton Joseph ) در اسلوونی است ) عکس 9 ( . پس از آن دانش استفاده از روشهای نقشه برداری وجه تمایزی شد مابین راهنمایان یا به اصطالح کارگران غار با غارشناسانی که برای استخراج معادن در اسلوونی بسیج شده بودند.

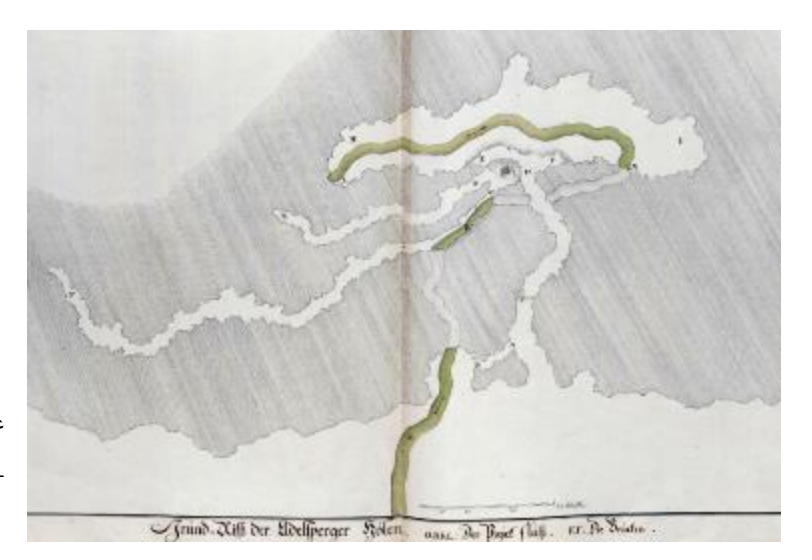

عکس 9 . یکی از قدیمی ترین نقشه های موجود غار – نقشه بردار Nagel Joseph – طراح Carlo Beduzzi - اسلوونی - 1748

در اوایل قرن 91 میالدی نقشه های غار تنها برای فرمانروایان و یا معدن کاران کاربرد داشت . ضمن اینکه معموال طول یک غار بر اساس زمان محاسبه می گردید بدین صورت که زمان مورد نیاز برای عبور از معابر یک غار معیار سنجش طول آن بود . با رشد شمار بازدید کنندگان غار برخی نقشه ها نیز برای کمک به مسیریابی آنان طراحی گردید. یکی دیگر از نقشه های این دوران با الهام از طرحی در کتاب بقایای مردگان اثر ویلیام باکلند ) Buckland William ) بود که در سال 9318 توسط وبستر ) Webster .T ) از غاری در ولز ترسیم گردید ( عکس ۲ ) . در این طرح با یک مقطع طولی ، جزئیات مورد نظر طراح نظیر فراز و فرود دسترسی و ورود به غار همراه با یافته های داخل آن به خوبی نشان داده شده است.

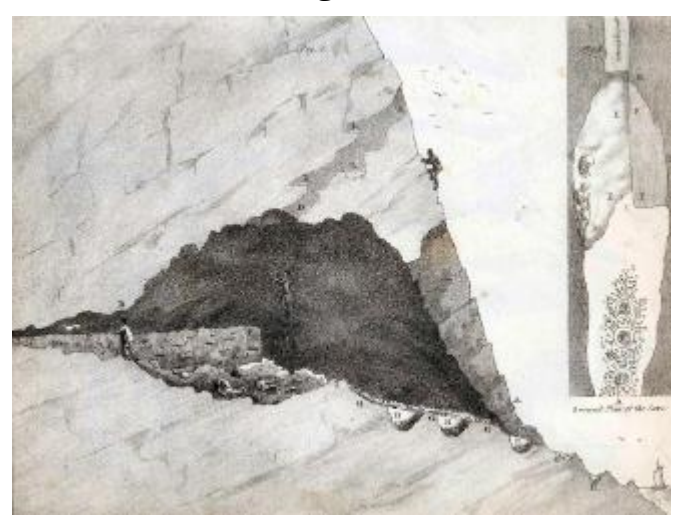

عکس 1 . مقطعی از غار 'Paviland 'در ولز – طراح Webster.T بر اساس طرحی از Buckland.W - 1823 در همان اوایل قرن 91 و در ایاالت متحده ، علت ابتدایی نقشه برداری غارها بهره برداری از ذخایر نیترات بود. نقشه برداری قسمتهای مکشوف غار ماموت در سال 9385 افق جدیدی را پیش روی آنان قرار داد. ) عکس 8 (

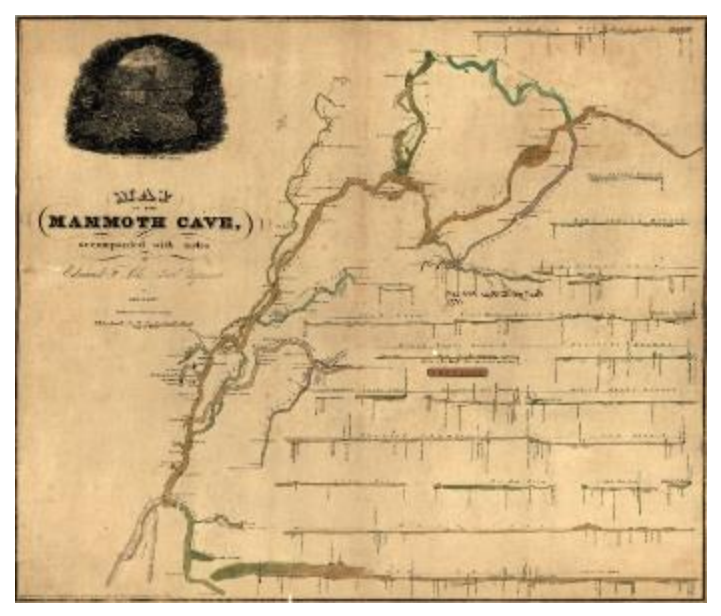

عکس 8 . پالن و مقاطع غار ماموت - کنتاکی - آمریکا - 1835 - 'Edmund Lee' طراح

ادوارد آلفرد مارتل ) Martel Alfred-Édouard ) که از وی بعنوان پدر غارشناسی مدرن یاد میشود اولین شخصی بود که با انتشار کتابچه راهنما در سال 9311 به توصیف تکنیکهای نقشه برداری غار پرداخت ) عکس 4 ( .

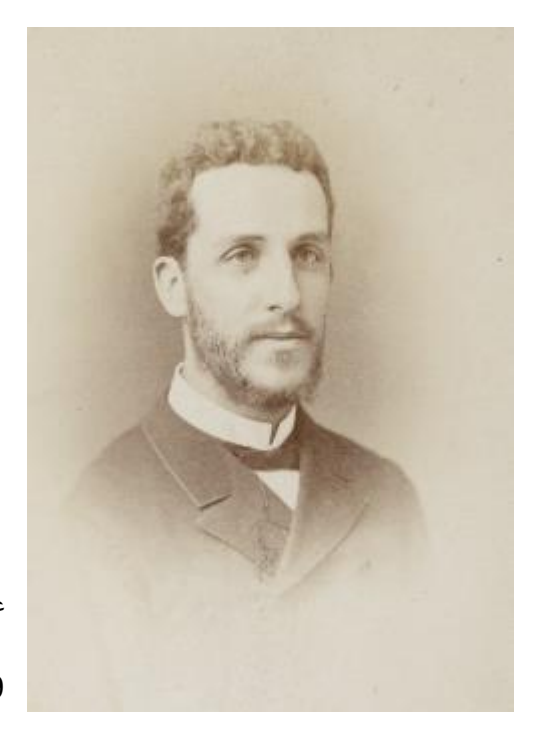

عکس 4 . ادوارد آلفرد مارتل ) Martel Alfred-Édouard ) -

1938 - 1859

با توجه به اندازه ، وزن و آسیب پذیری ابزارهای نقشه برداری معدن کاران ، استفاده از ابزارهایی مناسب شرایط خاص غار ضروری می نمود ولی عمال تا اوایل قرن بیستم و بعد از جنگ جهانی اول ، ابزار خاصی طراحی نگردید. همزمان دستورالعمل های متعددی برای نقشه برداری غار در مجالت غارشناسی منتشر و از آنجا که انواع مختلفی از غارها وجود داشت ، هر تیم غارشناسی یک روش مورد علاقه و یک ابزار را انتخاب می نمود ( نظیر ابزارهای زمین شناسان ، قطب نماهای معدن کاران و … ) . ( عکس ۵ )

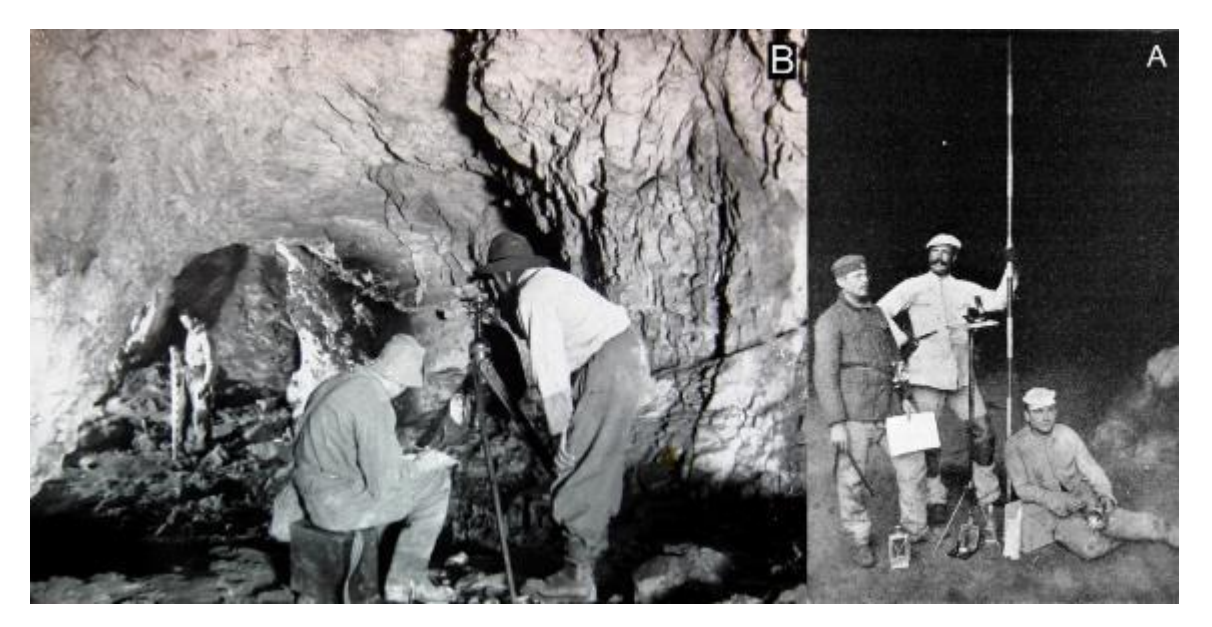

عکس 5 . A ) تیم نقشه برداری غار همراه با ادوات مربوطه- آلمان- 1903 B ) تیمی دیگر از غارشناسان در حال نقشه برداری- اتریش- 1930

در سال 9190 دوربین تئودولیتی در آلمان ساخته شد که یک دهه بعد در نقشه برداری طوالنی ترین غار وقت جهان استفاده شد ) عکس 6 ( . دو غارشناس دیگر آلمانی نیز در سال 9110 دو ابزار اندازه گیری به نام "Speläometer "و "Polygometer" را طراحی کردند که با شرایط غار همخوانی بیشتری داشت ) عکس 7 ( .

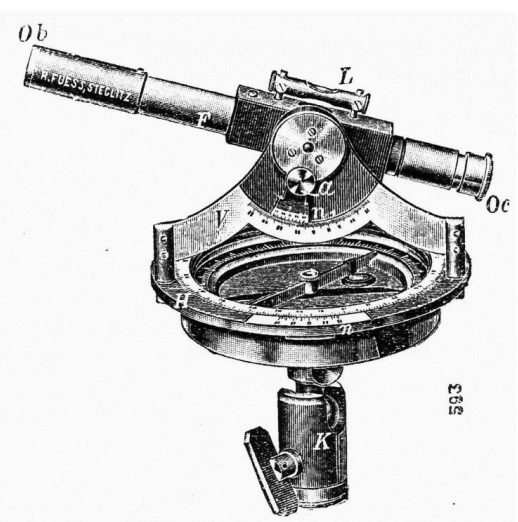

Fig. 10. Forschungstheodolit von R. Fuess.

عکس 6 . دوربین تئودولیت استفاده شده در نقشه برداری غار "Eisriesenwelt "طوالنی ترین غار وقت جهان به طول 10 کیلومتر در اتریش 1920 - ساخته Fuess .R آلمانی - 1910

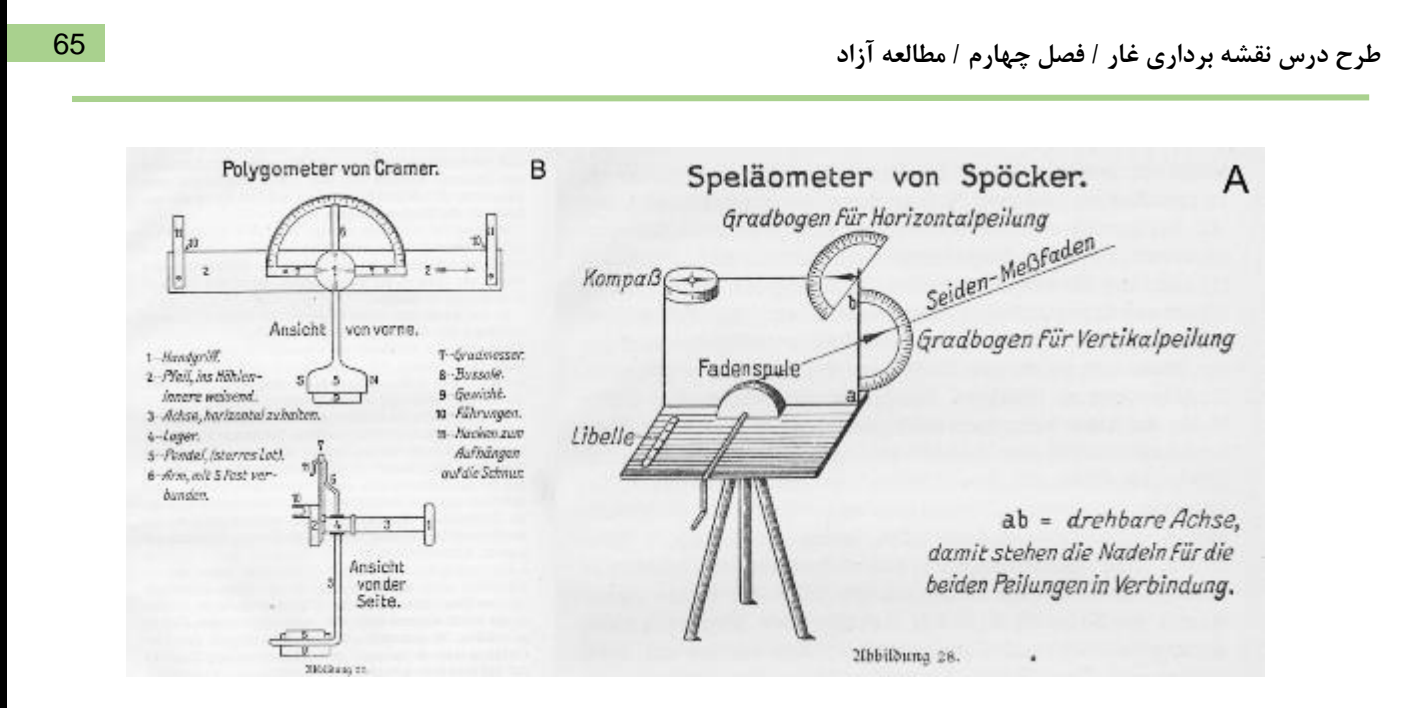

1920 - آلمان - H. Cramer ساخته" Polygometer" ابزار ( B R. Spöcker ساخته" Speläometer" ابزار ( A . 7 عکس

در سال ۱۹۲۴ غارشناسی بنام رابرت اوید ( Robert Oedl ) برای پایان نامه دکترای خود ، ماکت یک غار را بر طبق نقشه و مقیاس 500 / 9 با ظرافت تمام می سازد که البته در جنگ جهانی دوم از بین میرود ) عکس 3 (

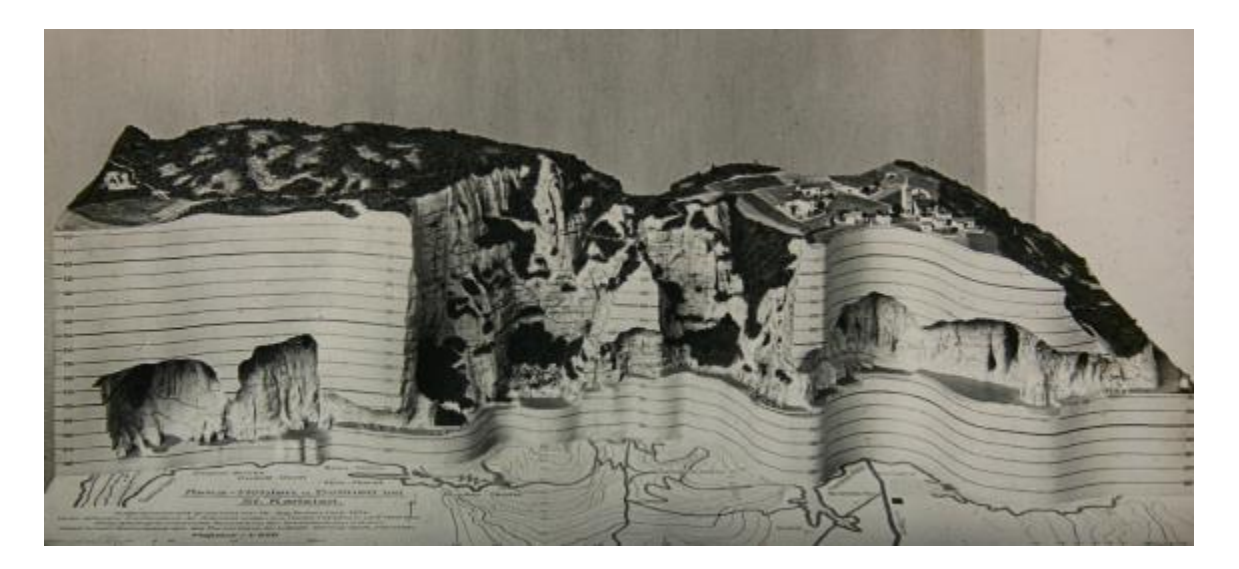

عکس 3 . ماکت غار "jame Škocjanske "در اسلوونی ساخته Oedl .R - 1924

نقشه برداران کم کم طول غارها را نه تنها برحسب متر بلکه سانتیمتر و میلیمتر محاسبه و بر دقت خود افزودند. اولین غاری که داده های برداشت شده آن با یک کامپیوتر بررسی شد ، غار رودخانه ای فرگوس (Fergus River Cave ) در ایرلند بود که در سال 9164 توسط تعدادی از اعضای گروه غارشناسی دانشگاه بریستول انگلستان ) UBSS ) بر روی کامپیوتر مرکزی دانشگاه پردازش و سپس چاپ گردید.

از اواخر سال 9110 میالدی و با ورود ابزار آالت دیجیتال نظیر مترهای لیزری ، تکنیکهای نقشه برداری شروع به تغییر کرد که نهایتا منجر به ظهور نقشه برداری بدون کاغذ ) Paperless ) در سال 1007 گردید. با این وجود هیچکدام از این ابزارها و روشها ، لزوم دقت و حساسیت در برداشتهای شخص نقشه بردار را کاهش نمی دهد.

# **نقشه برداری غار در ایران**

غارشناسان خارجی زیادی به مطالعه بر روی غارهای ایران پرداخته اند. یکی از کسانی که بصورت جدی تر به پیمایش و نقشه برداری در ایران رغبت نشان داد معدن شناس معروف فرانسوی ، **ژاک ژان دمرگان** )Morgan de Marie Jean Jacques ) بود که از سال 9176 تا 9119 هجری خورشیدی به مدت 95 سال هدایت تیم باستانشناسی کشورش را در ایران بر عهده داشت. نقشه و گزارش غار سهوالن یکی از مدارک ارزشمند باقی مانده از این محقق بشمار میرود.

پس از آن و با فعالیتهای باشگاه ورزشی نیرو و راستی کم کم بازدید از غارها افزایش یافت و نهایتا با تاسیس هیات غارشناسان ایران در سال 9815 فعالیتهای مرتبط با غار وارد فاز جدیدی گردید. استاد **چنگیز شیخلی** یکی از موسسین این هیات از همان ابتدا بر لزوم نقشه برداری غارها احتمام داشت ) عکس 1 ( . ایشان تکنیکهای نقشه برداری را زیر نظر اساتیدی همچون دکتر مسعود کیهان رئیس وقت موسسه جغرافیای دانشگاه تهران و مهندس آذربُد مشاور نقشه برداری فرا گرفته و نسبت به تهیه کروکی بسیاری از غارهای ایران اقدام نمودند. (عکس ۱۰ ) .

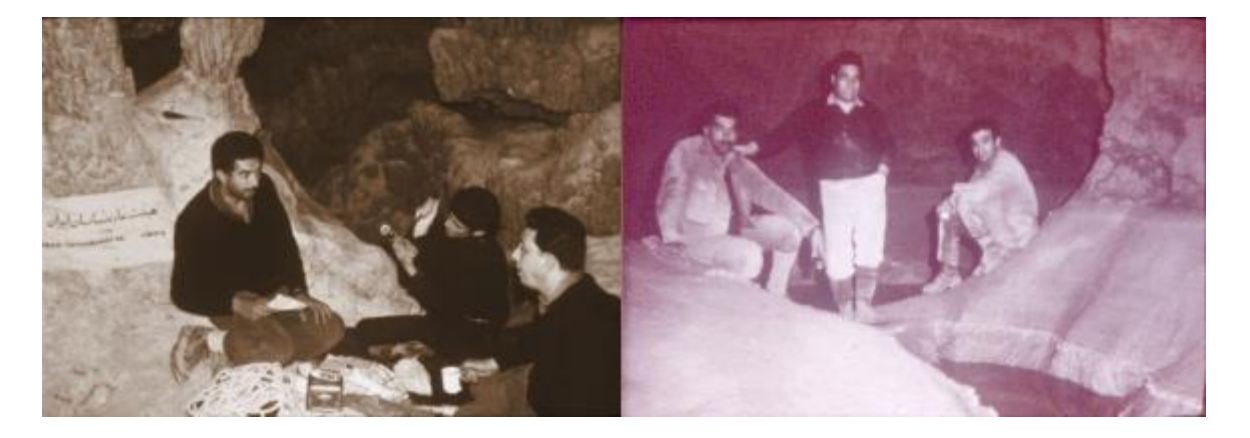

عکس 1 . چنگیز شیخلی بهمراه اعضای هیات غارشناسان ایران- غار کلهرود اصفهان - 9885

 $\mathcal{L}(\mathbb{R})$ serion imput

عکس 90 . قسمتی از کروکی غار کلهرود اصفهان که طی شش سفر از سال 9885 تا 9843 شمسی توسط چنگیز شیخلی و دیگر اعضای هیات غارشناسان ایران شناسایی و نقشه برداری گردید.

از جمله ابزارهای مورد استفاده ایشان میتوان به قطب نما ، نخ 90 متری عالمتگذاری شده در فواصل یک متری ، متر نواری 905 متری، کاغذ شطرنجی و یک عدد تخته زیر دستی اشاره نمود.

البته این روند در سالهای بعد و توسط غارنوردان دیگری نیز ادامه یافت تا اینکه با حضور تعدادی از اعضای اتحادیه بین المللی غارشناسی ) UIS ) در سال 9837 در ایران و همچنین اعزام گروهی از مربیان فدراسیون کوهنوردی به لهستان در سال 9833 ، شیوه های نوین به همراه ابزار مدرن نقشه برداری غار ) از جمله Distox ) وارد کشور گردید .

پس از آن و با برگزاری دوره های آموزشی ، بر تعداد عالقمندان این کار پر مشقت و در عین حال ارزشمند افزوده و نقشه هایی قابل ارائه در مجامع بین المللی تهیه گردید.

67

# **راهنمای استفاده از 2DistoX**

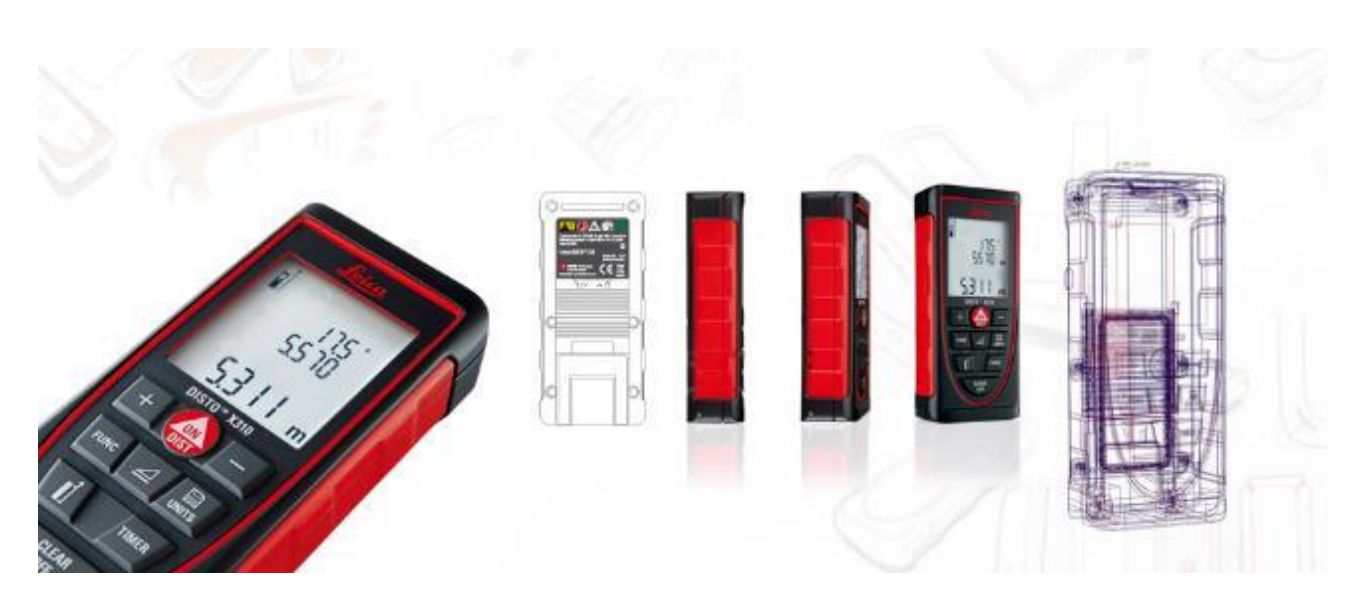

**معرفی**

2DistoX یک دستگاه نقشه برداری دیجیتال برای غارنوردان است متشکل از یک متر لیزری محصول کارخانه Leica مدل 310Distox یا x7400E Disto ( نسخه آمریکایی 310x ) و یک بُرد جایگزین . این بُرد قابلیتهای دیستو را بوسیله یک قطب نمای سه محوره ، یک شیب سنج و یک درگاه بلوتوث جهت بازخوانی بیسیم نتایج ، افزایش میدهد. قطب نمای سه محوره ، اندازه گیری از جهات دلخواه را با حالتهای متفاوت قرارگیری دستگاه بدون از بین رفتن دقت میسر میسازد.

# **طرز کار دیستو**

عملکرد 2Distox تقریبا شبیه 310x اصلی است. صفحه نمایش آن در خط اول گرا ) زاویه از شمال مغناطیسی ( ، در خط دوم شیب ( زاویه از سطح افق ) و در خط پایین ، فاصله ( طول ) را نشان می دهد. این دستگاه بیش از ۱۰۰۰ اندازه گیری را برای بازبینی های بعدی و یا انتقال از طریق درگاه بلوتوث ذخیره می نماید.

**محدودیت ها :**

برخی کارایی های 310x در 2Distox فعال نیست مانند : حداقل فاصله ، حداکثر فاصله ، مساحت ، حجم و ...

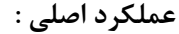

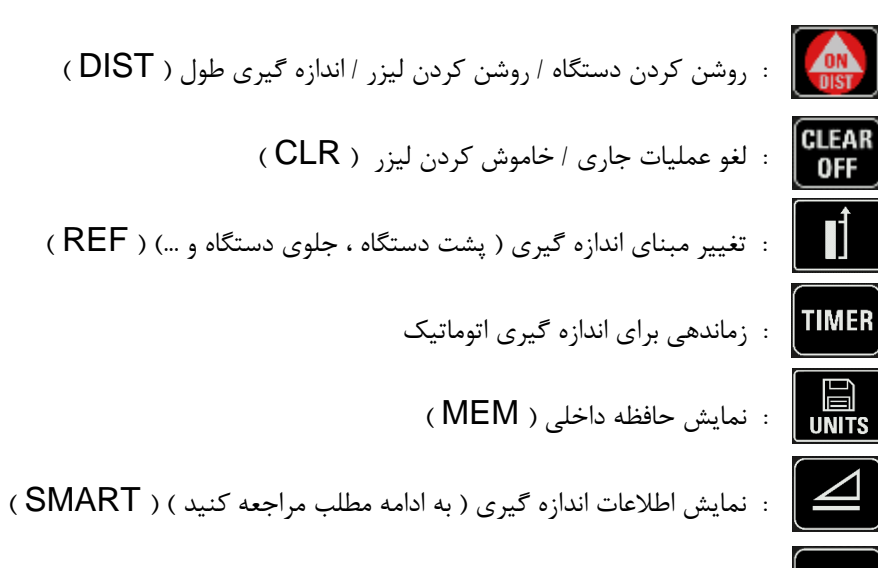

 $\vert$  FUNC : نمایش اطلاعات دستگاه (به ادامه مطلب مراجعه کنید )

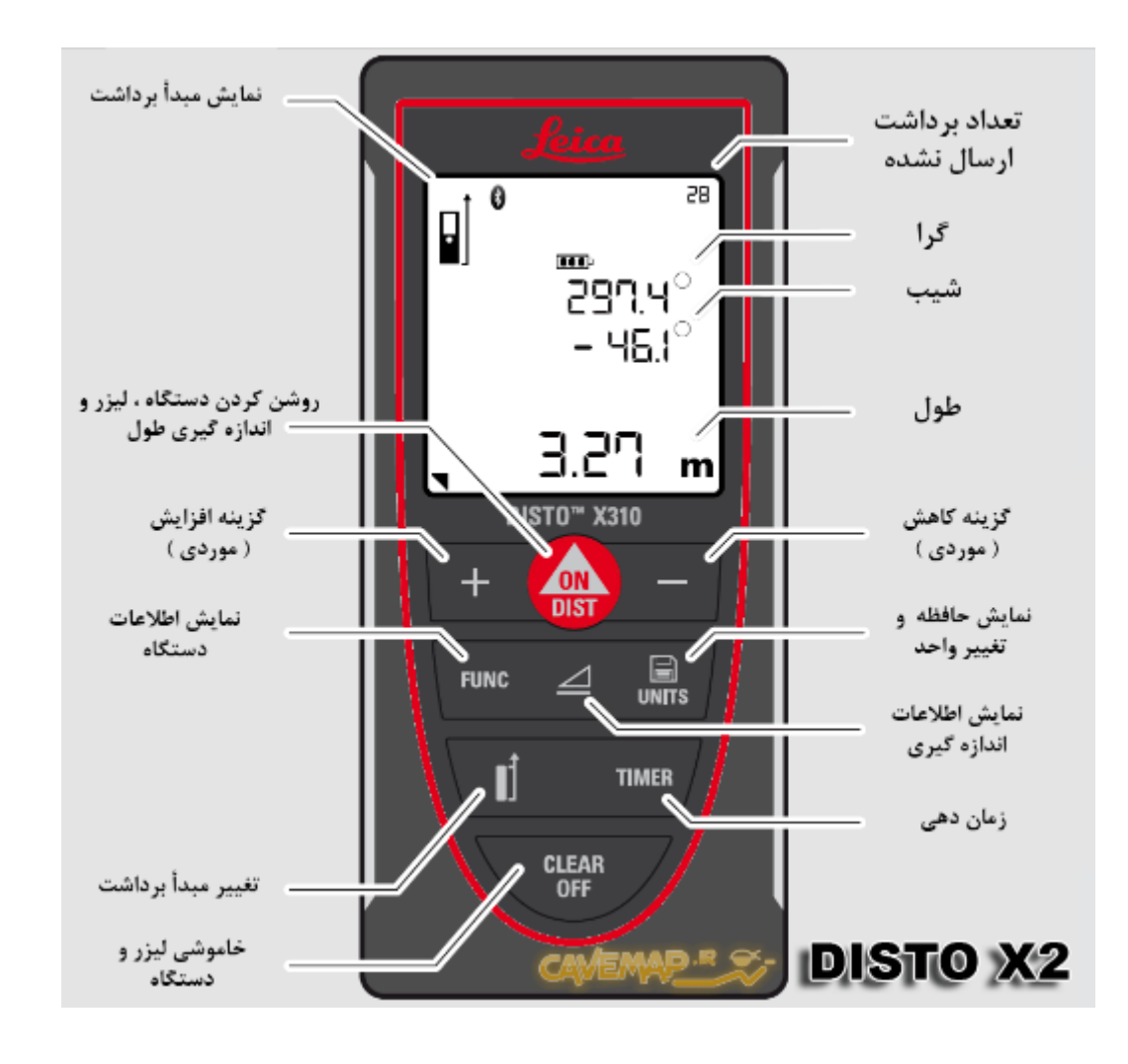

69

**گزینه ها و ترکیب ها :**

از کلیدهای زیر و ترکیب آنها هنگامی که به مدت **1 ثانیه** فشرده شوند میتوان برای تغییر گزینه های مختلف استفاده نمود :

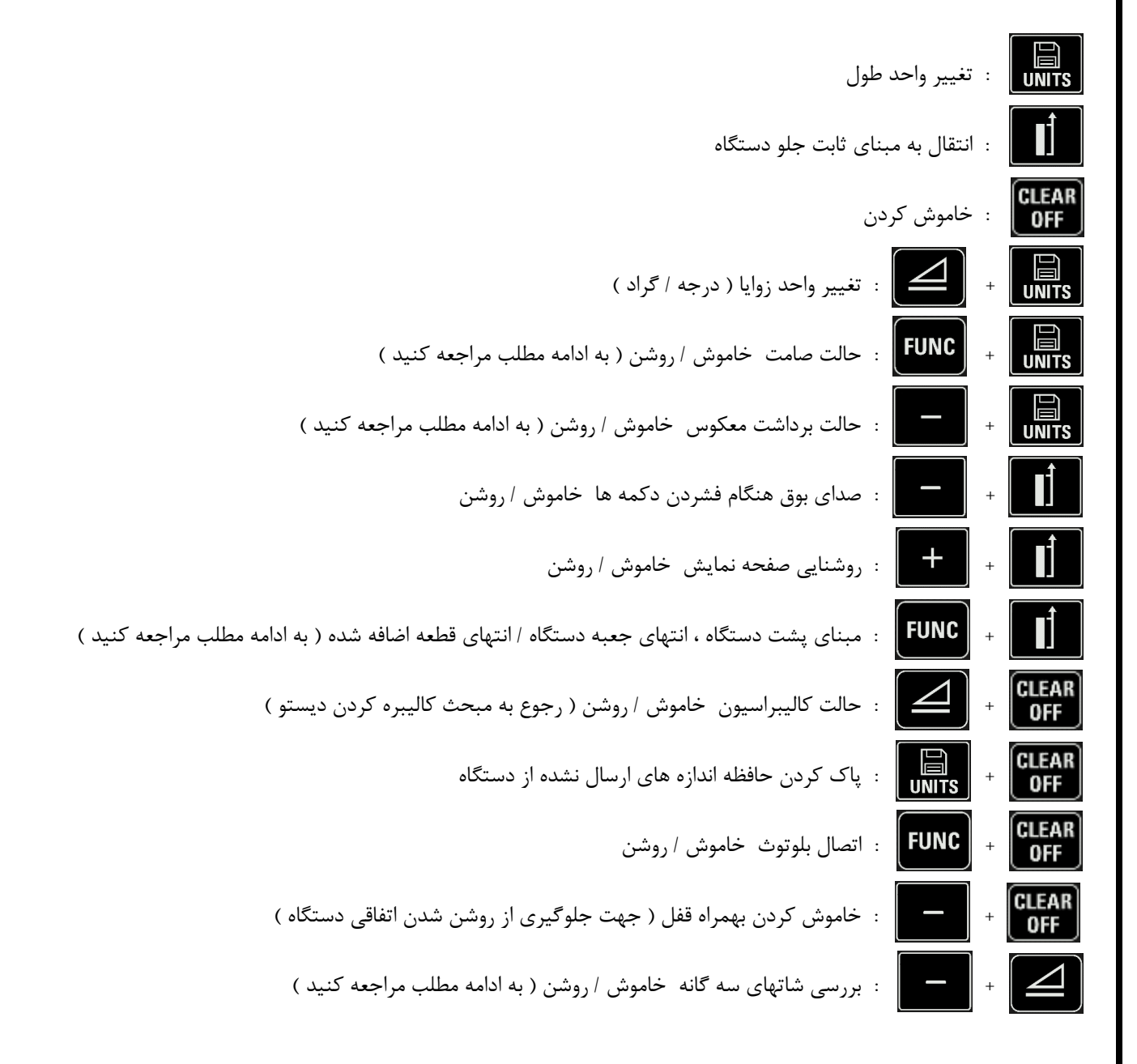

**واحد طول و زاویه فقط برای نمایش اعداد استفاده می شود و تاثیری بر روی محتوای ذخیره سازی و انتقال آنها ندارد**

**نمایش اطالعات اندازه گیری ) کلید (** از این کلید می توان برای نمایش اطالعات یک اندازه گیری بصورت گسترده و جزء به جزء استفاده نمود. با تکرار فشردن دکمه ، بخشهای زیر تکرار میشوند. پس از آخرین قسمت ، صفحه نمایش به محتویات استاندارد خود باز میگردد : اندازه گیری های نرمال : .9 گرا ، طول افقی ، طول عمودی ، طول کل .1 دوران حول محور طولی و عرضی ) انحراف از میدان مغناطیسی ( .8 شدت میدان مغناطیسی ، شتاب گرانش زمین .4 مقادیر خام ) z , y ,x ) از سنسور پردازنده شتاب # .5 مقادیر خام ( X, Y , Z ) از سنسور جداگانه شتاب  $\#$  $\#$  مقادیر خام ( X, Y , Z ) از سنسور میدان مغناطیسی  $\mathcal{F}$  اندازه گیری های کالیبراسیون : .9 ترکیب مقادیر سنسور شتاب .1 مقادیر سنسور میدان مغناطیسی .8 مقادیر سنسور پردازنده شتاب # .4 مقادیر سنسور جداگانه شتاب # قسمتهایی که در انتهای آنها عالمت # درج شده ، در هنگام قرائت از روی حافظه دستگاه در دسترس نیستند. **نمایش اطالعات دستگاه ) کلید (** این کلید برای نمایش یک سلسله اطالعات از دستگاه دیستو کاربرد دارد. فشردن دوباره آن ما را از یک صفحه به صفحه ای دیگر هدایت میکند. از کلید نیز برای بازگشت به صفحه قبلی استفاده میگردد. صفحه اول : باتری

ولتاژ فعلی باتری و نوع باتری مورد استفاده را نشان میدهد ، " LI " برای باتری شارژی لیتیوم پلیمری و "AL "برای آلکاالین. با فشردن همزمان دکمه های و به مدت 5 ثانیه میتوان نوع باتری را تغییر داد. حتما از تنظیمات صحیح برای باتری دستگاه خود استفاده کنید.

71

صفحه دوم : ورژن ها

**توجه :**

شماره نسخه سخت افزاری و سیستم عامل و همچنین شماره سریال دستگاه را نشان میدهد.

- صفحه سوم : روشنایی صفحه نمایش سطح روشنایی صفحه نمایش ( از ۱ تا ۱۰) را نشان میدهد. برای تغییر آن ، ابتدا کلیدهای  $\|\cdot\|_2$  و  $\|\cdot\|_2$ برای 1 ثانیه فشرده تا در حالت ویرایش قرار گیرد ، سپس برای کم یا زیاد کردن مقدار روشنایی از هر یک از کلیدهای فوق ( مثبت یا منفی ) استفاده نمایید. برای خاموش و روشن کردن کامل روشنایی ، کلیدهای  $\blacktriangleright\|\bullet\|\bullet\|\bullet$ برای 1 ثانیه بفشارید.
	- صفحه چهارم : جابجایی طول قطعه انتهای دستگاه طول جابجایی فعلی قطعه انتهای دستگاه را نشان میدهد.

فشردن همزمان دکمه های و در صفحه اصلی ، مبنای اندازه گیری انتهای دستگاه را تغییر میدهد. ) قطعه انتهایی 310X به دلیل القای مغناطیسی آن در 2Distox حذف گردیده است و این قابلیت تنها زمانی که از قطعه ای غیر مغناطیسی استفاده شود کاربرد خواهد داشت (

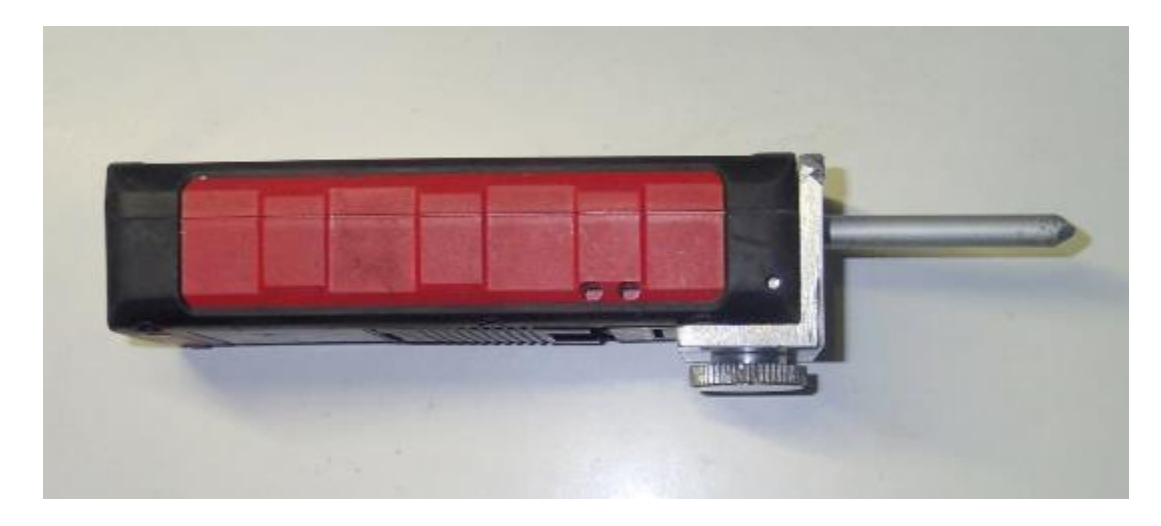

در صفحه چهارم برای تغییر طول جابجایی ، ابتدا کلیدهای و را برای 1 ثانیه فشرده تا در حالت ویرایش قرار گیرد ، سپس برای کم یا زیاد کردن مقدار فاصله از کلیدهای فوق ( مثبت یا منفی ) استفاده نمایید.
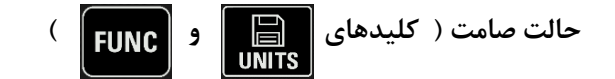

در این حالت دستگاه قابلیت انتقال اندازه گیری ها را ندارد حتی اگر درگاه بلوتوث فعال باشد. داده ها باز هم در حافظه دستگاه ذخیره ولی بعنوان ارسال شده در نظر گرفته می شوند. هنگامی که دستگاه در حالت صامت قرار دارد سه خط تیره " - - - " در گوشه باال سمت راست صفحه نمایش دستگاه نشان داده می شود. کلید های فوق را به مدت 1 ثانیه فشرده تا حالت صامت خاموش یا روشن شود.

با فشردن کلیدهای علیهای او  $\begin{bmatrix} \text{GEAR} \ \text{off} \end{bmatrix}$  برای ۲ ثانیه بدون آنکه به حالت صامت وارد شوید همه اندازه گیری ها بعنوان ارسال شده در نظر گرفته می شوند.

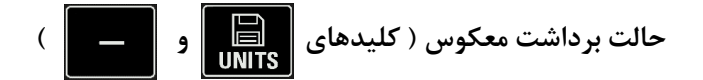

اگر این حالت روشن باشد اندازه گیری ها همانند زمانی که از جهت مخالف برداشت میکنید قرائت می شوند بدین معنا که شیب به صورت برعکس و گرا با 930 درجه چرخش نمایش و ذخیره میگردد. هنگامی که این گزینه فعال است در بالا سمت چپ صفحه نمایش ( نزدیک نماد لیزر ) یک پیکان به سمت پایین نمایش داده می شود. ( همچنین زمانیکه در حال بررسی یک برداشت معکوس در حافظه دستگاه هستید )

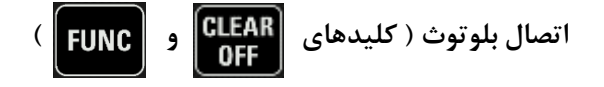

هنگامی که بلوتوث روشن است ( نماد بلوتوث در بالای صفحه نمایش نشان داده میشود ) ، دستگاه قابل دسترسی و اتصال به دستگاههای دیگر بوده و با نام " nnnn-Distox " مشاهده می شود که در آن nnnn ، شماره سریال دیستو است. دیستو نیاز به کُد جهت جفت شدن ندارد ولی اگر دستگاه متصل شونده به آن احتیاج داشت چهار صفر را وارد کنید " 0000 " برای قرائت نتایج بدست آمده از دیستو ، به یک برنامه نقشه برداری غار احتیاج داشته ) TopoDroid یا PocketTopo یا .... ( که بر روی یک کامپیوتر خانگی یا PDA یا دستگاه اندرویدی اجرا می شود.) روش اتصال برنامه و دیستو در مبحث کالیبره کردن ذکر شده است (

هر زمان که دیستو با دستگاه دیگری در حال ارتباط و تبادل اطالعات است نماد بلوتوث باالی صفحه شروع به چشمک زدن میکند. این امکان وجود دارد که از طریق بلوتوث ، لیزر دیستو روشن یا خاموش شود و یک اندازه گیری را از راه دور آغاز کرد. دیستو تا زمانیکه یک اتصال بلوتوث فعال وجود دارد به صورت اتوماتیک خاموش نمی شود.

# **بررسی شاتهای سه گانه ) کلیدهای و (**

به برداشت اطالعات بین دو ایستگاه نقشه برداری یک شات ) Shot ) و به برداشت حول یک ایستگاه که همان چپ ، راست ، باال ، پایین است اسپلی شات ) Shot Splay ) گفته میشود. بطور پیش فرض برای برنامه های نقشه برداری غار تعریف شده است که اگر سه اسپلی شات تقریبا یکسان برداشت شوند بطور اتوماتیک آنرا بعنوان شات در نظر میگیرد. حال اگر گزینه بررسی شاتهای سه گانه با کلیدهای باال فعال باشد ) مثلث کوچک " " پایین سمت چپ صفحه نمایش ( دیستو نیز سه اندازه گیری یکسان در یک مسیر را بررسی می کند. اگر شاتهای سه گانه شناسایی شوند دستگاه 1 بار بوق زده و عالمت سه خط تیره روی هم " ≡ " را در سمت راست صفحه نمایش دیستو نشان می دهد. سه شات مذکور اگر به صورت دو به دو مقایسه شوند ، تفاوت آنها در فواصل ، کمتر از 5 سانتی متر و در زوایا کمتر از 9/7 درجه خواهد بود.

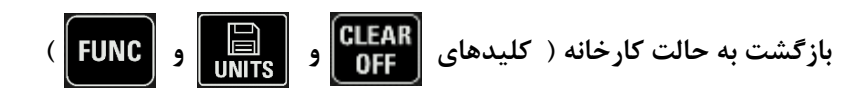

فشردن همزمان سه کلید فوق به مدت 5 ثانیه باعث می شود تا کل تنظیمات دیستو به حالت اصلی و اولیه خود بازگردد. حافظه بطور کامل پاک میشود ، گزینه های تغییر یافته به حالت ابتدایی و ضرایب کالیبراسیون به حالت طبیعی بر میگردند.

**شارژ کردن باتری :** 

در دستگاه هایی که باتری لیتیوم پلیمری "LiPo "دارند بایستی یک منبع 5 ولت به رابط شارژ کننده در محفظه باتری دستگاه متصل شود. هر شارژری ) تلفن همراه ، کامپیوتر ، پاور بانک ، .... ) با یک رابط micro USB می تواند این کار را انجام دهد. نشانگر باتری در صفحه نمایش ، سطح باتری فعلی دستگاه را نشان می دهد. این نشانگر هنگامی که یک شارژر متصل است چشمک می زند و هنگامی که باتری کامال شارژ شده است از حالت چشمک زن خارج می شود.

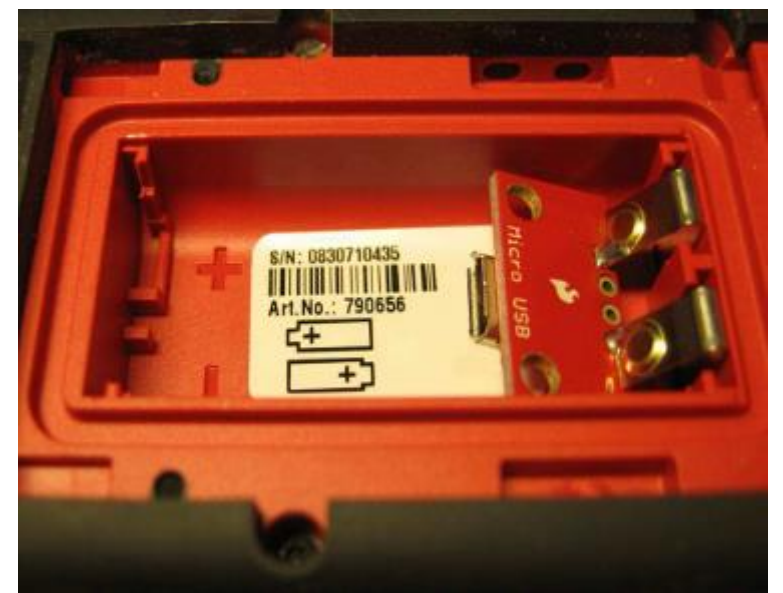

#### **نکات مهم :**

در استفاده از دیستو به موارد زیر توجه داشته باشید :

- برای جلوگیری از لرزش دست و در نتیجه تکان خوردن دستگاه و کاهش دقت برداشتها دیستو را با هر دو دست نگهدارید ضمن اینکه برای تکمیل یک اندازه گیری کلید را در حالت فشرده نگه داشته تا زمانی که اندازه گیری انجام و لیزر دیستو خاموش شود. این نیز کمی از لرزش دستگاه میکاهد.
- در صورتی که روشهای ذکر شده کافی نبود میتوان از کلید برای بهتر شدن کارایی بخصوص در هنگام ثبت شات ها استفاده نمود. بدین صورت که با زدن دکمه فوق عددی بر حسب ثانیه روی صفحه نمایش نشان داده میشود ) با کلیدهای مثبت و منفی این عدد قابل تغییر است ( و با زدن کلید برداشت پس از زمان مورد نظر انجام میشود که در این بین میتوان حداکثر دقت را بر روی نقطه مورد نظر اعمال کرد.
- اگر لرزش دست بیش از اندازه زیاد باشد و یا گرد و خاک زیاد در فضا پراکنده گردد ، پرتو بازگشتی لیزر بصورت منقطع بوده و دستگاه با یک بوق کشیده پیغام خطا میدهد. ( رجوع به قسمت کدهای خطا )
	- در صورت امکان از یک بند حمایت برای حفاظت دستگاه از پرت شدن استفاده کنید.
- مراقب روشن ماندن لیزر هنگامی که از دستگاه استفاده نمی کنید باشید چرا که انرژی زیادی از باتری را مصرف می کند ، هرچند دیستو بطور اتوماتیک لیزر را پس از 10 ثانیه خاموش می نماید.
	- دیستو در صورتیکه 5 دقیقه بدون استفاده روشن بماند ، بطور اتوماتیک خاموش می گردد.
		- از برخورد قسمت خروجی پرتو لیزر و عدسی کناری آن با عوارض غار و یا گل آلود شدن جلوگیری کنید چرا که دستگاه دیگر قادر به اندازه گیری نخواهد بود.

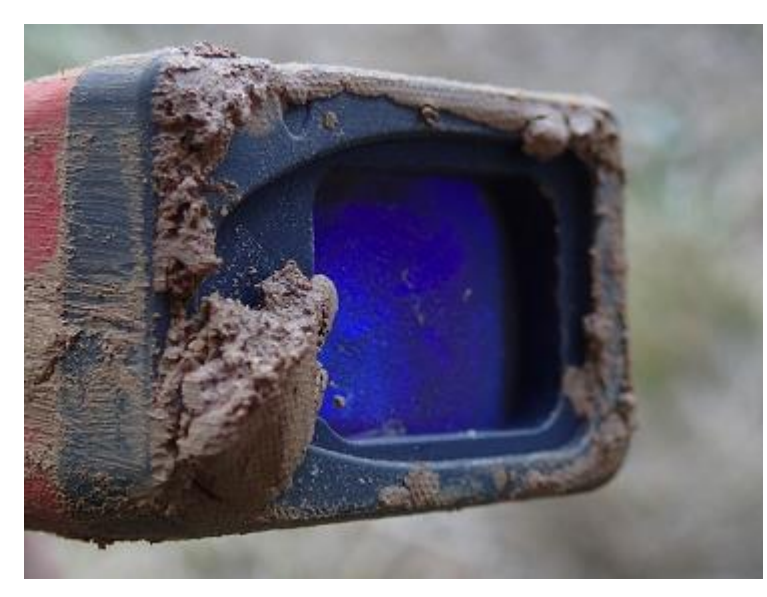

- این مدل متر لیزری تا مسافت 910 متر را در شرایط ایده آل پوشش می دهد ولی در شرایط غار که سطوح چندان صیقلی و براق نیست این میزان تا 900 یا حتی 30 متر کاهش میابد هرچند در همین طول نیز کوچکترین لرزش دستی باعث جابجایی نامتعارف پرتو لیزر شده و برداشت دقیق را سخت می نماید ، ضمن اینکه در نقشه برداری غار هرچقدر فواصل ایستگاه ها کمتر باشد نقشه از دقت باالتری برخوردار خواهد بود.
	- درجه حفاظتی این مدل ) 310x ) در صورتی که تعویض بُرد و تبدیل آن به 2DistoX با دقت کافی انجام شده باشد " 65IP " است بدین معنا که دستگاه در مقابل گرد و غبار کامال حفاظت شده است ) هیچ گرد و غباری وارد دستگاه نمیشود ، عدد 6 ( ضمن اینکه در برابر پاشیدن آب از هر جهت با فشار کم عایق است ) عدد 5 ( . پس بایستی از غوطه ور کردن دستگاه در آب و یا شستشوی زیاد آن زیر آب اجتناب کرد.
	- **SOLIDS**  $1$   $\sqrt{20}$  $\underbrace{\frac{12}{3}}_{\text{sub of } 12.5\,m}$ start professor 2.5 mm Pestoriaci agalesi<br>Job of water<br>Limbed Vignas permitiki Desemper<br>Ne imprese of dest.<br>Two to eight boom. IP65 the offects of immersion<br>in write ander pressure
- مراقب اشیاء فلزی باشید !!! قرار گرفتن هر نوع فلزی که دارای بار مغناطیسی باشد در نزدیکی دیستو منجر به خطا در اندازه گیری میگردد. این موضوع شامل تمامی ابزارهای همراه غارنورد یا موجود در غار که در نزدیکی دستگاه قرار گیرند میشود نظیر : ابزارهای SRT ، کارابین و پالک کارگاهها ، مخزن و چراغ استیلنی ، باتری و جریان الکتریکی هدالمپ و .... . فراموش نشود که برخی فلزات دارای بار مغناطیسی نیستند مانند : آلومینیوم ، مس و .....
	- برای اندازه گیری دقیق تر توصیه میشود نقطه خروجی پرتو لیزر را در پشت دیستو عالمت گذاری کنید ، این موضوع کمک میکند تا راستای پرتو لیزر دقیقا از نقطه ایستگاه انتخاب شود ، در غیر اینصورت پهنای پنج سانتیمتری جعبه دیستو خود باعث میشود درصدی خطا در راستاهای برداشت شده بوجود آید.

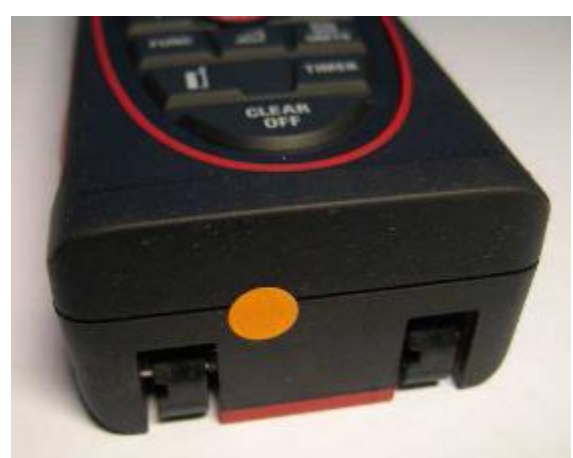

- خاموش کردن روشنایی صفحه نمایش و یا به حداقل رساندن آن ( رجوع به قسمت نمایش اطلاعات دستگاه ) موجب صرفه جویی قابل توجهی در مصرف باتری دستگاه میشود.
- در دستگاه هایی که از باتری شارژی لیتیوم پلیمری " LiPo " استفاده میکنند ، مادامی که باتری بطور منظم شارژ شده و استفاده میشود با یکبار کالیبره کردن میتوان مدت زیادی از دقت دیستو مطمئن بود مگر اینکه دستگاه بر اثر تمام شدن باتری در حین کار خاموش گردد ، ولی در دستگاههای با باتری آلکاالین " AL " پس از هر بار تعویض باتری بایستی دیستو کالیبره گردد. در هر صورت توجه داشته باشید که برای داشتن بهترین عملکرد ، دستگاه بایستی در فواصل زمانی و مکانی معین مجددا

کالیبره گردد.

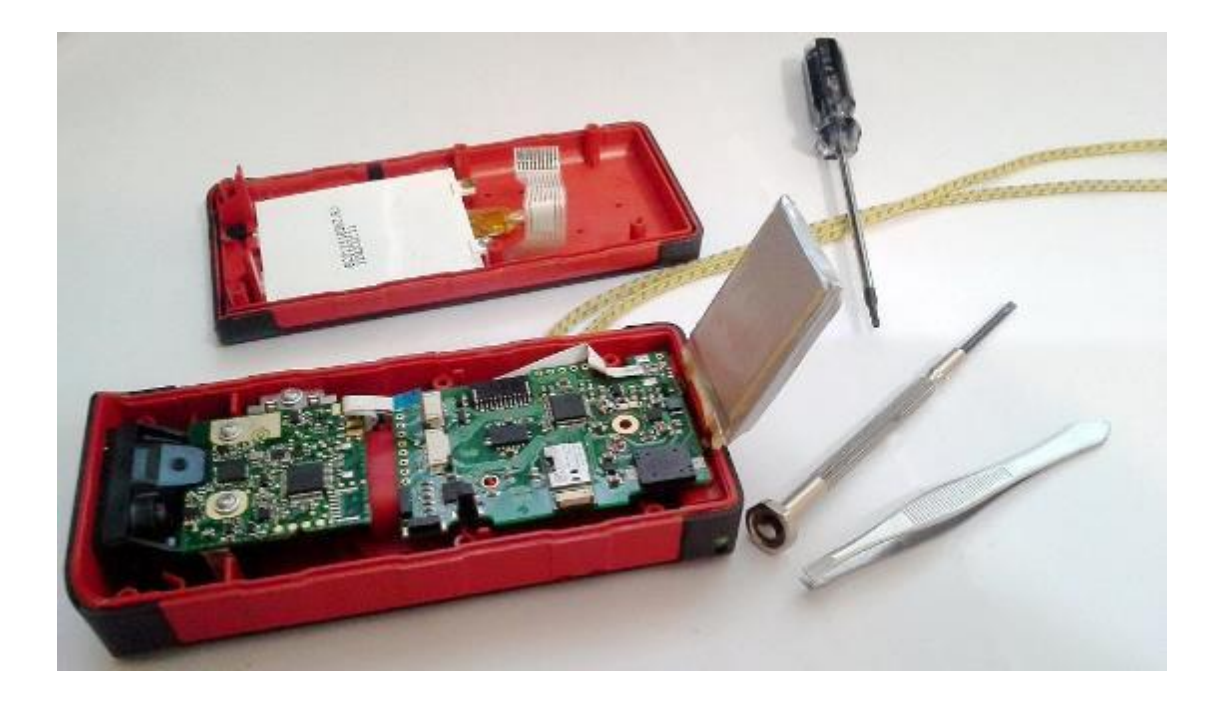

 اگر نماد " nd 2 " در باالی صفحه نمایش دیستو و در کنار نماد بلوتوث نشان داده میشود ، یعنی یکی از دو سنسور شتاب سنج کار نمیکند ، دستگاه هم طوری طراحی شده که تنها با یک سنسور کار کند چرا که اگر از هر دو سنسور استفاده مینمود دقت دستگاه از بین رفته و کالیبراسیون هم دیگر معتبر نبود.

## **کدهای خطا**

اگر خطایی در یک اندازه گیری رخ دهد متن " Info " به همراه یکی از کدهای زیر بر روی صفحه نمایش ظاهر میگردد :

- 252 : دمای خیلی زیاد ) باالی 50 درجه سانتیگراد (
- 253 : دمای خیلی کم ) زیر صفر درجه سانتیگراد (
- و 255 : دریافت ضعیف سیگنال ( فاصله خیلی زیاد )
	- 256 : دریافت بیش از حد سیگنال
	- 257 : درخشندگی زیاد پس زمینه
		- 260 : دریافت منقطع پرتو لیزر

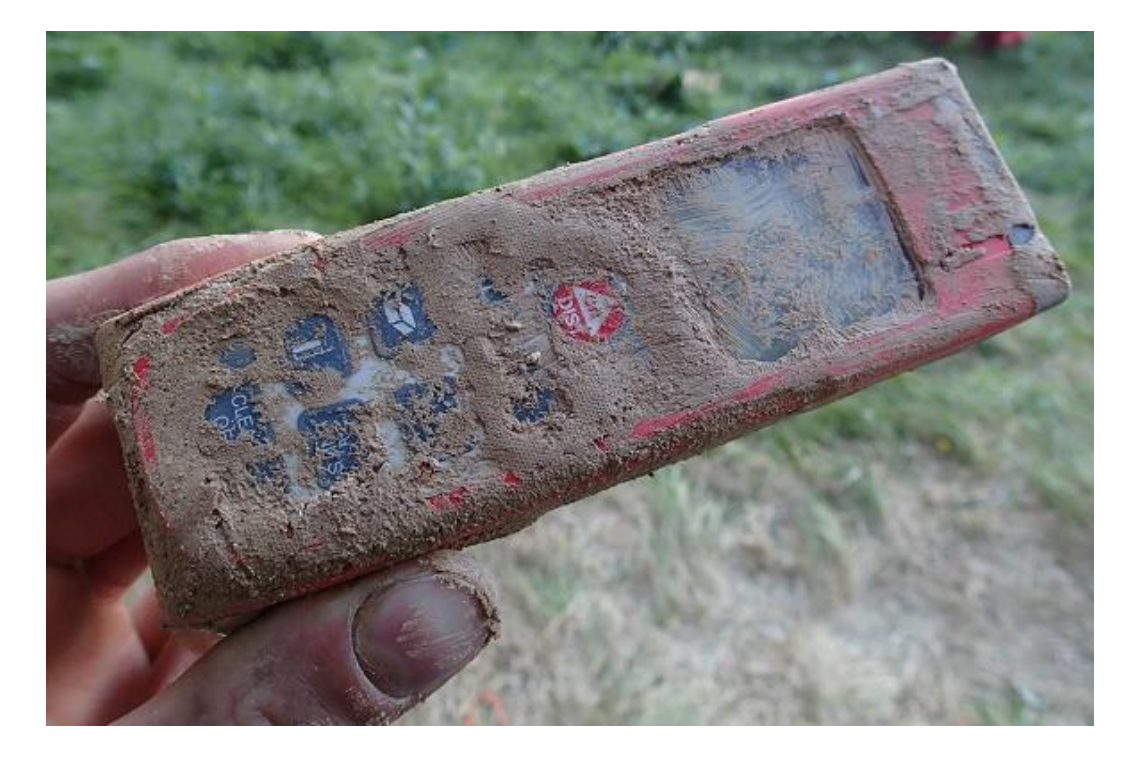

# **هشدار**

**نگاه کردن مستقیم به پرتو لیزر دستگاه میتواند خطرات جدی برای بینایی فرد بوجود آورد .**

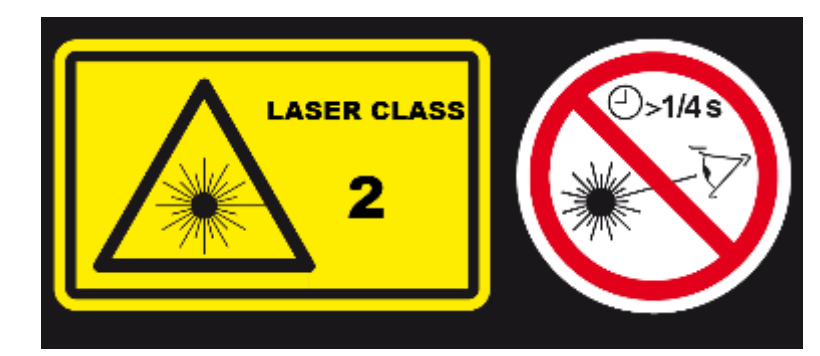

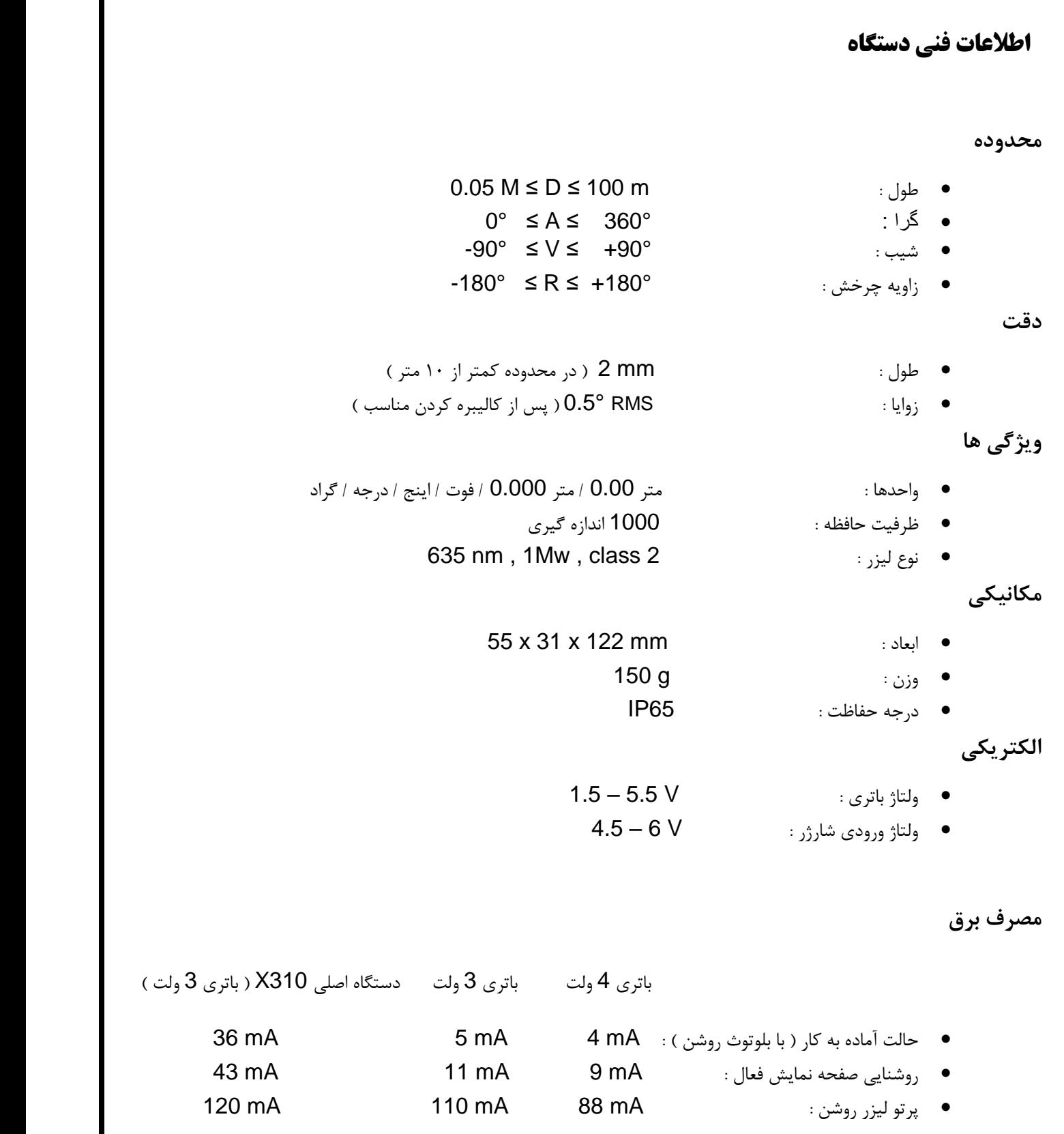

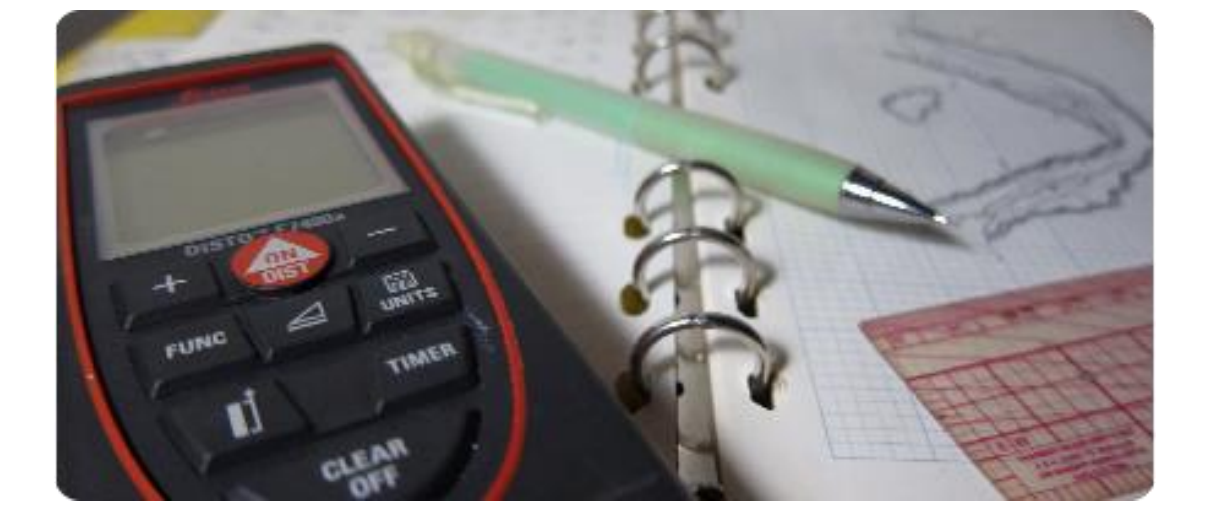

# **راهنمای کالیبره کردن 2DistoX با نرم افزار TopoDroid**

2DistoX شامل سه سنسور میدان مغناطیسی و سه شتاب سنج است که برای جهت یابی دقیق در محیط و نسبت به میدان مغناطیسی زمین استفاده میشود. با توجه به خطاهای انسانی در تولید و همچنین تاثیرات محیطی ، برخی مشکالت در جهت یابی بوجود خواهد آمد . از جمله :

- خطا و انحراف در خود سنسورها
- نصب سنسورها با زاویه نامناسب
- خطای زاویه ای بین سنسورها و پرتو لیزر دستگاه
- تاثیر قطعات فلزی بر روی میدان مغناطیسی ) بویژه باتری (

خوشبختانه همه این خطاها میتوانند بوسیله یک سلسله اندازه گیری ها و اصالحات محاسبه شده حذف گردند. این فرآیند **کالیبره کردن** نام دارد و حتی الزم است در بازه های معینی جهت رفع انحرافاتی که به مرور زمان اجتناب ناپذیر است ، برای هر دستگاه تکرار گردد.

### **ملزومات**

- یک دستگاه 2DistoX آماده برای کار
- یک نرم افزار مربوط به نقشه برداری غار ) PocketTopo ، TopoDroid ، ....)
	- برقراری ارتباط از طریق Bluetooth بین نرم افزار و دستگاه

# **طرز کار**

- اپلیکیشن توپودروید را از سایت[com.google.play.www](http://www.play.google.com/) بر روی دستگاه اندرویدی خود نصب نمایید. سپس مطمئن شوید که بلوتوث دستگاه اندروید شما روشن است. دیستو از طریق بلوتوث با دستگاه شما ارتباط برقرار میکند.
- روشن بودن بلوتوث دیستو را نیز بررسی کنید. شما باید نماد بلوتوث را در باال سمت چپ صفحه نمایش دیستو ببینید. در غیر اینصورت با فشردن و نگهداشتن دکمه های CLR و FUNC به مدت 1 ثانیه آنرا روشن نمایید.

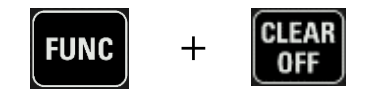

- در دستگاه اندرویدی خود به قسمت Bluetooth / Setting رفته و گزینه Device For Search را انتخاب کنید.
- چند ثانیه طول میکشد تا دستگاه شما ، دیستو را پیدا کند. از لیست دستگاههای در دسترس دیستو مورد نظر را انتخاب و در صورتیکه جهت ارتباط از شما رمزی خواسته شد ، چهار عدد صفر را وارد کنید " 0000 " . اکنون دستگاه اندرویدی و دیستو با یکدیگر مرتبط شده اند.
	- برنامه توپودروید را از روی دستگاه خود اجرا کنید . 4 عملکرد اصلی در توپودروید وجود دارد :
		- انتخاب دیستو
		- کالیبره کردن
		- دریافت اندازه ها
			- طراحی
- حال توپودروید نیز باید دیستو شما را شناسایی کند. برای این منظور در صفحه اصلی بر روی آیکون دیستو کلیک و به صفحه دیستو وارد شوید. زمانی که هیچ دیستو ای با برنامه مرتبط نیست پیغام قرمز رنگ " Device not selected " نمایش داده می شود.
- اگر نام دیستو شما در این صفحه وجود ندارد از سربرگ باال سمت راست صفحه ، بر روی گزینه " SCAN " کلیک و پس از چند ثانیه که نام دیستو شما متشکل از چند کد دیجیتالی مشخص گردید آنرا انتخاب نمایید. زمانی که دیستو انتخاب شده باشد، توپودروید گزینه زیر را نمایش می دهد که ستاره ها همان کد دیجیتالی دیستو شماست. " \* \* \* \* Using"
	- می توان چندین دیستو را با یک دستگاه اندرویدی مرتبط ساخت ولی در یک زمان فقط یکی از آنها قابل استفاده است

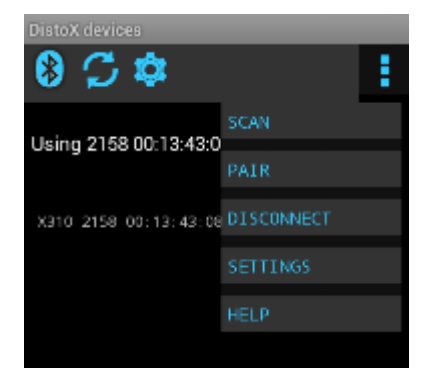

**طرح درس نقشه برداری غار / فصل چهارم / مطالعه آزاد ۰** در حالی که هنوز در همین صفحه برنامه ( دستگاه دیستو ) هستید ، از سربرگ بالا آیکون می از ایشرده و سپس " Calibration New " را انتخاب کنید. اکنون شما در صفحه نامگذاری کالیبراسیون هستید. name 2015.08.13 00:13:43:08:3B:74 description .<br>Maarithm: Dauto inear non-linear یک نام دلخواه برای پروژه کالیبراسیون درج و دقت کنید که در قسمت "Algorithm "گزینه auto فعال باشد. جهت ذخیره پروژه ، آیکون بالا سمت چپ کمک را فشرده و سپس برای راه اندازی پروژه از آیکون پوشه <mark>که اکنون ای رنگ شده است</mark> استفاده کنید. شما به صفحه کالیبراسیون جدید با نام دلخواه خود وارد می شوید. از سریرگ باال سمت چپ و انتخاب گزینه Help می توانید توضیح هر یک از آیکونهای این صفحه را مالحظه کنید.  $\overline{\mathbf{1}}$  Download data Teggle Distort collection mormal mode vikoitumatuu endimun quang ngio iny angle distribution of calibratic  $\mathbf{C}_{12^3}$  or  $\mathbf{\hat{u}}$ 

 قبل از شروع برداشتهای خود ، تنظیمات الگوریتم را با رفتن به سربرگ باال سمت چپ برنامه و سپس Setting بررسی تا مطمئن شوید بر روی گزینه " auto " قرار دارد. در هر زمانی که قادر به دریافت برداشتها نبودید این گزینه را بررسی کنید.

sul and display Distr.X calibration calibration coefficients to the

DISPLAY Toggle display of deleted chots

HED<sup>\*</sup> This help

 حافظه دیستو بایستی که خالی باشد. در صورتی که برداشتی از قبل در حافظه دیستو باقی مانده باید حذف گردند. تعداد این برداشتهای ارسال نشده با عددی در باال سمت راست صفحه دیستو نشان داده میشوند. برای این منظور دکمه های FUNC و UNIT را برای 1 ثانیه فشرده و نگهدارید. اگر به جای شماره های باالی صفحه دیستو عالمت " - - -" ) سه خط تیره ( وجود داشت ، بازهم روش مذکور برای حذف آن استفاده میگردد.

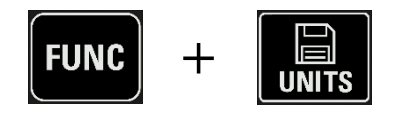

 آیکون را فشرده تا دیستو در حالت آماده جهت کالیبراسیون قرار گیرد. ) بر روی صفحه دیستو گزینه " CAL " درج میگردد این حالت با فشردن و نگهداشتن دکمه های CLR و Smart دیستو به مدت دو ثانیه نیز امکان پذیر است )

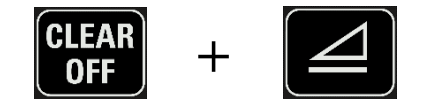

- اکنون روش برداشت شکل مکعب خود ) 56 برداشت ( را در یک غار یا محیطی عاری از اختالالت مغناطیسی ، به ترتیب انجام دهید. ( به قسمت " روش مکعبی اندازه گیری های کالیبراسیون " مراجعه گردد. )
- پس از برداشت اولین گروه 4 تایی اندازه ها ، آیکون دانلود را از سمت چپ سربرگ برنامه انتخاب کنید. همزمان نماد بلوتوث بر روی صفحه دیستو شروع به چشمک زدن کرده و شماره برداشتهای ارسال نشده در باالی صفحه نیز که 4 بود کم شده تا کل داده ها ارسال گردد.
- داده های ارسال شده بایستی در برنامه توپودروید مشاهده شوند. اگر اینچنین نشد از سربرگ باال سمت راست برنامه ، گزینه " Setting " و سپس " Data Raw Show " را انتخاب کنید. در این مرحله می توانید برداشتها را بررسی و در صورت وجود داده های نامناسب یا تکراری آنها را حذف و مجددا برداشتی صحیح انجام دهید. ) انگشت خود را روی گزینه نامناسب نگه داشته و سپس آنرا حذف نمایید ) شما می توانید برداشتها را در گروههای ۴ تایی دریافت کنید ( که برای بررسی همزمان مناسبتر است ( و یا تا پایان صبر کرده و یکباره همه داده ها را از دیستو خارج نمایید.
- هنگامی که همه 56 برداشت انجام و در برنامه دریافت شد ، اگر بصورت کامل و به ترتیب باشند میتوانید از آیکون جهت گروه بندی آنها استفاده کنید ( ۱۴ گروه ۴ تایی ) در غیر اینصورت شما با پیغام " Not enogh data " روبرو میشوید.
- پس از تفکیک گروهها ، آیکون را جهت انجام محاسبات کالیبراسیون انتخاب کنید. در قسمت پایینی پنجره باز شده، میزان میانگین خطا بایستی کمتر از " 0.5 " درجه باشد ( هر چقدر به صفر نزدیکتر باشد نشان دهنده دقت بیشتر کالیبراسیون است ) ، در غیر اینصورت مجددا برداشتها را با دقت بیشتر و یا مکانی دیگر ( عاری از اختلالات مغناطیسی ) انجام دهید.
- اگر شما از دقت کالیبراسیون خود راضی هستید ، از پایین همین پنجره گزینه " Uploud " را انتخاب کنید. روی صفحه نمایش پیغامی حاکی از بارگذاری محاسبات کالیبراسیون روی دیستو مالحظه خواهید نمود.
- پس از اتمام ، دکمه BACK دستگاه اندرویدی خود را زده تا به صفحه قبل بازگردید. با فشردن آیکون دیستو را از حالت کالیبراسیون خارج کنید ) دیگر گزینه " CAL " نمایش داده نمی شود (
	- دیستو شما اکنون با دقت مناسب آماده استفاده است.

# **روش مکعبی اندازه گیری های کالیبراسیون**

- ترتیب توصیه شده برای اندازه گیری ها ، 56 برداشت در 94 جهت متفاوت است ، هر جهت 4 برداشت و هربار یک حالت قرار گیری دیستو بدین معنا که یک بار صفحه نمایش دیستو رو به باال باشد بعد رو به راست ، رو به پایین و نهایتا رو به چپ . جهت چرخش ساعتگرد یا پاد ساعتگرد تفاوتی در اندازه گیری ندارد فقط یکی را انتخاب کرده و تا پایان به همان روش ادامه دهید.
- برای تقسیم بندی مناسب جهات ، تصور کنید در مرکز یک مکعب بزرگ قرار دارید. 6 جهت اول از وسط شش وجه این مکعب گرفته می شود ، بنابراین چهار جهت افقی ( جلو ، عقب ، چپ ، راست ) و دو جهت عمودی ( بالا ، پایین ) خواهیم داشت. ٨ جهت باقی مانده نیز هشت گوشه مکعب فرضی خواهند بود.
- ابعاد مکعب فرضی خود را حدودا 1 متر از مرکز تا بدنه ها در نظر گرفته به طوری که گوشه ها در دید لیزر قرار گیرند. حتی االمکان مرکز وجه ها و گوشه ها را برای جلوگیری از کاهش دقت نشانه گذاری کنید در غیر اینصورت زائده های طبیعی که در نقطه مورد نظر قرار دارد را مدنظر داشته باشید. در مرکز مکعب هم که شما قرار داشته و دیستو را بطور فرضی در نقطه ای ثابت قرار میدهید ) تقریبا نزدیک سینه (
- شروع به برداشت نمایید ، ابتدا 4 وجه افقی ) چهار وجه و هر وجه چهار برداشت مجموعا شانزده برداشت ، این برداشتها از اهمیت بالایی برخوردار بوده و بایستی با نهایت دقت انجام شود. ) ، سپس وجه های عمودی ( دو وجه مجموعا هشت برداشت ) و نهایتا گوشه ها ( هشت گوشه مجموعا چهل برداشت ، این برداشتها بصورت مورب بوده و زاویه ایده آل آن ۴۵ درجه است ). انتخاب اولیه کدام وجه یا گوشه اهمیتی ندارد فقط جهت جلوگیری از سردرگمی سعی کنید با ترتیبی خاص ( مثلا ساعتگرد ) انجام شود تا همه ۵۶ برداشت تکمیل گردد. ( خط آخر عکس صفحه بعد را برای همه گوشه ها تکرار کنید )

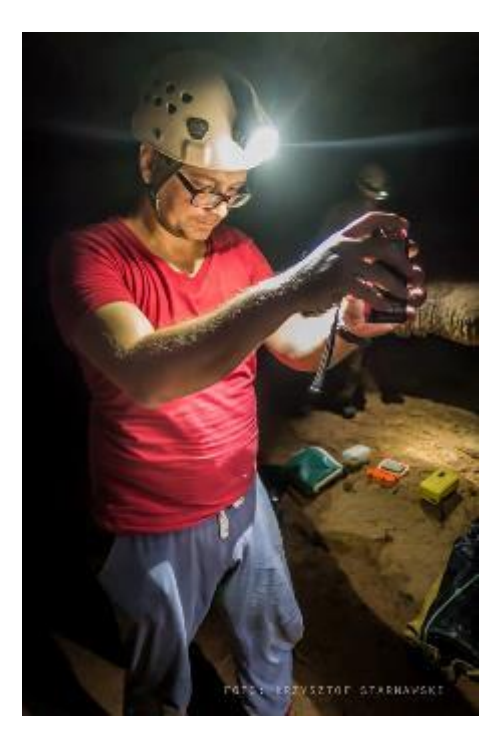

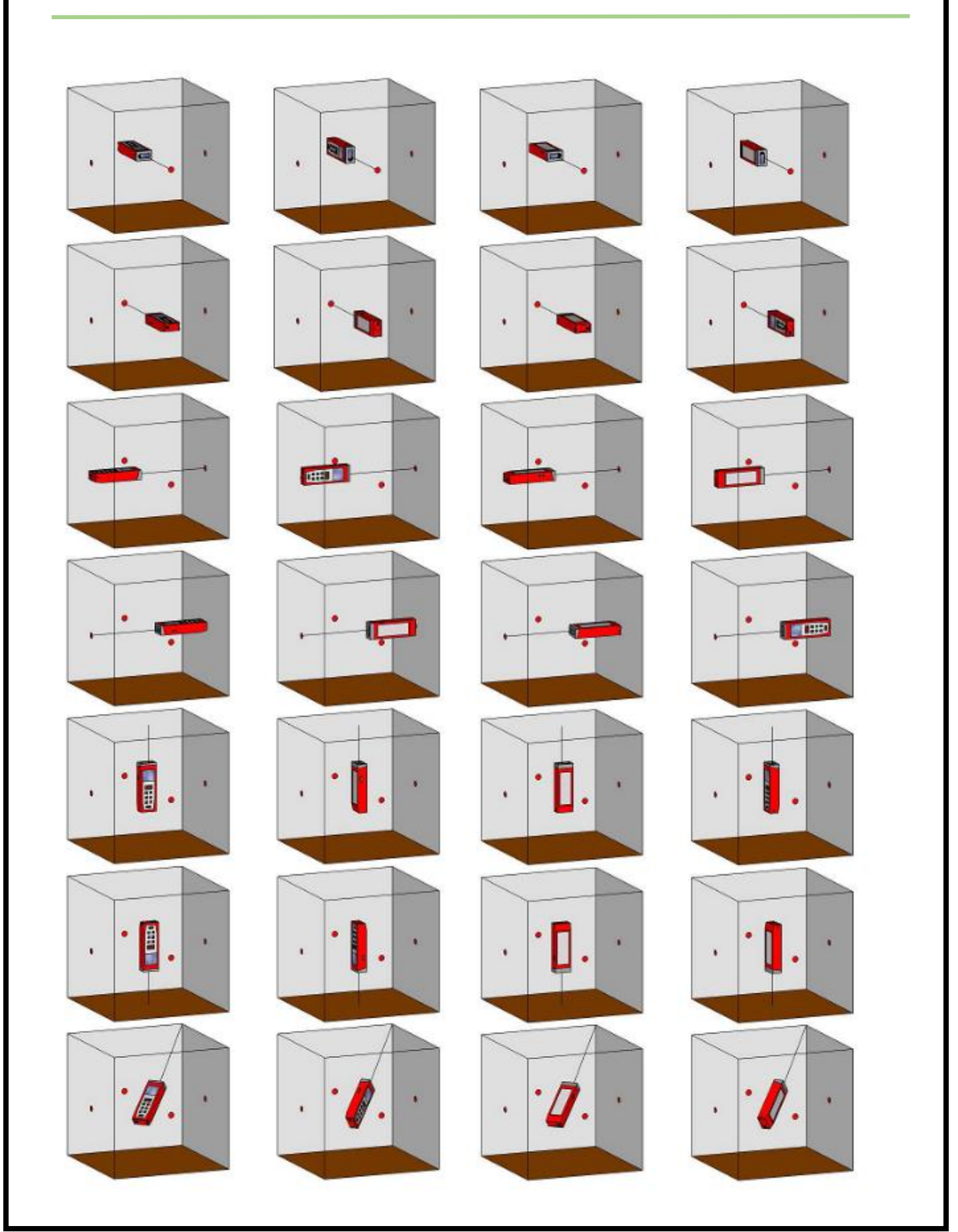

#### **نکات مهم :**

- I. برای سنجش سریع دقت دستگاه ، 4 برداشت یکسان بین دو ایستگاه ثابت را با جهات مختلف قرار گیری دیستو انجام دهید ) صفحه نمایش رو به باال ، راست ، پایین و چپ ( . تفاوت زوایای بدست آمده بایستی کمتر از دهم درجه باشد.
- II. در صورت قابل قبول بودن دقت کالیبراسیون ، شما میتوانید در صفحه نامگذاری کالیبراسیون از سربرگ باال سمت راست و گزینه " Export " از فایل مورد نظر خروجی گرفته و در موقع لزوم جهت جلوگیری از اتالف وقت و انجام مراحل برداشت ، مجددا آنرا وارد و بر روی دیستو خود بارگذاری کنید.
- III. در صورتی که پس از ارتباط بین دیستو و دستگاه اندروید این ارتباط بطور مکرر قطع و مجبور به وارد کردن کد 0000 می شوید ، در صفحه اصلی برنامه توپودروید بر روی سربرگ باال سمت راست صفحه کلیک ، به قسمت Socket / setting Device / Setting رفته و گزینه "Insecure "را انتخاب نمایید.
- IV. در صورتیکه بر روی دیستو شما باتری لیتیوم پلیمری ) LiPo ) قابل شارژ پیشنهادی سازنده نصب شده است ، بدلیل خاصیت غیر مغناطیسی این نوع باتری اختاللی در سیستم کالیبراسیون بوجود نمی آید. البته باید مراقب بود که آنقدر از باتری استفاده نشود که منجر به خاموش شدن دستگاه گردد که در اینصورت بایستی مجددا دیستو کالیبره گردد. حتی اگر نگذاریم هیچگاه باتری خالی شود بهتر است که برای رفع اختالالتی که به مرور زمان اجتناب ناپذیر است ، در بازه های معین و در موقعیتهای مختلف دیستو را بصورت دوره ای کالیبره کنیم.
- V. در صورتیکه از باتری های (AAA (Alkaline برای دیستو استفاده میکنید ، دقت داشته باشید اختالل مغناطیسی زمانی که شارژ باتری شما کامل است با زمانی که رو به اتمام است تفاوت دارد. در نتیجه سعی کنید اوال با باتری نو کالیبره را انجام دهید و ثانیا پیش از آنکه باتری به اتمام برسد برداشتهای خود را پایان دهید. توجه به این نکته ضروری است که پس از هر بار تعویض باتری ، دیستو خود را مجددا کالیبره کنید.
- VI. در حالت کالیبراسیون دیستو ) CAL ) هر زمانی میتوان دستگاه را خاموش و روشن نمود بدون آنکه داده ها از بین برود ، پس امکان برداشت مقادیر در محوطه بیرونی و سپس آنالیز آنها در خانه هم وجود دارد.
- VII. در زیر گزینه " CAL " بر روی صفحه دیستو یک شمارنده وجود دارد که تعداد اندازه گیری هایی که از ابتدای کالیبراسیون تاکنون برداشت شده است را نشان میدهد. ( الزاما با عدد شمارنده تعداد برداشت ارسال نشده در بالا سمت راست صفحه دیستو برابر نیست (
- VIII. در صورتیکه مکعب فرضی برداشت دارای اضالع یکسان نبود که قطعا در فضای طبیعی اینگونه است ، مادامی که اضالع تفاوت غیرمنطقی نداشته باشند مشکلی برای دقت اندازه گیری بوجود نمی آید.
- IX. برداشت های کالیبراسیون بایستی در محیطی عاری از اختالالت مغناطیسی انجام شود ، پس عمال برداشت دقیق در یک خانه یا نزدیک ساختمانها که معموال مملو از فلزات و جریانهای مغناطیسی هستند امکان پذیر نیست. حتی پیچهای فلزی در ساختمانهای چوبی هم تاثیر گذارند. در نتیجه بهترین مکان برای کالیبره کردن دیستو ، خود غار و یا محیط های طبیعی همچون کوه و جنگل است.

پس از تکمیل عملیات کالیبراسیون ، دیستو به جای اندازه گیری زوایا با مقادیر سنسور از محاسباتی که در حالت کالیبراسیون در دستگاه ذخیره شده است جهت حداکثر دقت استفاده میکند.

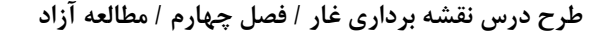

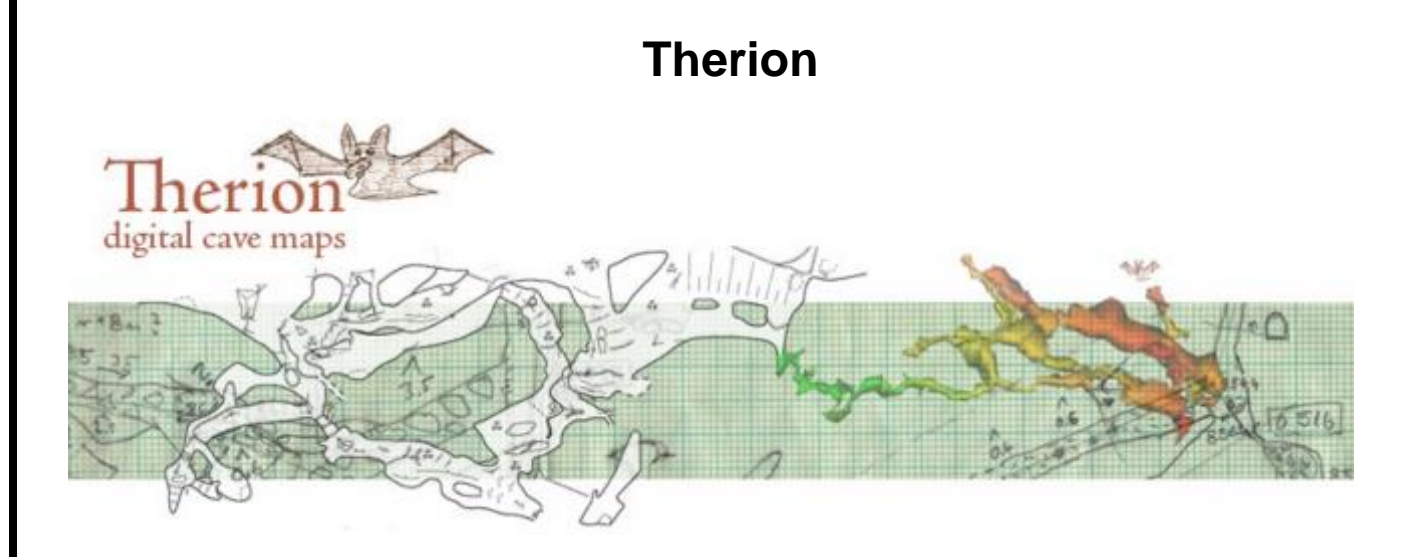

تریون یک نرم افزار کامپیوتری بسیار قوی برای ترکیب و تولید نقشه از غارهای پیچیده و بزرگ در برخی فرمتها از جمله pdf و svg است. در این برنامه می توان نقشه ها را در مقیاس مختلف و با جزئیات دلخواه تهیه نمود.

#### **از جمله مزایای تریون :**

- امکان اضافه کردن مسیرهای جدید در طراحی بدون نیاز به ترسیم مجدد کل نقشه
- امکان بازسازی مدل سه بعدی غار با استفاده از خطوط طراحی دو بعدی ( پلان و پروفایل ) جهت دقت هرچه بیشتر
- حذف مراحلی همچون ترسیم کادر و فهرست ، یکسان سازی جزئیات ، حذف طراحی کامپیوتری ) درصورت دقت باالی طراحی با توپودروید (
	- امکان خروجی تا ابعاد 5 × 5 متر یا ساخت اطلس یا حالت شبکه ای
		- و ....

از معایب برنامه تنها به دشواری فراگیری و کاربری به جهت وجود تعداد زیادی دستورات متنی برای فرمان دادن به برنامه است که با نگاهی گذرا به محاسن آن می توان این مورد را نیز نادیده گرفت. شیوه وارد کردن داده ها به تریون تا حدودی شبیه برنامه Survex است ، هرچند تفاوتهای زیادی نیز با یکدیگر دارند.

# **برنامه های اصلی در نرم افزار Therion**

- **Therion** : بعنوان یک پردازنده اصلی و پیش زمینه برنامه های دیگر نرم افزار است. این برنامه محاسباتی رابط گرافیکی ندارد.
	- **Loch** : یک نمایش دهنده سه بعدی فایلهای تریون است که پسوندهای d.3 \*, plt. \*, lox. \*را پشتیبانی می کند.

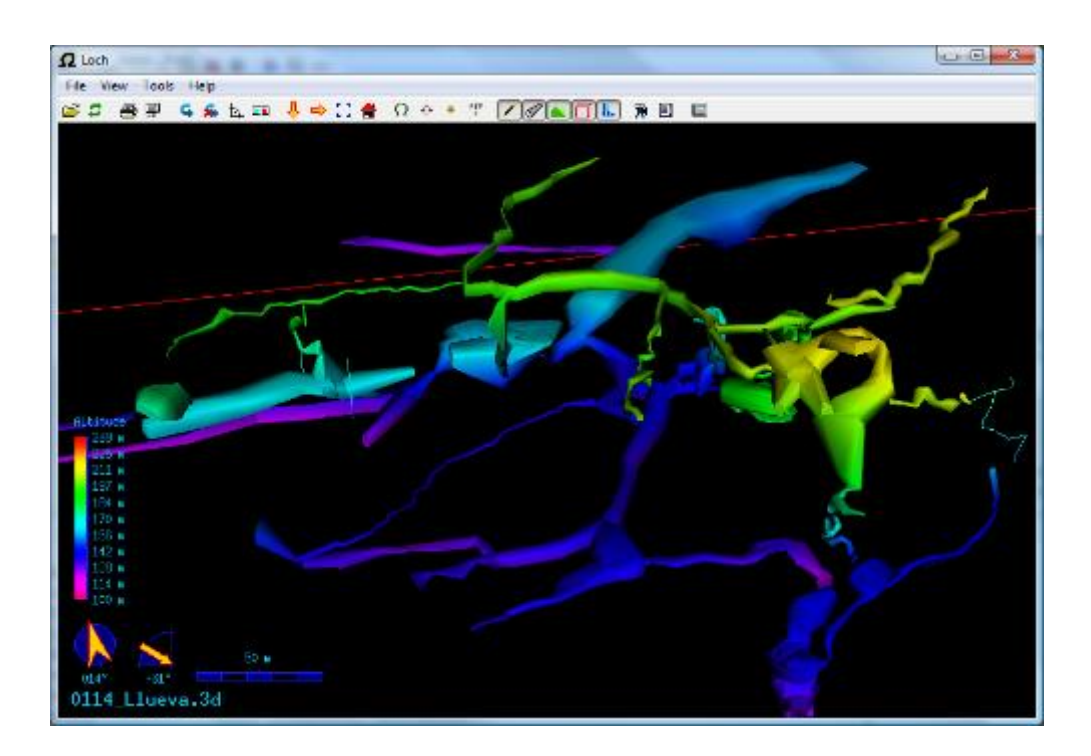

 **XTherion** : یک ویرایشگر فایلهای تریون است که به کمک آن می توان تمامی دستورات الزم را برای پردازنده اصلی تهیه یا ویرایش نمود. در این برنامه با استفاده از چندین فایل می توان به خروجی نقشه مورد نظر دست یافت. به عبارت دیگر برای تهیه یک نقشه غار در تریون طی کردن مراحل زیر الزامی است :

- تهیه فایل داده های نقشه برداری ) th.) \*
	- $\star$  \* .th2 قهیه فایل داده های ترسیمی ( 2th.\* )
- $*$  ithconfig ) نوشتن فایل پیکربندی اطلاعات مناسب  $*$ 
	- تجمیع همه فایل ها با ویرایشگر **XTherion**

ویرایشگر **XTherion** دارای چهار بخش اصلی برای کار با موارد مذکور به شرح زیر است :

- صفحه ویرایشگر متنی فایل های **th** که با کلید 1F قابل دسترسی است. ) editor text)
- صفحه ویرایشگر ترسیمی فایل های **2th** که با کلید 2F قابل دسترسی است. ) editor map)
	- صفحه ورود فایل پیکربندی **thconfig** که با کلید 3F قابل دسترسی است. ) compiler )
		- کلید 9F ( compile ) جهت ترکیب اطالعات با استفاده از دستورات فایل پیکربندی

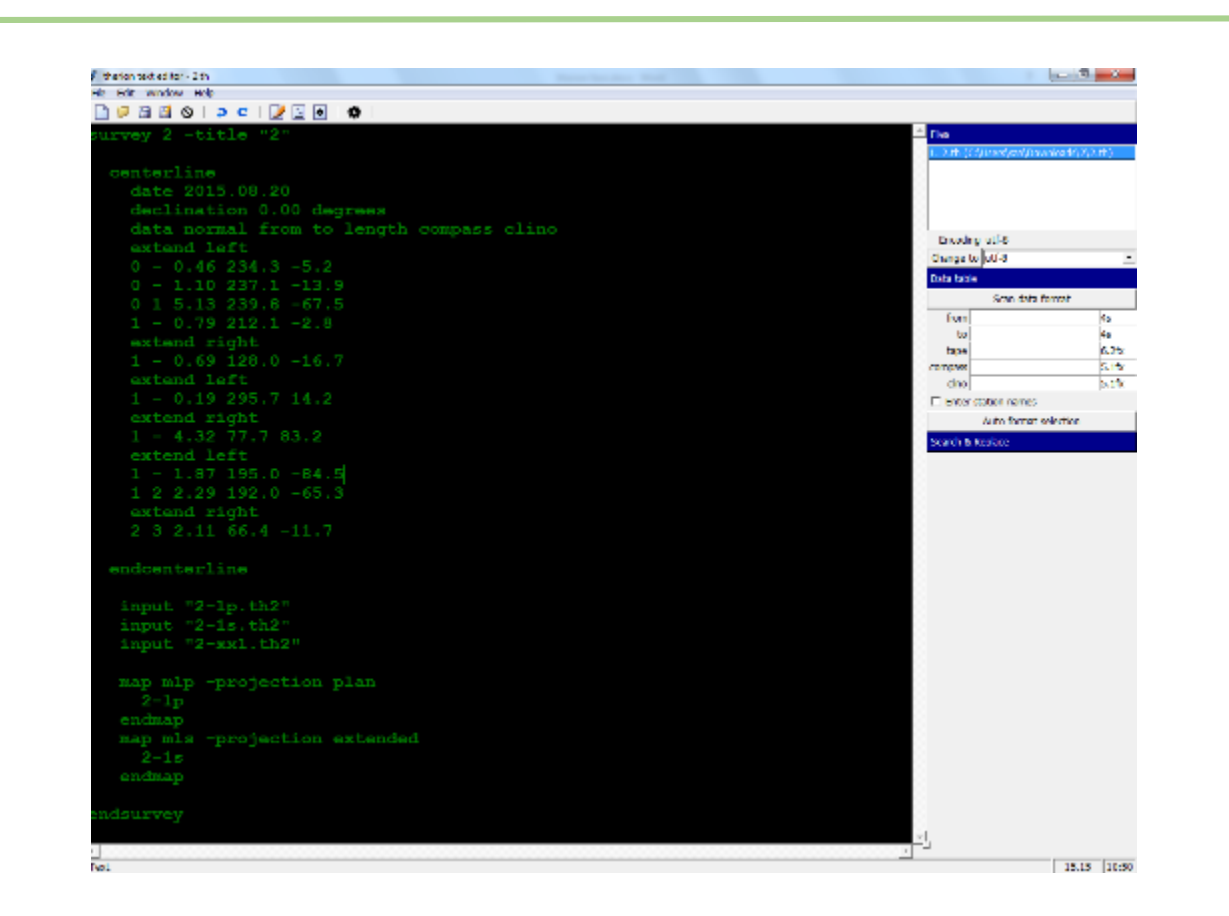

# **فایل های مورد نیاز در نرم افزار Therion**

**th. \***: فایل متنی داده های نقشه برداری است که در آن اطالعاتی نظیر تاریخ برداشت ، تیم برداشت ، مختصات ایستگاه دهانه و در مجموع کل داده های برداشت شده نظیر شاتهای اصلی و کمکی ذخیره می گردد. برخی ویژگی های مهم در متون فایل های th. \*:

- یک فایل با " name survey " آغاز و در انتها با " endsurvey " بسته می شود که به آن یک "بلوک" گفته می شود.
- در هر بلوک قسمت دیگری وجود دارد که با " centerline " شروع و با " endcenterline " خاتمه یافته و همه داده های برداشت شده را در خود جای می دهد.
- عالمت # در ابتدای هر سطری که قرار گیرد آن سطر فقط بعنوان یک کامنت یا توضیح در نظر گرفته شده و از دستور محاسبات خارج می گردد.

برخی واژه ها که در فایل های th. \*جهت افزایش اطالعات فایل به کار می روند :

- date : تاریخ نقشه برداری
- team : اسامی نقشه برداران
- data : نوع چیدمان داده ها در سطرهای زیرین
- unit : تغییر واحدها ) بطور پیش فرض متر و درجه است (
	- declination : میزان انحراف مغناطیسی
	- fix : مختصات دهی به یک یا چند ایستگاه
		- input : وارد کردن فایل های دیگر
- equate : متصل کردن نقاط مشترک بین دو فایل ) ابتدا نام ایستگاه سپس عالمت @ و بعد هم نام فایل مورد نظر (

نمونه ای از متن یک فایل th.\* :

survey name -title "cave title"

centerline

date 2015.8.26 team "name/surname" notes fix 1 423488 38910888 2245

data normal from to length clino compass

1 2 4.37 12.5 321

2 3 12.56 -10 176

... ...

 endcenterline input file.th2

endsurvey

**2th. \***: فایل داده های ترسیمی است که در آن طراحی های انجام شده در سه دسته بندی قرار می گیرند :

- Point یا نقاطی که در طراحی وجود دارد ) ایستگاه ها ، عالئم و ... (
- Line یا خطوطی که در طراحی وجود دارد ) بدنه ها ، چاه ها ، پله ها و ... (
- Area یا محدوده هایی که در طراحی وجود دارد ) محوطه ماسه ای ، گلی ، حوضچه ها و ... (

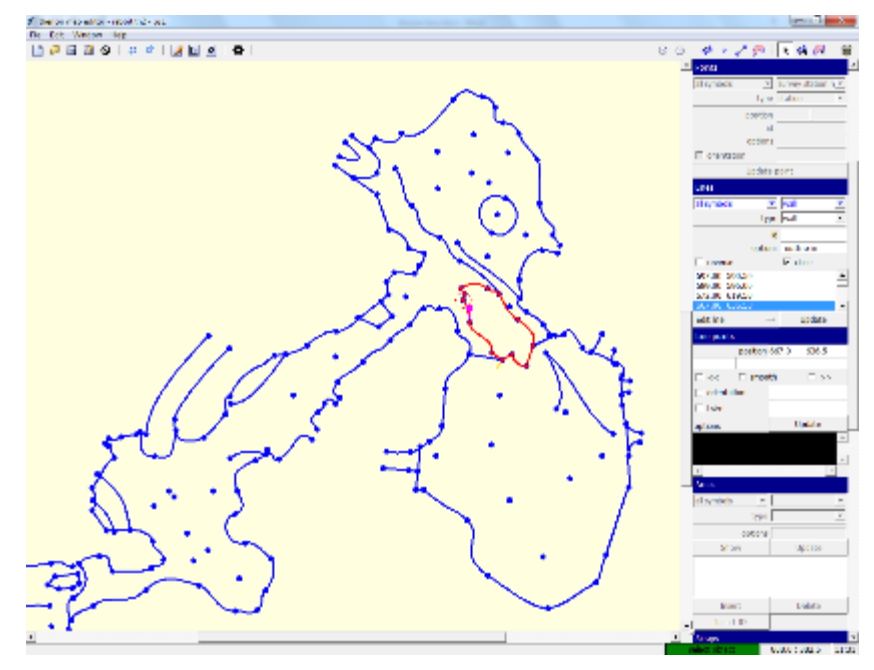

نکته مهم در این فایل ها این است که شما عالئم و یا دیگر جزئیات را در ویرایشگر مشاهده نمی کنید و تنها با یک سیستم کددهی به برنامه می فهمانید که در موقع خروجی گرفتن چه طرحی برای شما پیاده کند. بطور مثال یک نقطه را از قسمت تنظیمات بعنوان ایستگاه و نقطه دیگر را بعنوان جهت وزش باد ، یک خط را بعنوان پله و خط دیگر را بعنوان جهت شیب و نهایتا یک محدوده را بعنوان محوطه سنگریزه ای در نظر می گیرید ، این مالحظات تنها زمانی به نمایش در می آیند که شما یک خروجی از داده ها بگیرید.

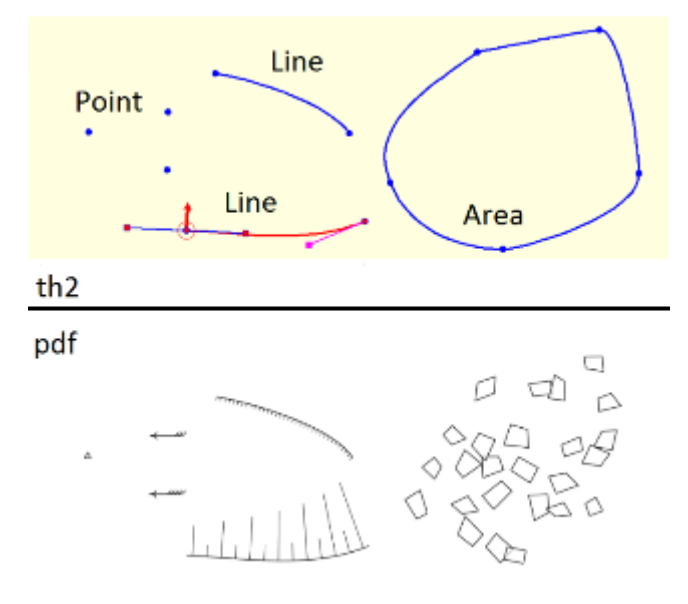

**thconfig. \***: فایل پیکربندی اطالعات که به برنامه فرمان می دهد چه کاری انجام دهد و چگونه و برای خروجی گرفتن از برنامه ضروری است. این فایل با ویرایشگرهای متنی نظیر ++Notepad قابل ایجاد است البته با تغیر پسوند فایل از txt. \*به thconfig.\*

**برنامه Word Microsoft برای کار با این فایلها مناسب نیست**

سه دستورالعمل مهم در این فایل گنجانده می شود :

- وارد کردن فایل مرجع داده ها که با واژه " source " شروع می شود
- ورود گزینه های جانبی نظیر کادر ، فهرست ، توضیحات نقشه و .... که با " name layout " شروع و با "layout end "خاتمه می یابد ) در صورت حذف این دستورالعمل خللی در روند کار ایجاد نمی گردد (
	- نوشتن خروجی های درخواستی که با واژه " export " شروع می شود

نمونه ای از دستورات یک فایل پیکر بندی در زیر قابل مشاهده است :

source cave.th

layout cave

scale 1 500

grid bottom

grid-size 10 10 10 m

endlayout

export map -projection plan -o plan.pdf

export map -projection extended -o profile.pdf

export atlas -projection plan -o atlas.pdf

export map -projection plan -o plan.kml

export model -o model.3d

export model -o model.lox

export model -o model.kml

#### **فایل مرجع داده ها**

هرگاه قرار بر خروجی گرفتن از یک فایل داده به همراه طراحی آن باشد ، می توان از همان فایل بعنوان مرجع نیز استفاده نمود ، ولی گاهی اوقات ) در غارهای بزرگ ( قصد ترکیب چندین فایل با یکدیگر را داریم در نتیجه ساخت یک فایل جدید بعنوان مرجع ضروری می گردد. برای این منظور ابتدا یک فایل th. \*جدید از طریق ویرایشگر **XTherion** ساخته ، با استفاده از دستورات ویژه نسبت به ورود و ترکیب داده ها از آن فایلها اقدام کرده و فایل مرجع را ایجاد می نماییم . در فایل thconfig. \*نیز خروجی نهایی با آدرس دهی به این فایل مرجع دریافت خواهد شد.

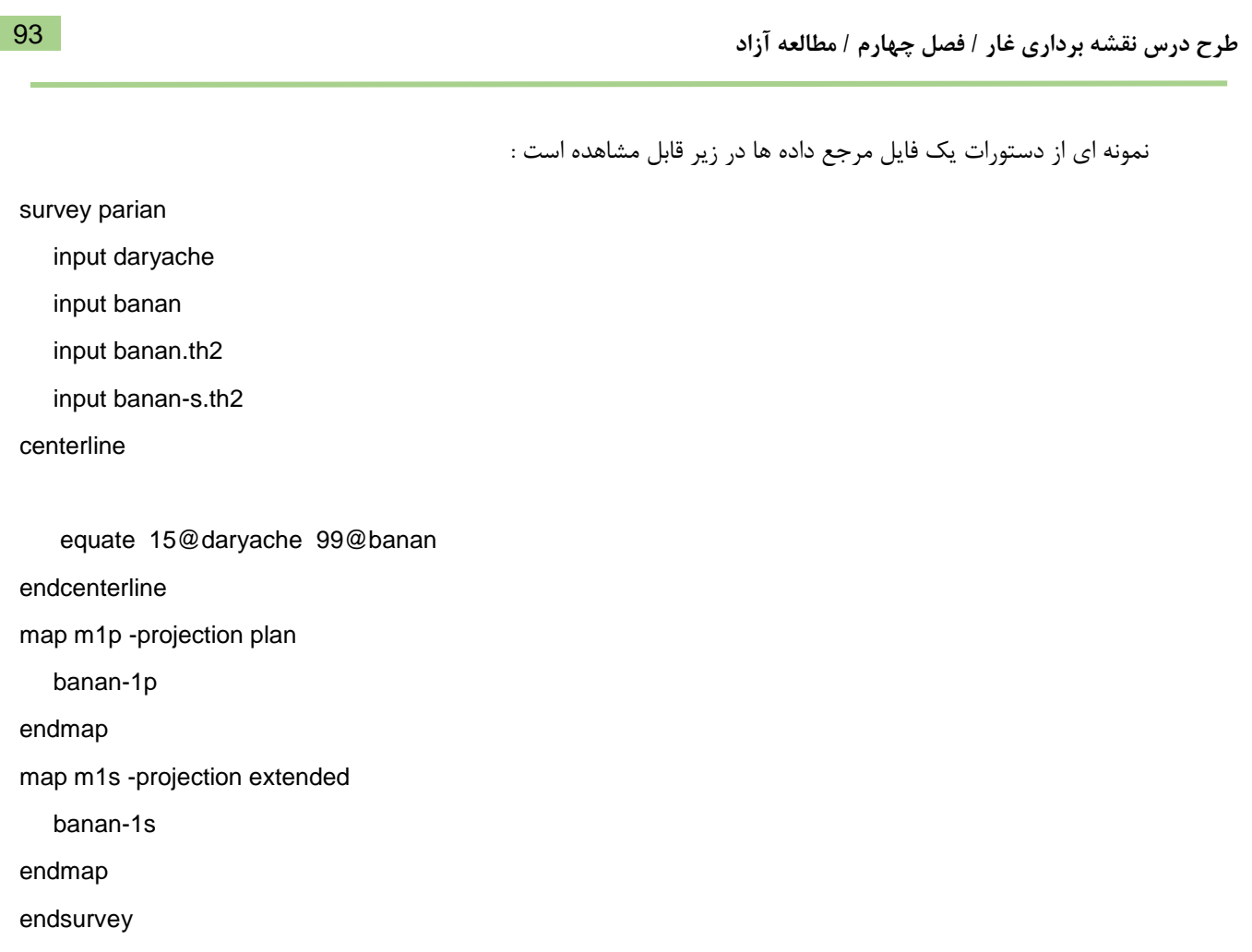

# **خروجی نقشه با استفاده از داده های برنامه توپودروید در Therion**

- .9 فایل های خروجی توپودروید ) 2th. \*, th. ) \*را درون یک پوشه در کامپیوتر خود ذخیره نمایید. ) فایل 2th. \*شامل فایلهای جداگانه پالن ، پروفایل و مقطع عرضی است (
- .1 فایل th. \*مرجع را با دوبار کلیک باز کرده و عالمت # در ابتدای سطرهای ورود فایل های ترسیمی را حذف نموده تا آنها نیز در محاسبات وارد شوند. این تغییرات را ذخیره نمایید.

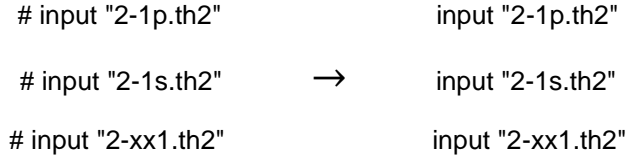

.8 در صورتی که فایل داده های ترسیمی شما در توپودروید با دقت کامل طراحی شده باشد دیگر نیازی به ویرایش آنها نیست ، در غیر این صورت با کلیک بر روی هر کدام از فایل های 2th. \*آنها را ویرایش نمایید.

- .4 یک فایل thconfig. \*در پوشه مربوطه ایجاد نموده و دستورالعمل های مورد نیاز را درون آن وارد کنید.
- .5 با باز کردن مجدد فایل مرجع th. \*و فشردن کلید 9F ( یا آیکون ( از درون پنجره باز شده فایل thconfig. \*را بارگذاری نمایید .
- .6 درصورتیکه دستور العمل ها به شکل صحیح وارد شده باشند روند گرفتن خروجی به طور کامل انجام شده و فایل های مورد نیاز در پوشه مربوطه ذخیره و قابل بهره برداری هستند.

**نکته :**

 اگر فایل thconfig. \*به صورت خام ایجاد شده باشد ) هیچ دستور العملی درون آن نباشد ( پس از بارگذاری آن درون برنامه نیز می توان آن دستورات را اضافه نمود به این صورت که در صفحه باالیی پنجره compiler متن خود را تایپ نمایید. مانند متن زیر :

source cave.th

export map -projection plan -o plan.pdf export map -projection extended -o profile.pdf

سپس مجددا کلید 9F کار اعمال دستورات و گرفتن خروجی را انجام خواهد داد.

 در صورت بروز هرگونه خطا در فرآیند محاسبات و ترکیب داده ها ، برنامه خطای مربوطه را با رنگ قرمز در کادر پایین صفحه نمایش می دهد که با کلیک بر روی آن به قسمت مورد نظر هدایت گشته تا ایراد را برطرف نمایید.

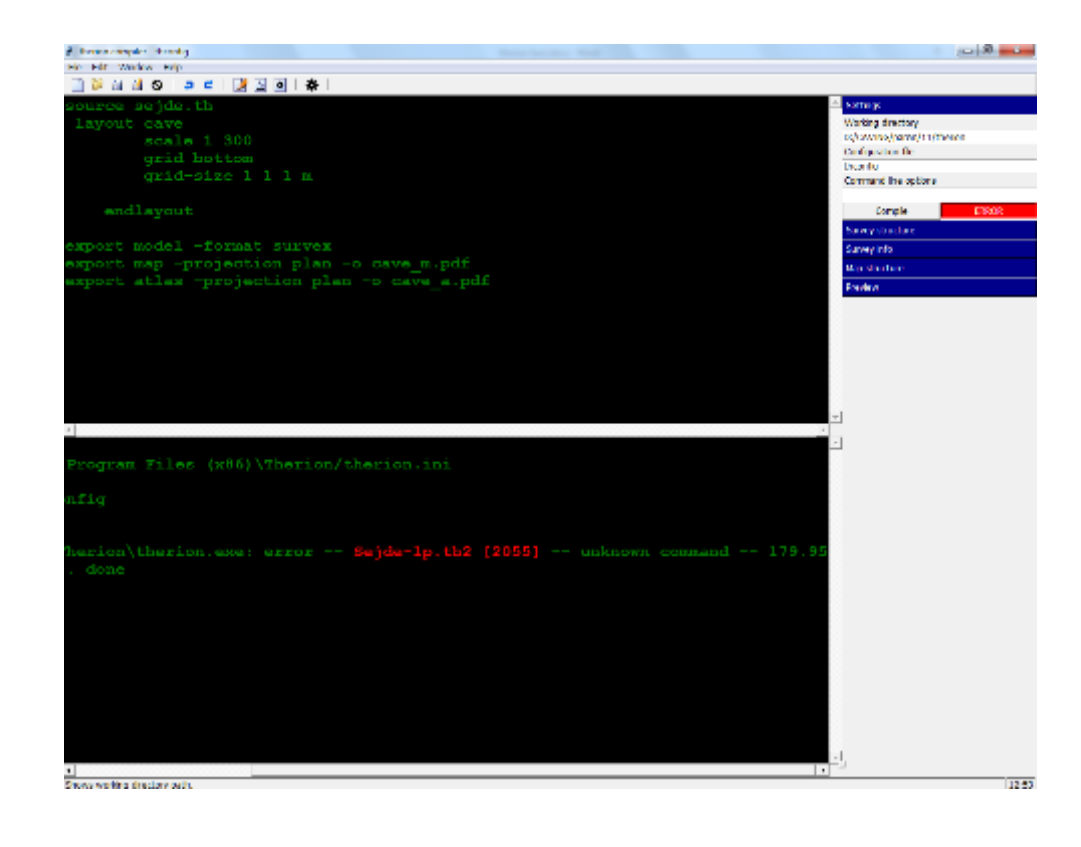

### **آشنایی با Survex**

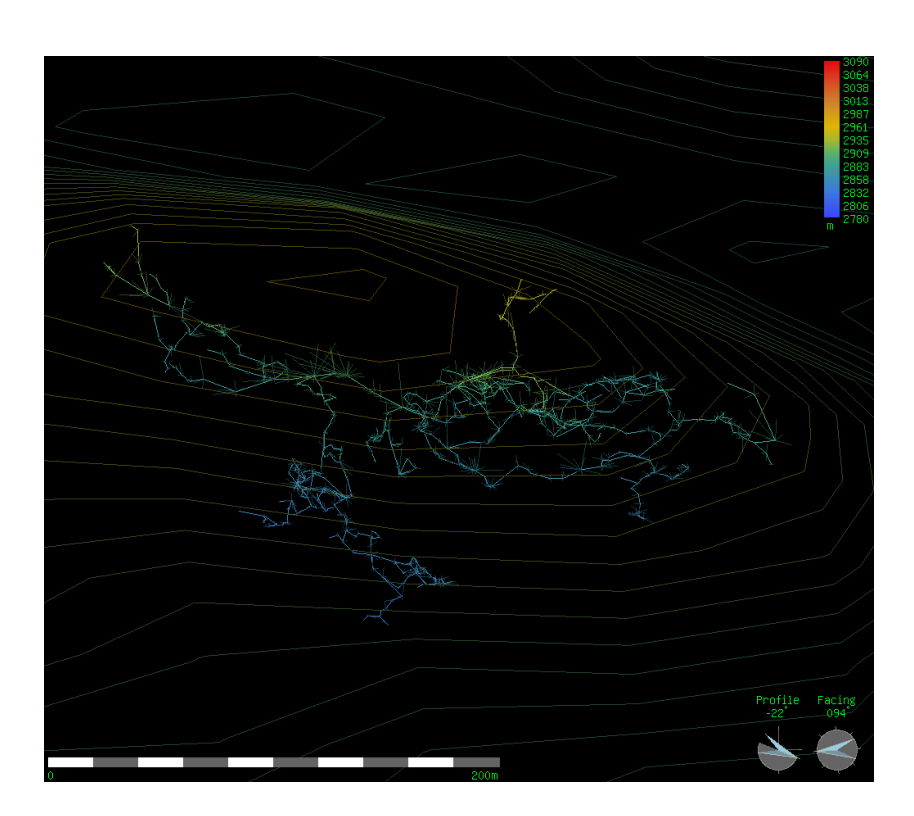

این نرم افزار برنامه ای جهت پردازش اتوماتیک داده های نقشه برداری غار است. کار با survex با ایجاد یک یا چند فایل متنی ساده ) file survey ) آغاز می شود که حاوی اطالعاتی است که در زمان نقشه برداری در غار ثبت شده اند. همچنین شامل دستورالعملی است که به برنامه میگوید آن اطالعات را چگونه پردازش کند. پسوند این فایلهای متنی svx. \*است ، در نتیجه جهت ایجاد و ویرایش چنین فایلی می توان از یک ویرایشگر ساده فایلهای متنی نظیر Notepad یا ++Notepad استفاده نمود.

**نکته : برنامه Word Microsoft برای کار با این فایلها مناسب نیست.** 

## **برنامه های اصلی در Survex**

**Cavern :** قبل از اینکه اندازه گیری های نقشه برداری قابل مشاهده باشند بایستی با استفاده از این برنامه پردازش شوند. وظیفه این برنامه محاسبه مختصات دکارتی ) Z , Y , X ) از اندازه گیری هایی است که در فایل متنی svx. \*وارد کرده اید که شامل موارد مختلفی است ( فاصله ، شیب ، گرا و …). این برنامه رابط گرافیکی ندارد در نتیجه محاسبات را در فایلی دیگر با پسوند 3d\* ذخیره میکند که جهت نمایش آن از برنامه دیگر نرم افزار به نام Aven استفاده می شود. ضمن اینکه این فایل قابلیت وارد کردن در برنامه های طراحی برداری نظیر Inkscape را نیز دارد.

**Aven :** یک نمایش دهنده سه بعدی است که به شما اجازه می دهد اندازه گیری های خود را ببینید. ضمن اینکه قابلیتهای دیگری نظیر نمایش عمق و طول غار ، فاصله بین ایستگاههای مختلف و .... را نیز دارد.

## **ساختار عمومی یک فایل متنی svx.\***

به طور کلی یک فایل متنی دارای حداقل دستوراتی است که نمونه آنرا در زیر مشاهده می نمایید:

\*begin name

\*data normal from to tape compass clino

0 1 5.57 127.0 25.3

1 2 7.45 83.0 -36.1

2 3 2.18 324.0 -51.7

. . .

\*end name

در سطر اول دستور آغاز را نوشته و یک نام برای پروژه در نظر می گیریم ) نام غار یا .... (

در سطر دوم دستور چیدمان اطالعات اندازه گیری شده را نوشته و در سطرهای بعدی اطالعات را وارد میکنیم. در اینجا به ترتیب آورده شده است : از ، به ، طول ، گرا ، شیب

در سطر آخر هم دستور پایان را نوشته و بعد از آن همان نامی که در آغاز انتخاب کردیم مجددا می آوریم.

**نکات قابل توجه :**

- عالمت ) \* ( کاربرد دستوری دارد و در صورتی که بخواهیم سطری از دستور خارج شود و فقط بعنوان یک متن توضیحی شناخته شود از عالمت ) ; ( استفاده می شود.
	- بین دستورات و هرکدام از اسامی و اطالعات بایستی یک فضای خالی در نظر گرفت ) کلید space)
- شما می توانید در نام ایستگاههای خود از حروف ، اعداد و علائم ( نظیر یا \_ ) استفاده نمایید . فقط استفاده از نقطه ( . ) ممنوع است. در survex زمانی که از نقطه استفاده می شود برنامه آن اندازه گیری را به عنوان یک فاصله کمکی جهت نمایش ابعاد راهروها یا تالارها در نظر می گیرد. ( splay shot )

1\_0 . 8.75 257.0 -12.5

جهت افزایش کارایی و اطالعات قابل استفاده از فایل مورد نظر توصیه می شود موارد زیر نیز به دستورات اضافه گردد :

.9 اسامی نقشه برداران :

\*team ali hassan sina ; surveyors \*team akbar ; sketch

.1 تاریخ نقشه برداری :

\*date 2014.10.23

.8 مشخص نمودن نام ایستگاه دهانه ) های ( غار : ) قابل رویت در Aven)

\*entrance A\_1

.4 دادن مختصات جغرافیایی به ایستگاه دهانه ( ها ) : ( UTM E,N,A ) مختصات به صورت سیستم UTM و ابتدا مولفه شرقی غربی ) W E ) سپس مولفه شمالی جنوبی ) S N ) و در آخر هم ارتفاع نقطه مورد نظر درج میگردد.

\*fix A\_1 225177.2 3145875.4 2315

#### **ایجاد فایلهای svx.\***

برنامه ++Notepad را باز کرده و یک فایل جدید بسازید. ) new/file ) . سپس همانند الگوی زیر داده ها و اطالعات خود را در آن تایپ کنید.

**جهت سهولت در تایپ ستونهای داده ها ، از کلید Tab استفاده کنید**

پس از تکمیل اطالعات نوبت به ذخیره کردن آن می رسد. نکته قابل توجه اینکه برنامه ++Notepad فایل را بطور پیش فرض با پسوند txt. \*ذخیره می کند و ما باید آنرا به svx. \*تغییر دهیم. به این منظور از Save/File در پنجره باز شده اسم مورد نظر و پسوند آنرا بصورت کامل تایپ و در محلی که می خواهید ذخیره کنید. ) مثال svx.all)

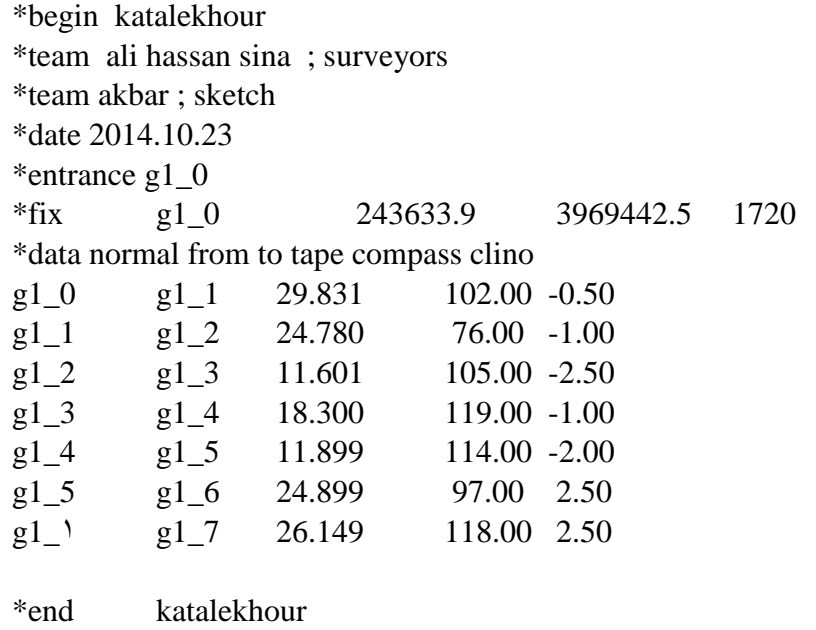

### **ایجاد فایلهای d.3\***

بر روی فایلی که با پسوند svx. \*در مرحله قبل ساختید کلیک راست کرده و گزینه "Process "را انتخاب نمایید. در صورتی که دستورات فایل بطور صحیح وارد شده باشند پس از چند لحظه فایل d.3 \*بوجود خواهد آمد. البته دو فایل دیگر نیز تشکیل خواهد شد که فقط پسوندهایشان متفاوت است. ( err.\* و log.\* )

- فایل d.3 \*حاوی اطالعات پردازش شده ای است که با نرم افزار Aven قابل نمایش است.
- فایل log. \*حاوی اطالعات عمومی از غار نظیر طول و عمق و ..... است. در صورتی که مشکلی در روند پردازش بوجود آمده باشد فایل d.3 \*ساخته نشده و ایرادات احتمالی در این فایل قابل مشاهده است.
- فایل err. \*حاوی خطاهای احتمالی نظیر عدم بسته شدن لوپها و .... است. در صورتیکه خطایی وجود نداشته باشد این فایل خالی خواهد بود.

#### **مشاهده فایلهای d.3 \*در Aven**

با دوبار کلیک بر روی فایل d.3 \*ساخته شده در مرحله قبل اطالعات پردازش شده درون فایل در برنامه Aven قابل مالحظه خواهد بود. این برنامه اندازه گیری های شما را در سه بعد نمایش می دهد.

**نکته :** با کلیک راست روی فایل d.3 \*و انتخاب گزینه"Extend "فایلی جهت نمایش پروفایل باز بوجود می آید.

زمانی که موس را روی یک ایستگاه قرار می دهید مختصات آن در گوشه پایین سمت چپ پنجره برنامه نمایش داده می شود. اگر بر روی ایستگاهی کلیک کنید آن ایستگاه بعنوان مرجع در نظر گرفته شده و پس از آن با اشاره به ایستگاهی دیگر ، در گوشه پایین سمت راست پنجره برنامه می توانید فاصله میان آنها را مشاهده کنید. ) افقی ، عمودی ، مستقیم (

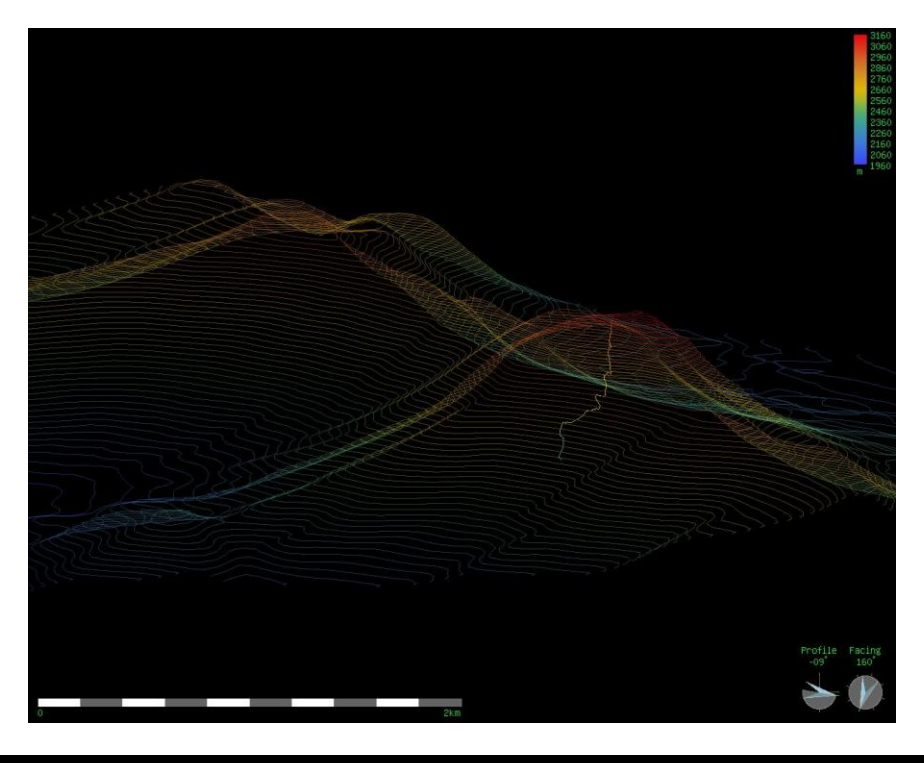

**کاربرد موس و کلیدهای کیبورد در Aven**

- P : نمای پالن
- L : نمای پروفایل
- و  $\mathsf{V}$  : چرخش دستی در راستای محور عمودی ( فشردن دکمه چپ موس و حرکت آن به چپ و راست ) (  $\mathsf{C}$ 
	- / و " : چرخش دستی در راستای محور افقی
	- Enter : روشن کردن حالت چرخش اتوماتیک در راستای محور عمودی
	- Space : روشن و خاموش کردن حالت چرخش اتوماتیک در راستای محور عمودی
		- X و Z : تغییر سرعت چرخش اتوماتیک
		- R : معکوس کردن جهت چرخش اتوماتیک
- [ و [ : بزرگنمایی و کوچک نمایی ) غلطک موس و یا فشردن دکمه چپ موس و حرکت آن به باال و پایین (
	- کلیدهای جهت نما : حرکت نقشه به اطراف )فشردن دکمه راست موس و حرکت آن به اطراف (
		- W و E و S و N : دیدهای شمالی ، جنوبی ، شرقی ، غربی
			- X+CTRL : نمایش محل ایستگاهها
				- N+CTRL : نمایش نام ایستگاهها
			- B+CTRL : قرار دادن نقشه درون یک جعبه
		- DEL : بازگرداندن جهت دید و مقیاس نقشه به حالت اولیه و در مرکز صفحه

### **ساخت یک فایل جامع SURVEX**

.9 کل فایلهای svx. \*را در یک پوشه قرار دهید. البته می توان برخی در پوشه ای فرعی و برخی هم مستقیما در پوشه اصلی قرار داد. ) در این تمرین نام پوشه اصلی test است . فایلهای grid و contours درون پوشه اصلی و فایلهای gang و mosty با پوشه های فرعی خودشان درون پوشه اصلی آورده شده اند.(

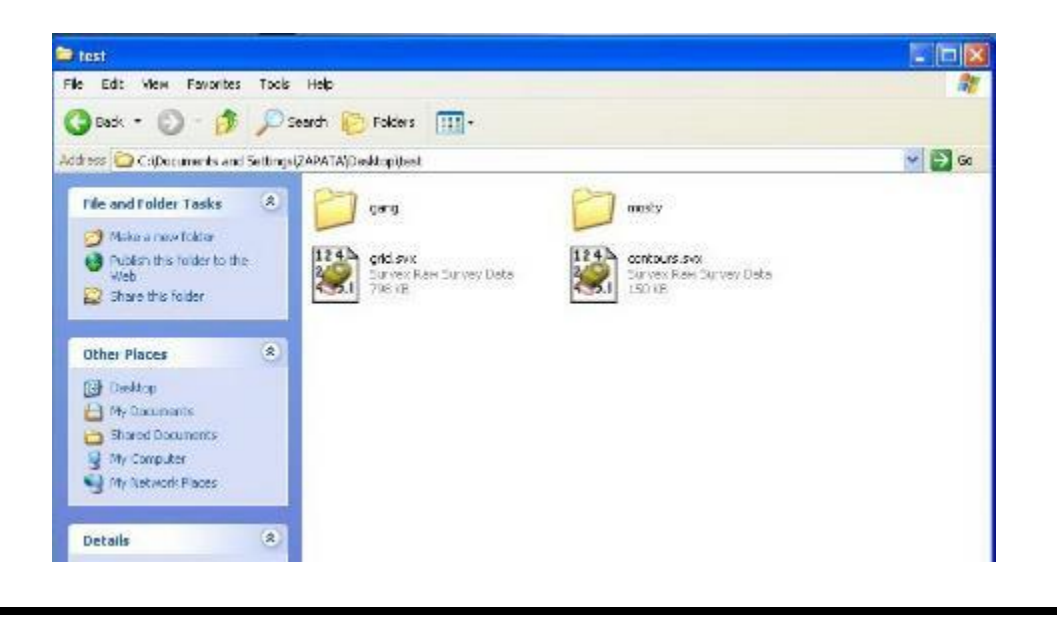

.1 اکنون برنامه installer npp یا همان ++Notepad را نصب نمایید. سپس با کلیک راست بر روی هر کدام از فایلهای svx. \*و انتخاب گزینه ++Notepad With Edit پنجره ای جهت ویرایش داده ها باز می گردد. از New / File یک فایل جدید باز کنید و داده های زیر را به ترتیب وارد نمایید:

\*begin ? \*include ? \*include ? .

. .

. .

. .

\*fix ? ? ? ?

\*aquate ? ?

\*end ?

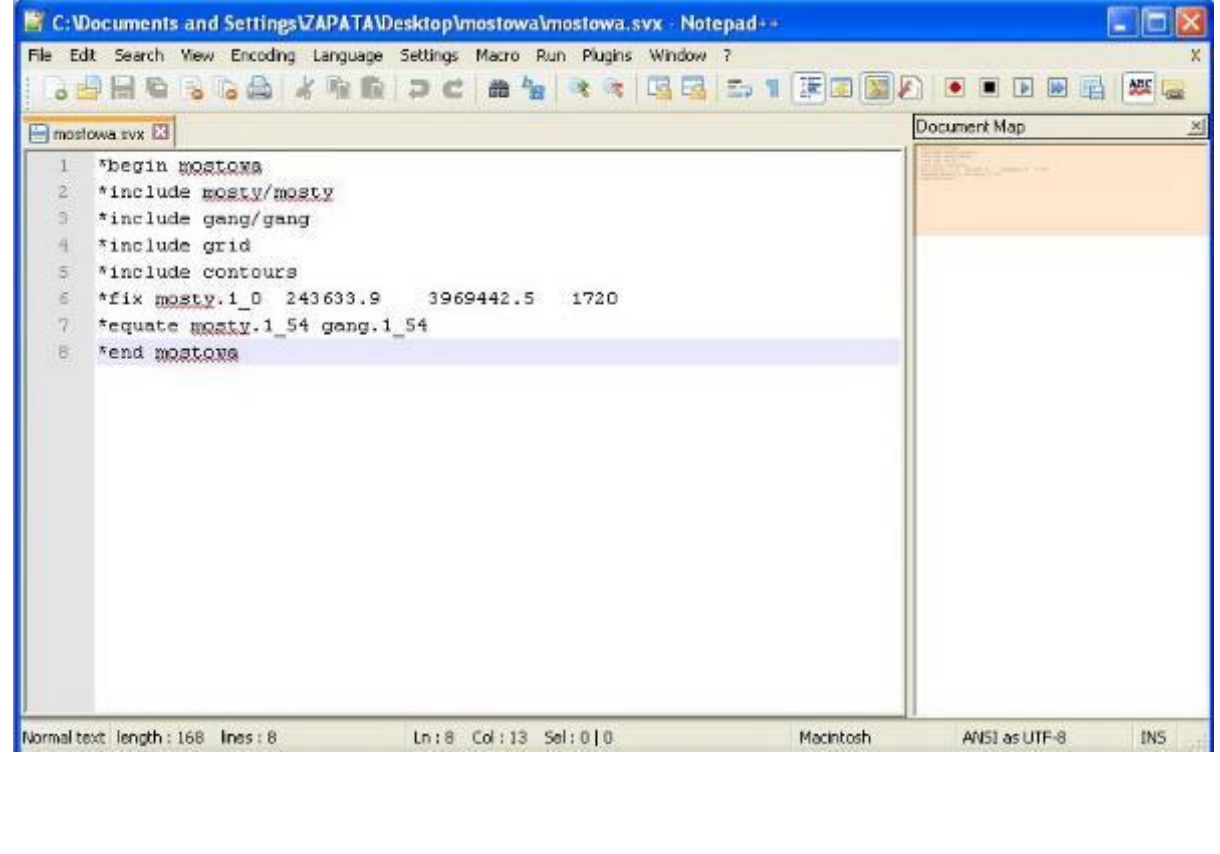

در سطر اول پس از begin \*نام پروژه خود را می نویسیم.

در سطر دوم پس از include \*نام فایلی را که قصد داریم وارد پروژه کنیم می آید . فایلهایی که درون پوشه فرعی قرار دارند بایستی آدرس دهی شوند که از گزینه / استفاده می گردد. ضمنا اسم فایل را می توان با پسوند نیز آورد . در صورتی که قصد وارد کردن چندین فایل را داریم دستور include \*را ادامه می دهیم.

در سطر بعدی پس از fix\* نقطه ای که قصد مختصات دهی به آنرا داریم ( مانند دهانه ) را نوشته و پس از آن مختصات را وارد می نماییم . نقطه مورد نظر بایستی با نام فایلی که در آن قرار دارد آورده شود مثال اگر نام نقطه 0\_1 و نام فایلی که این نقطه در آن قرار دارد mosty است اینگونه وارد میکنیم ) 0\_.1mosty ) پس از آن نوبت به مختصات است که به صورت UTM و ابتدا مولفه شرقی غربی ) W E ) سپس مولفه شمالی جنوبی ) S N ) و در آخر هم ارتفاع نقطه مورد نظر درج میگردد. در صورتی که قصد وارد کردن چندین نقطه مختصاتی را داریم دستور fix \*را ادامه می دهیم که برای جانمایی چندین غار نزدیک به هم در یک منطقه نیز بسیار مفید است.

**نکته :** در صورتی که در هریک از فایلهایی که وارد پروژه شده اند مختصات دهی شده اند دیگر لزومی به تکرار آن در اینجا نیست.

دستور equate \*که در سطر بعدی قرار دارد نقاط مشترک بین فایلها را مشخص می نماید. همانطور که میدانید مادامی که دو فایل فصل مشترکی نداشته باشند به هم متصل نمی شوند. لزومی ندارد که این فصل مشترکها هم نام باشند فقط بایستی به همراه نام فایلی که در آن قرار دارند آورده شوند.

مثلا  $1\_54$ .gang و همچنین نقطه  $1\_54$  به برنامه می فهماند که نقطه  $1\_54$  از فایل mosty و همچنین نقطه  $\ast$ 54\_1 از فایل gang در واقع یک نقطه اند و بر روی هم قرار میگیرند. هرچقدر تعداد فایلها بیشتر می شود تعداد نقاط مشترک نیز بیشتر خواهد شد و به همین صورت دستور equate \*در سطرهای بعدی ادامه می یابد. قابل ذکر است نقطه اشتراک فایلهای contours و grid به دلیل اینکه ساختاری مختصاتی دارند با مختصاتی است که برای نقطه دهانه ) fix ) \*درج کرده ایم.

در سطر آخر و پس از کلیه دستورات نوبت به دستور end \*میرسد که پس از آن همان نامی که در ابتدا برای پروژه در نظر گرفتیم را دوباره درج میکنیم.

**نکته :** فاصله مشخص شده بین کلمات هر سطر حتما رعایت گردد . در صورتی که قصد افزودن پیغامی در سطری مجزا بدون وارد شدن در عملیات پردازش را دارید از پیش دستور **;** استفاده شود.

.8 حال نوبت به ذخیره کردن این فایل نوشتاری می رسد. از گزینه Save / File در پوشه اصلی با یک نام فایل را ذخیره میکنیم . نکته قابل توجه اینکه پسوند svx. \*را بایستی در انتهای نام فایل اضافه کنیم.

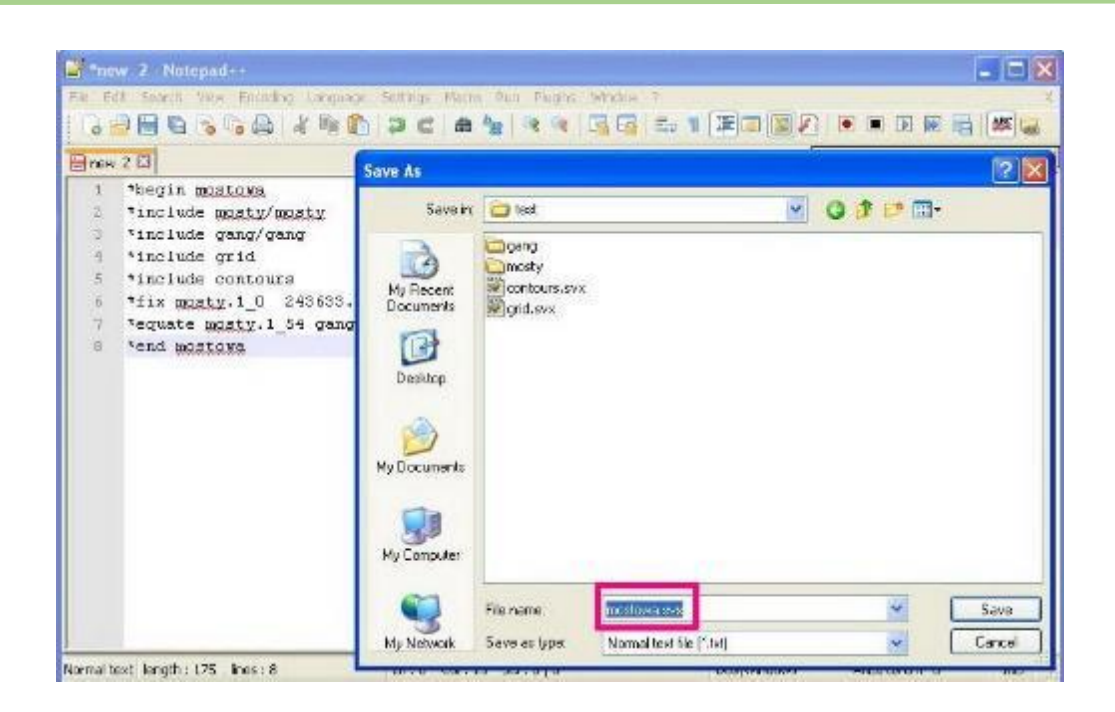

.4 پس از ذخیره فایل از پوشه اصلی بر روی آن کلیک راست کرده و گزینه Process را انتخاب می نماییم.

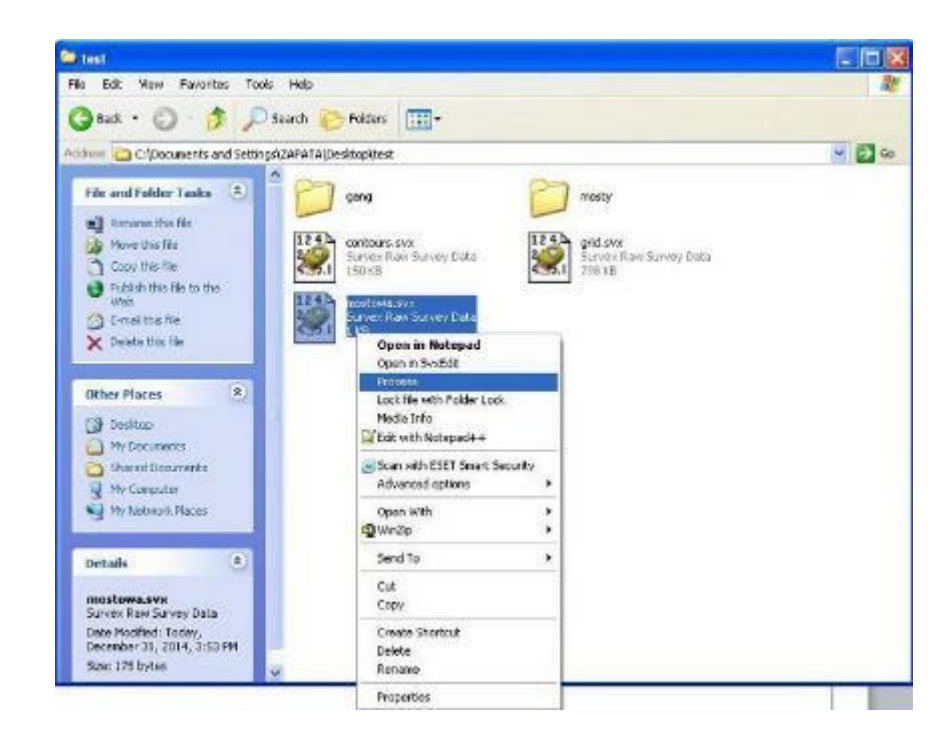

.5 پس از چند لحظه و در صورتی که عملیات را به درستی انجام داده باشیم سه فایل دیگر بوجود خواهد آمد که فایل d.3 \*در برنامه Survex/Aven کل پروژه را به صورت سه بعدی نمایش می دهد. ( Sd , \*.err , \*.log. \* ) از گزینه File/Export as امکان خروجی گرفتن SVG جهت برنامه Inkscape وجود دارد.

# **چگونگی ساخت فایلهای توپوگرافی svx.Contours و svx.Grid**

قرار گرفتن نقشه برداشت شده از غار بر روی نقشه های توپوگرافی اطالعات مفیدی را در اختیار ما قرار می دهد. حال اگر این توپوگرافی به صورت سه بعدی و دیجیتال در اختیار ما باشد درک بهتری از موقعیت غار در منطقه مورد نظر را به ما خواهد داد. به طور مثال می توان فهمید که راهروهای غار نسبت به پوسته زمین چه موقعیتی دارند ، امکان ارتباط غارهای نزدیک به هم چقدر است و ...

فایل Contours.svx حاوی منحنی های میزان از منطقه ایست که انتخاب خواهیم کرد و فایل Grid.svx حاوی خطوط شبکه . هر کدام از این فایلها به تنهایی می تواند پستی و بلندی های یک منطقه را به ما نشان دهد و قابل استفاده در نرم افزار Survex هستند

1. به سایت fittp://viewfinderpanoramas.org مراجعه و گزینه global را از سطر " Digital Elevation" .....Models At last! There is now انتخاب و یا مستقیما به لینک زیر مراجعه نمایید: [http://www.viewfinderpanoramas.org/Coverage%20map%20viewfinderpanoramas\\_org3.htm](http://www.viewfinderpanoramas.org/Coverage%20map%20viewfinderpanoramas_org3.htm)

.1 در این صفحه شاهد نقشه گسترده جهان هستید که به قسمت های مختلفی تقسیم بندی شده است . محدوده غار مورد نظر خود را یافته و با کلیک بر روی آن فایل فشرده اش را دانلود کنید ) مثال zip38.i یا نظایر آن (

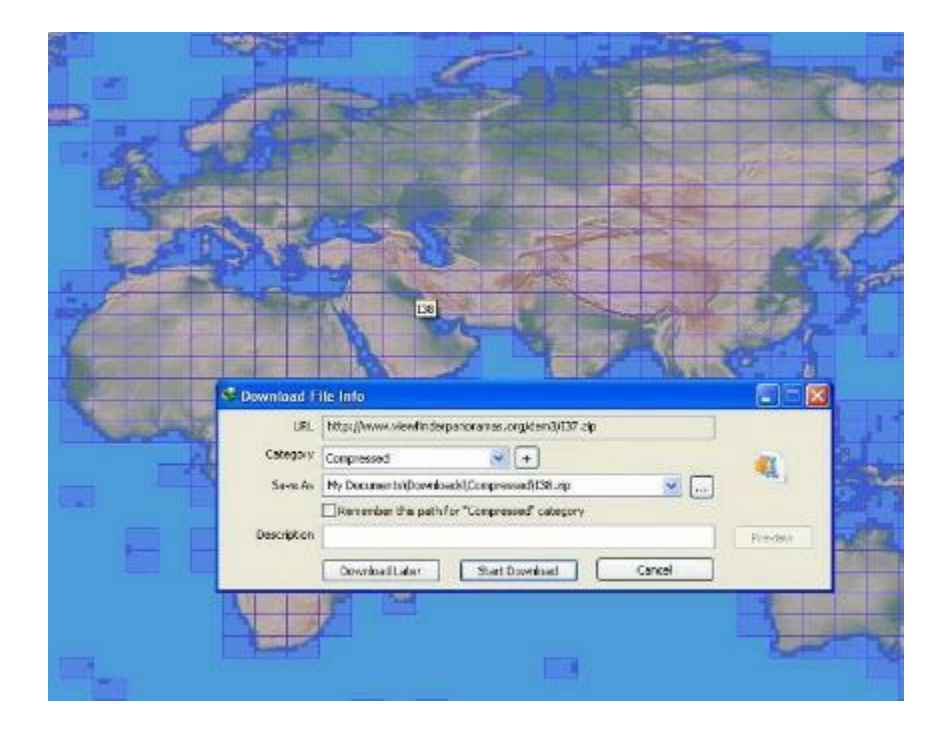

.8فایل ذخیره شده را از حالت فشرده خارج و در محتویات آن به دنبال مختصات منطقه غار مورد نظر خود باشید. به طور مثال فایل hgt050.E31N شامل منطقه ای از 00 00 31N تا 59 59 31N در طول و 00 00 50E تا 59 59 50E در عرض جغرافیایی است. ( lat,long ) اگر شما منطقه مورد نظر خود را در بین آنها نیافتید یعنی آن قسمت را اشتباه دانلود کرده اید !!! و لطفا به مرحله 1 بازگردید.

.4 اکنون به نرم افزاری جهت کار با فایلهای hgt. \*احتیاج است که dem3 نام دارد. این برنامه را از این لینک دانلود و نصب [http://jaskinie.jaszczur.org/files/3dem\\_setup.exe](http://jaskinie.jaszczur.org/files/3dem_setup.exe) :نمایید

برنامه را اجرا و در پنجره ای که از شما فرمت فایلها خواسته میشود گزینه ( bil,hgt ( Data SRTM را انتخاب و در پنجره جدید آدرس فایل hgt. \*مورد نظر را داده و آنرا باز نمایید.

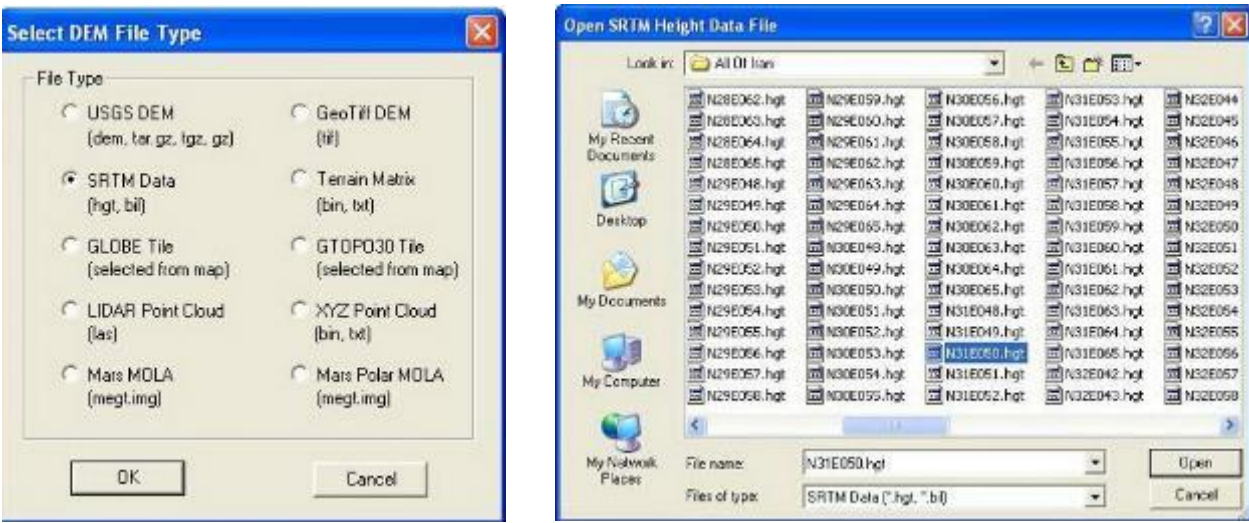

.5 حال شما شاهد یک توپوگرافی برجسته هستید که باید منطقه ای که غار در آن قرار دارد را بیابید. اگر نیافتید یعنی فایل را اشتباه انتخاب کرده و مجددا به مراحل 4 یا 8 یا 1 مراجعه نمایید. به دلیل اینکه این فایل وسعت زیادی را در بر میگیرد و ما تنها به یک تکه از آن نیاز داریم لازم است که محدوده غار را برش بزنیم. بدین منظور با انتخاب Operation / Select smaller area و یا کلید 8F و با حرکت موس قسمت دلخواه را انتخاب میکنیم که با کادر قرمز رنگ متمایز خواهد شد.

توجه : هرچقدر فضای انتخاب شده با مستطیل قرمز بزرگتر باشد ، محاسبات نرم افزار طوالنی تر خواهد شد و ممکن است برخی سیستمها با مشکالتی مواجه شوند . پس توصیه میشود در دفعات اول فضای کوچکی را انتخاب و پس از تبحر کامل وسعت انتخابی را افزایش دهید.

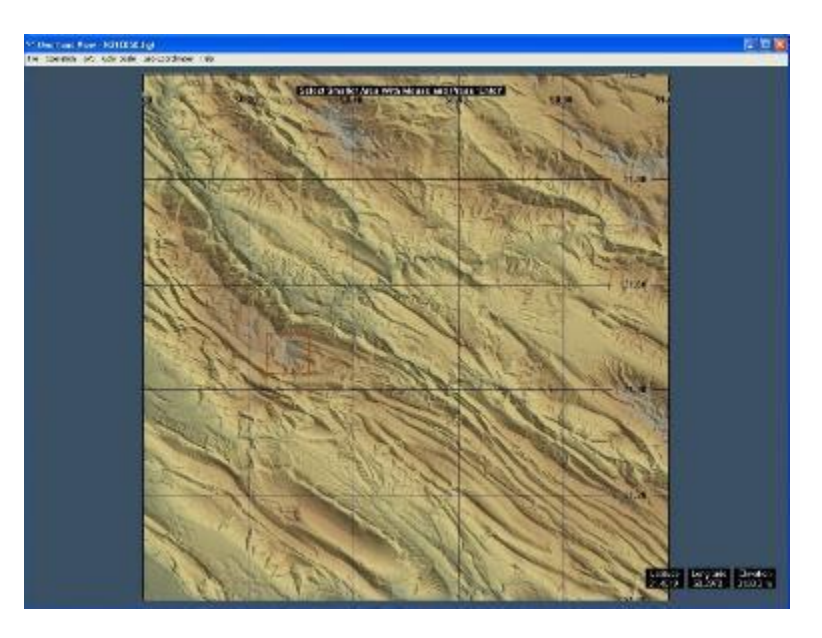

.6 بعد از انتخاب منطقه کلید Enter را زده ، در پنجره ای مختصات های این قسمت نمایش و با زدن دکمه Ok برش انجام می شود. با رفتن به DEM GeoTiff Save / File و چشم پوشی از هشدار برنامه و زدن Ok فایل را با پسوند tif. \* در محل دلخواه ذخیره می نماییم و سپس نرم افزار را می بندیم.

.7 نوبت به تبدیل فایل tif. \*به svx. \*رسیده است به این منظور دو راه پیش روست:

الف ) جهت تبدیل به فایلی که حاوی خطوط میزان ( contour line ) است از لینک زیر استفاده می نماییم : [http://jaskinie.jaszczur.org/conv/dem\\_en.html](http://jaskinie.jaszczur.org/conv/dem_en.html)

در اینجا با انتخاب فایل با پسوند tif. \* ، مشخص نمودن اینتروال ( فاصله خطوط میزان به متر ) و خروجی مورد نظر که همان Survex است بر روی Convert کلیک کرده تا عملیات تبدیل و ذخیره فایل انجام گردد.

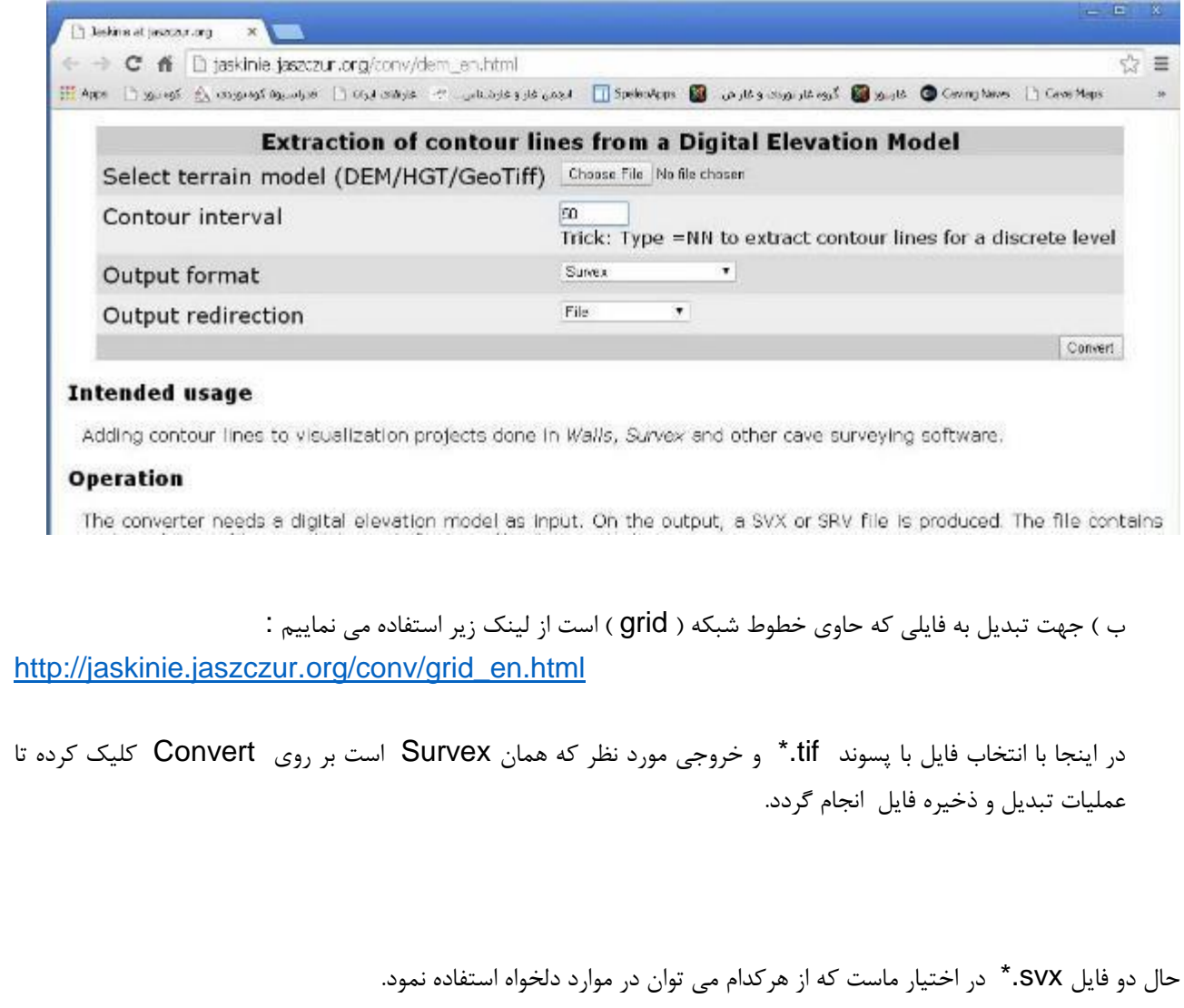

# **برخی عالئم نقشه های فنی**

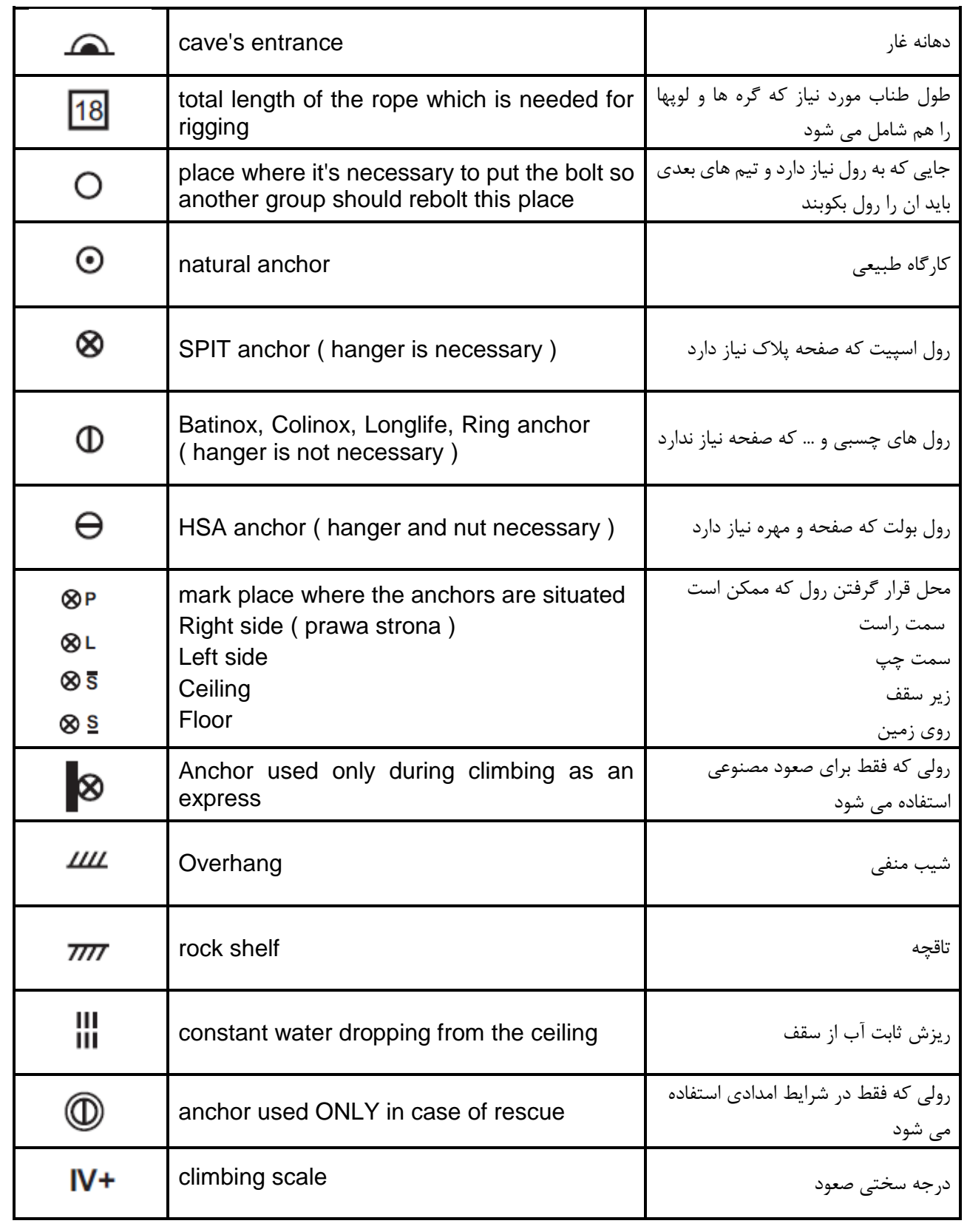

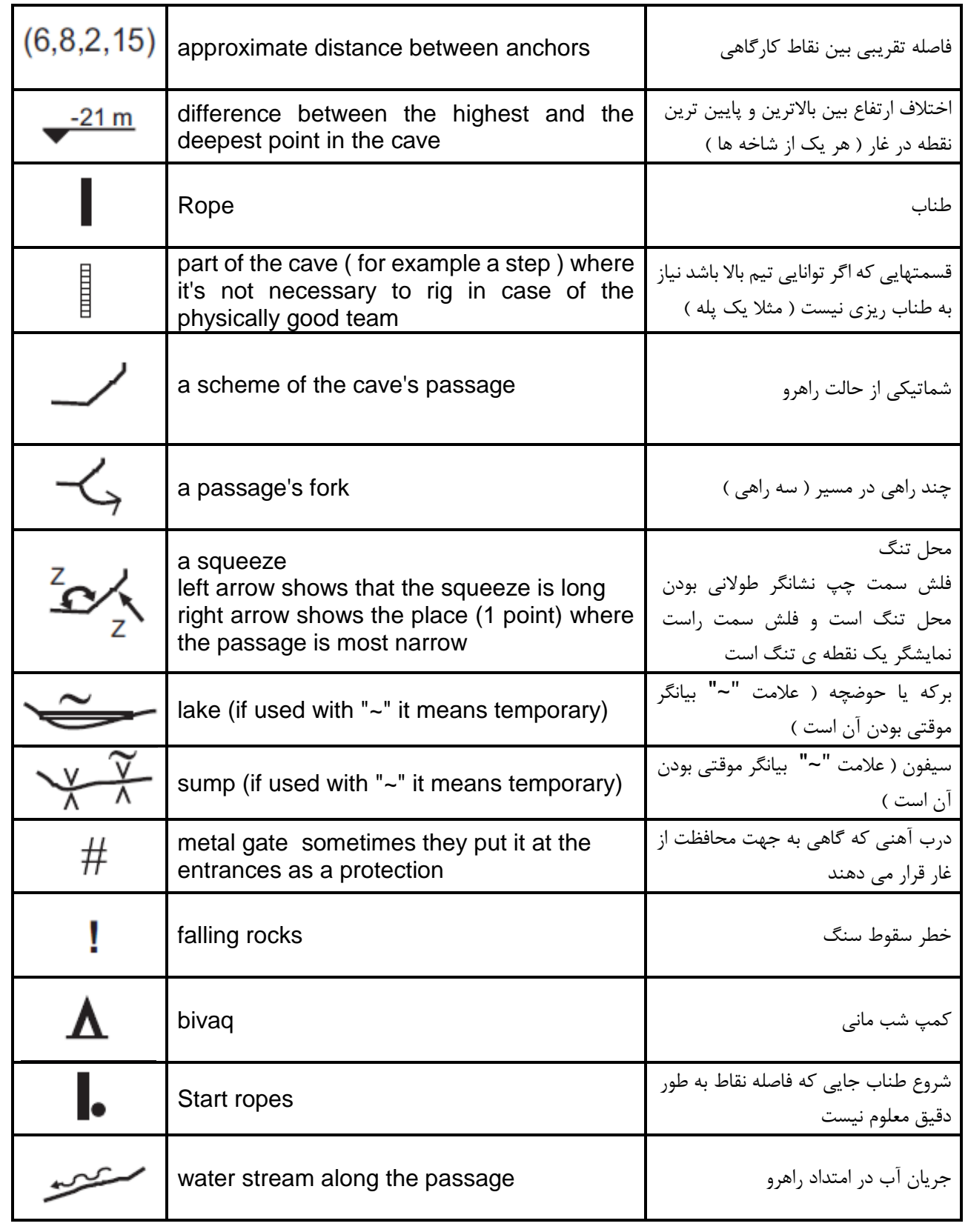

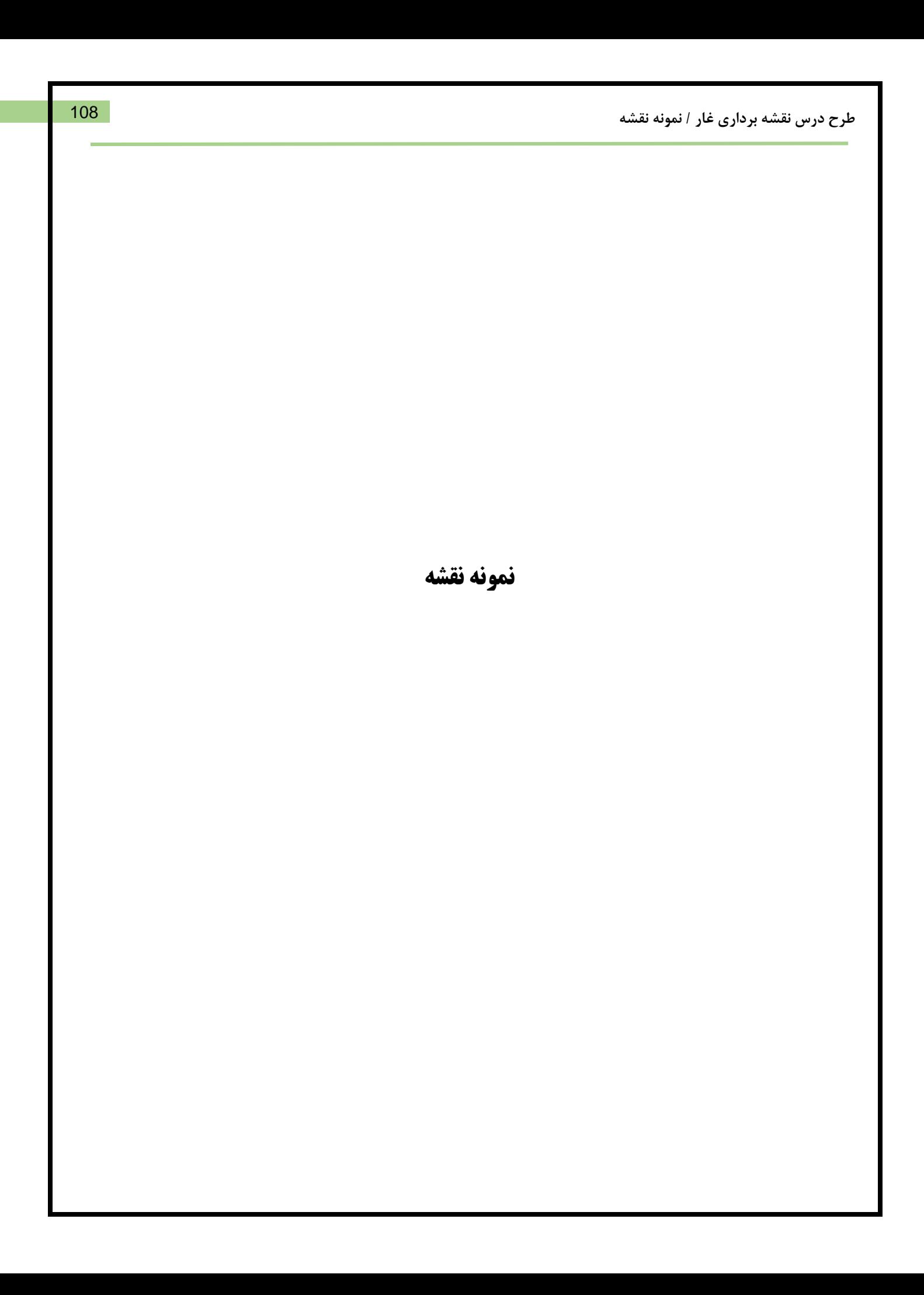
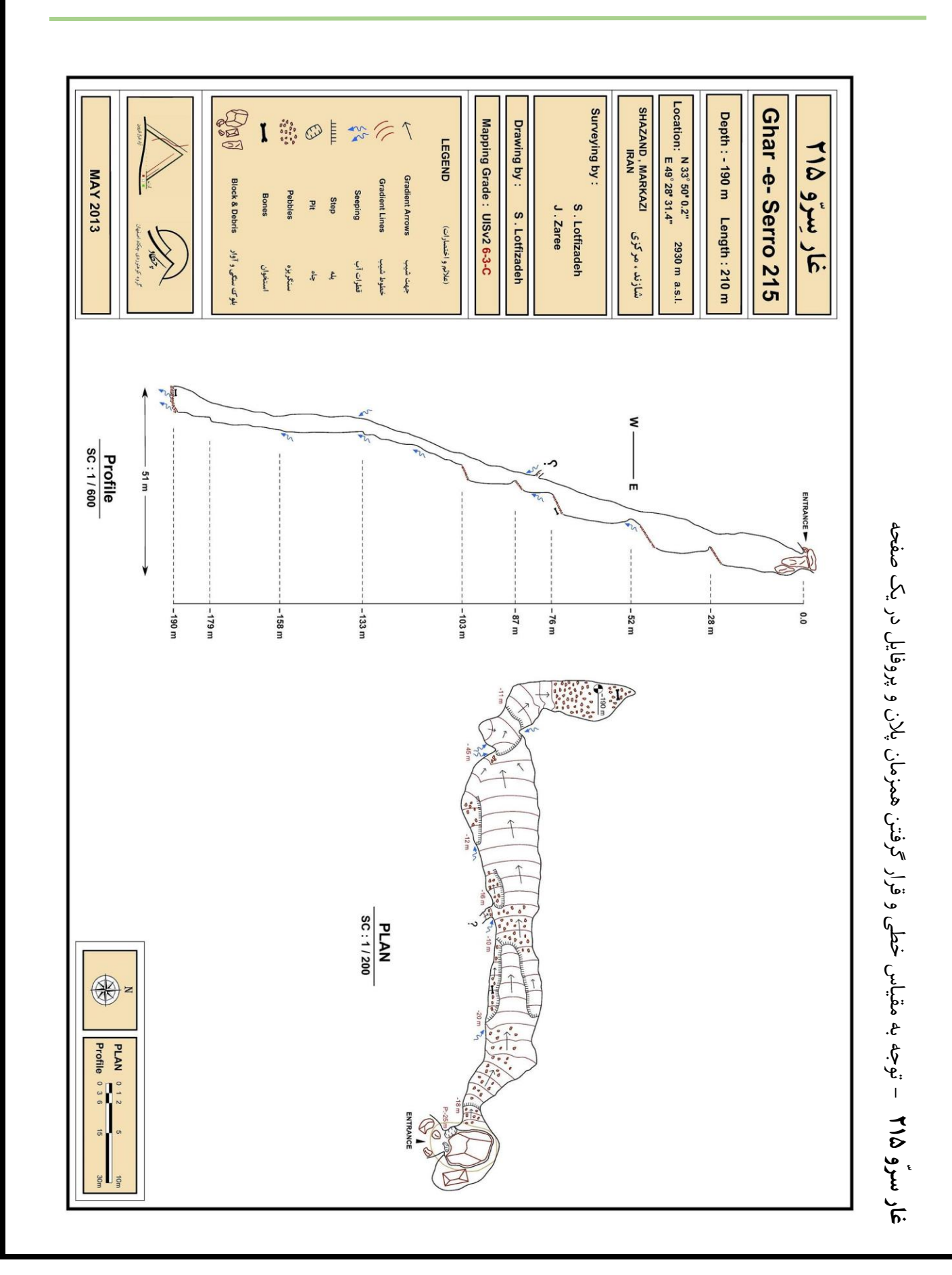

109

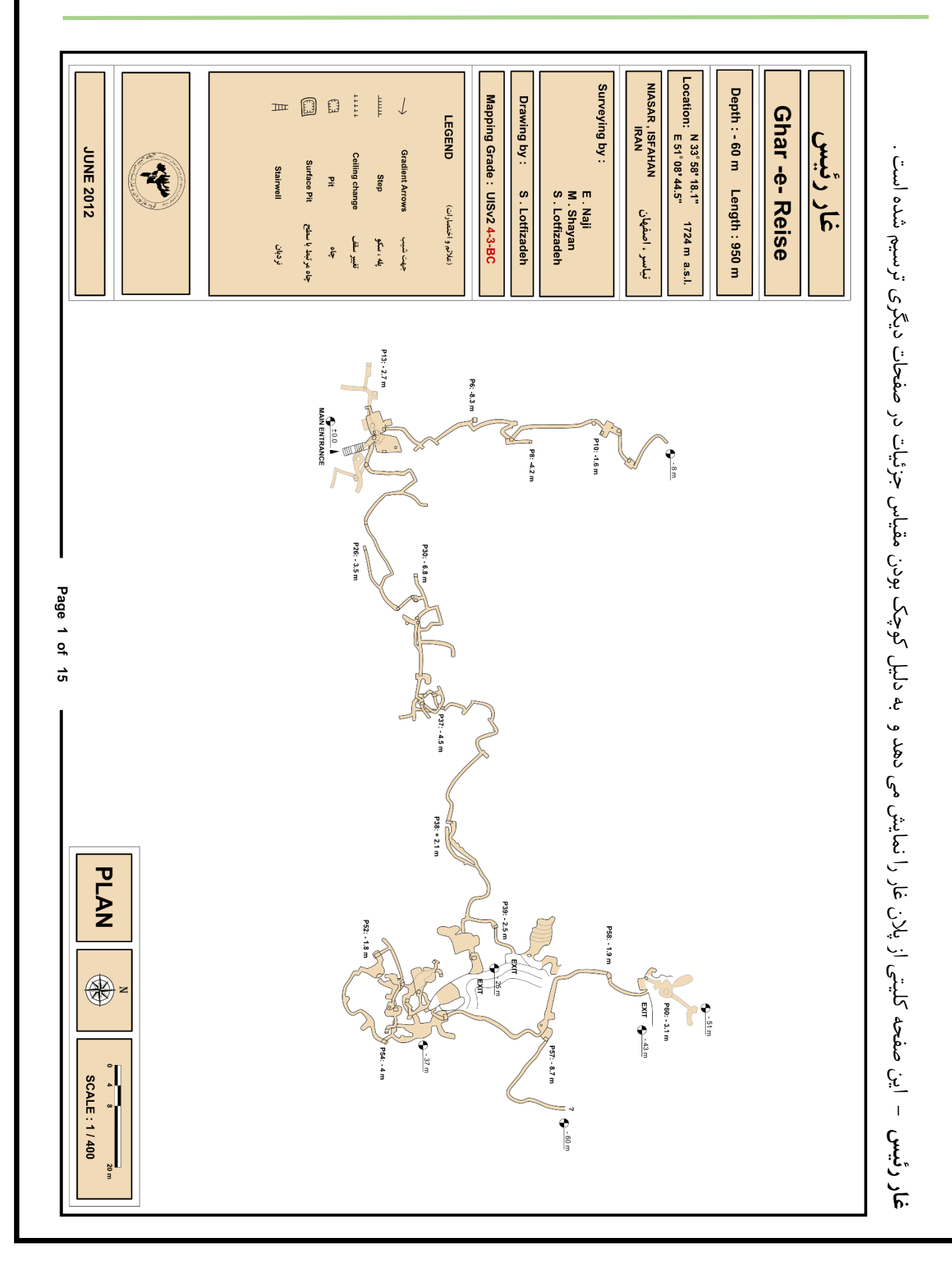

## **طرح درس نقشه برداری غار / نمونه نقشه**

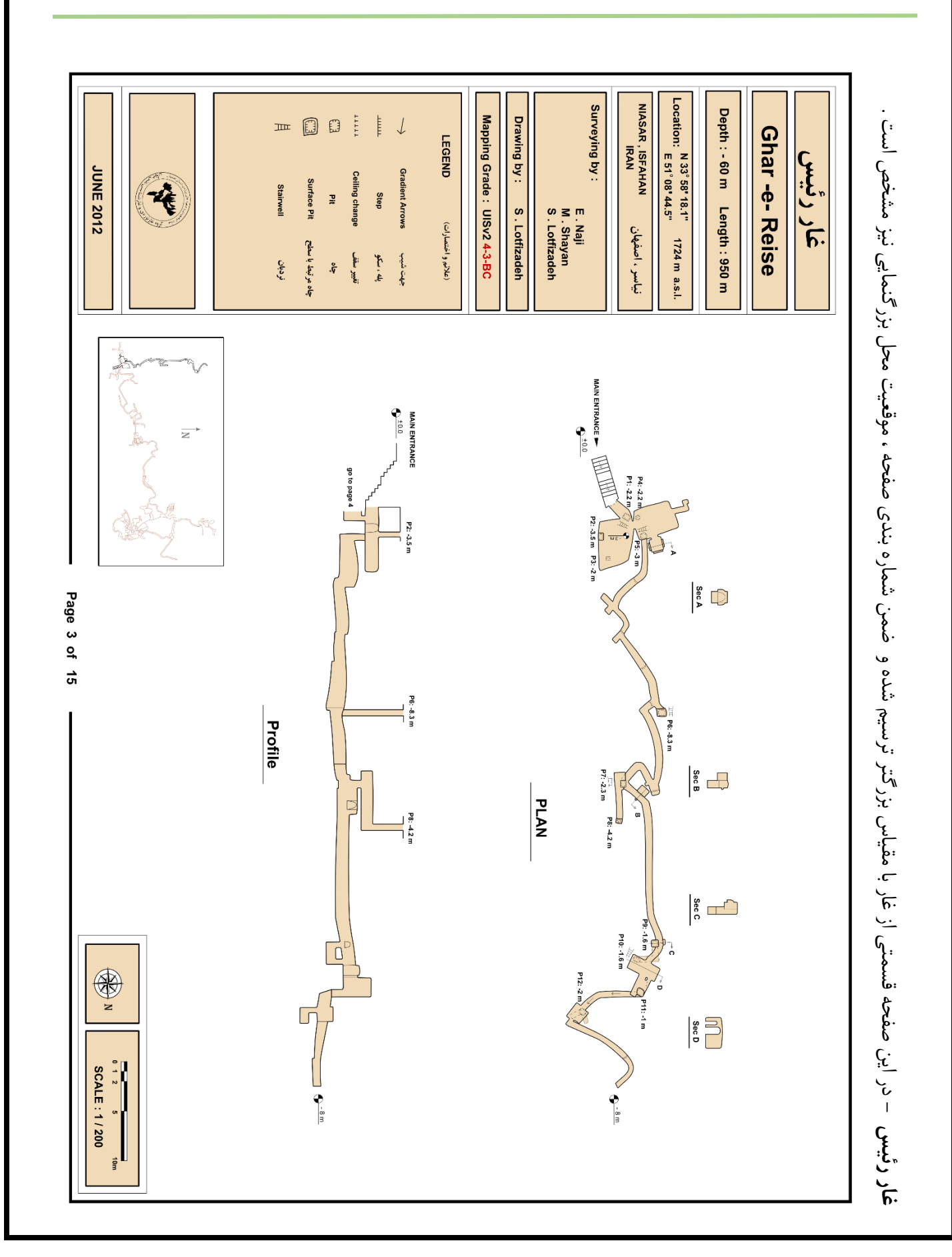

**طرح درس نقشه برداری غار / نمونه نقشه**

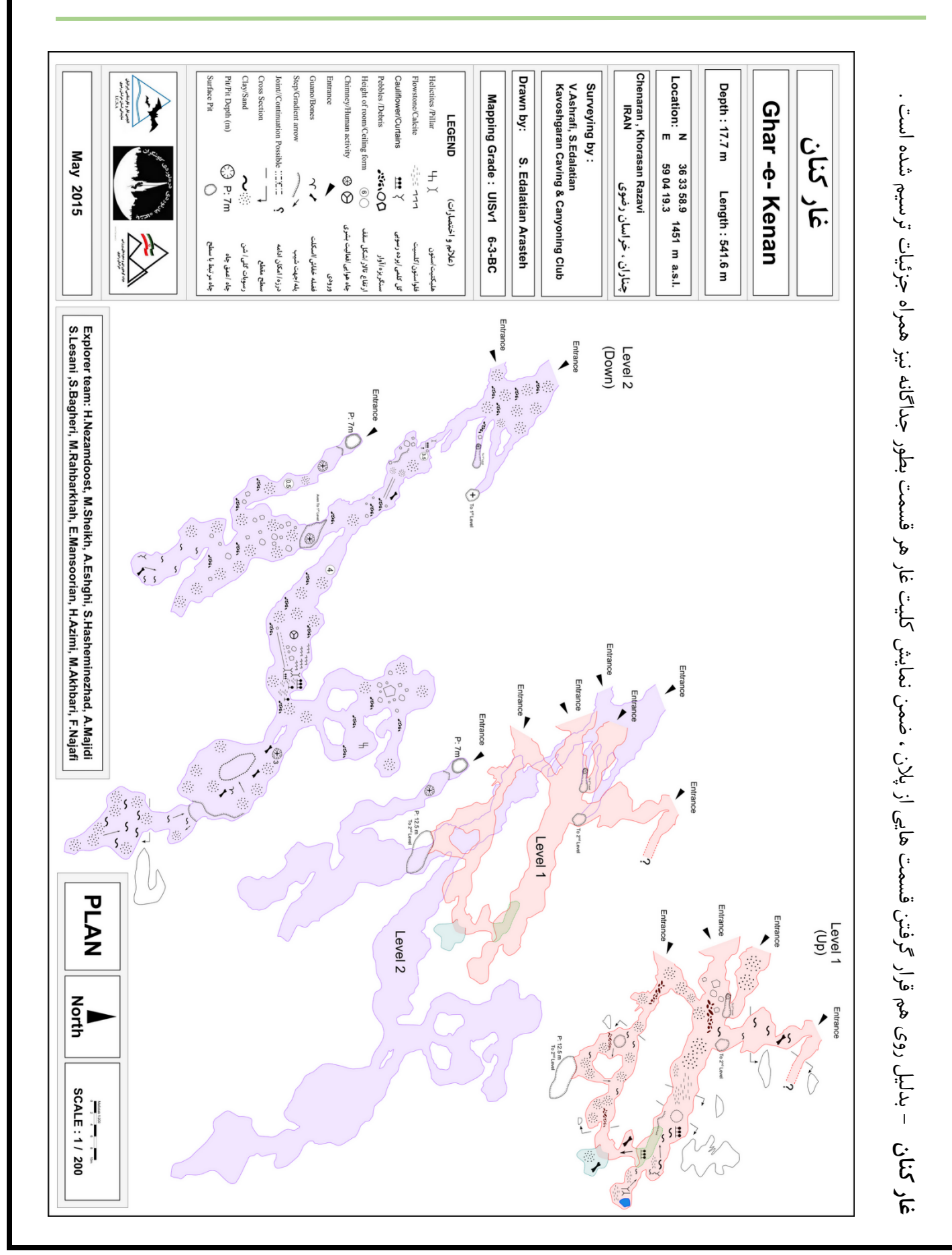

## **طرح درس نقشه برداری غار / نمونه نقشه**

112

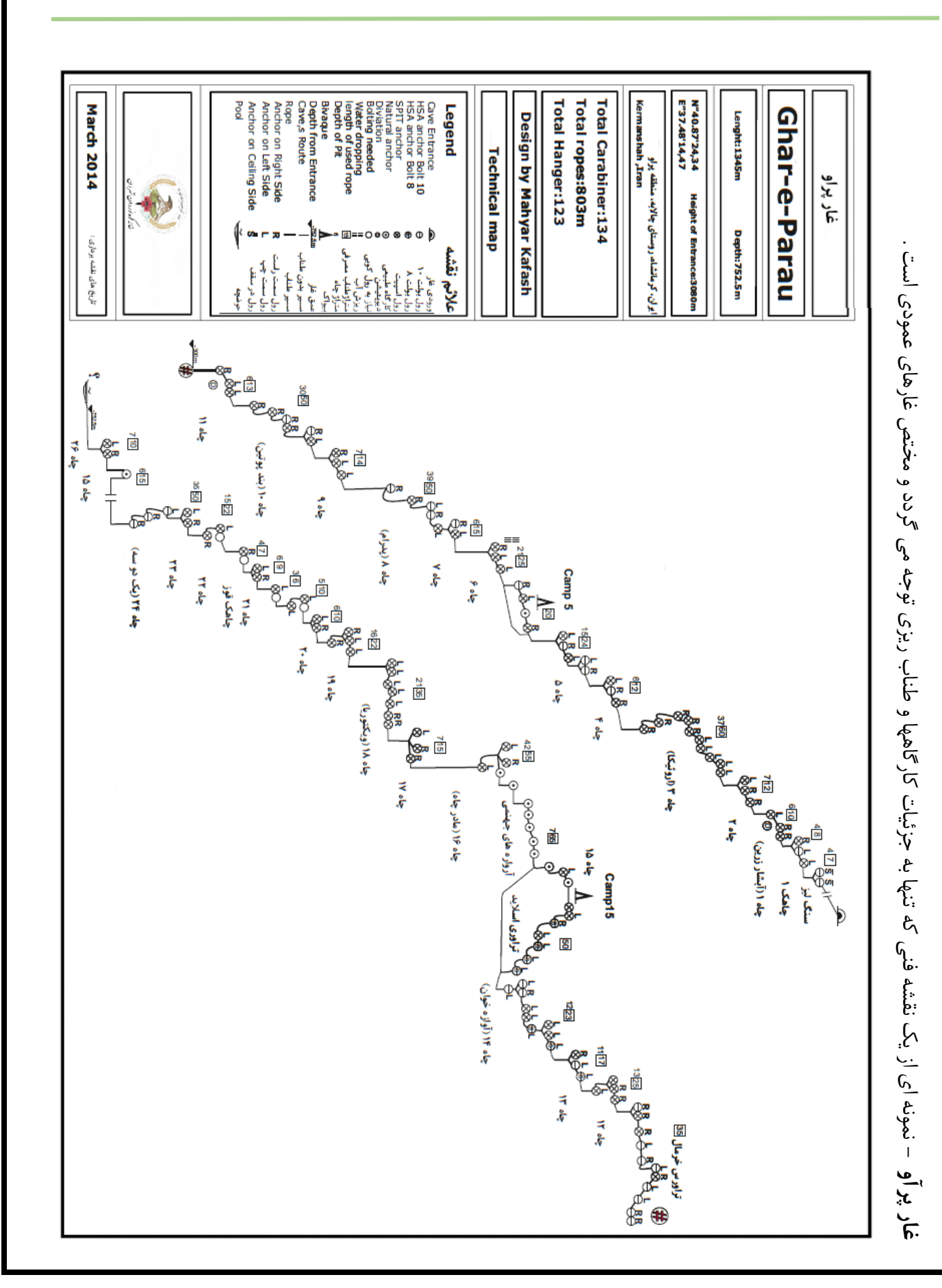

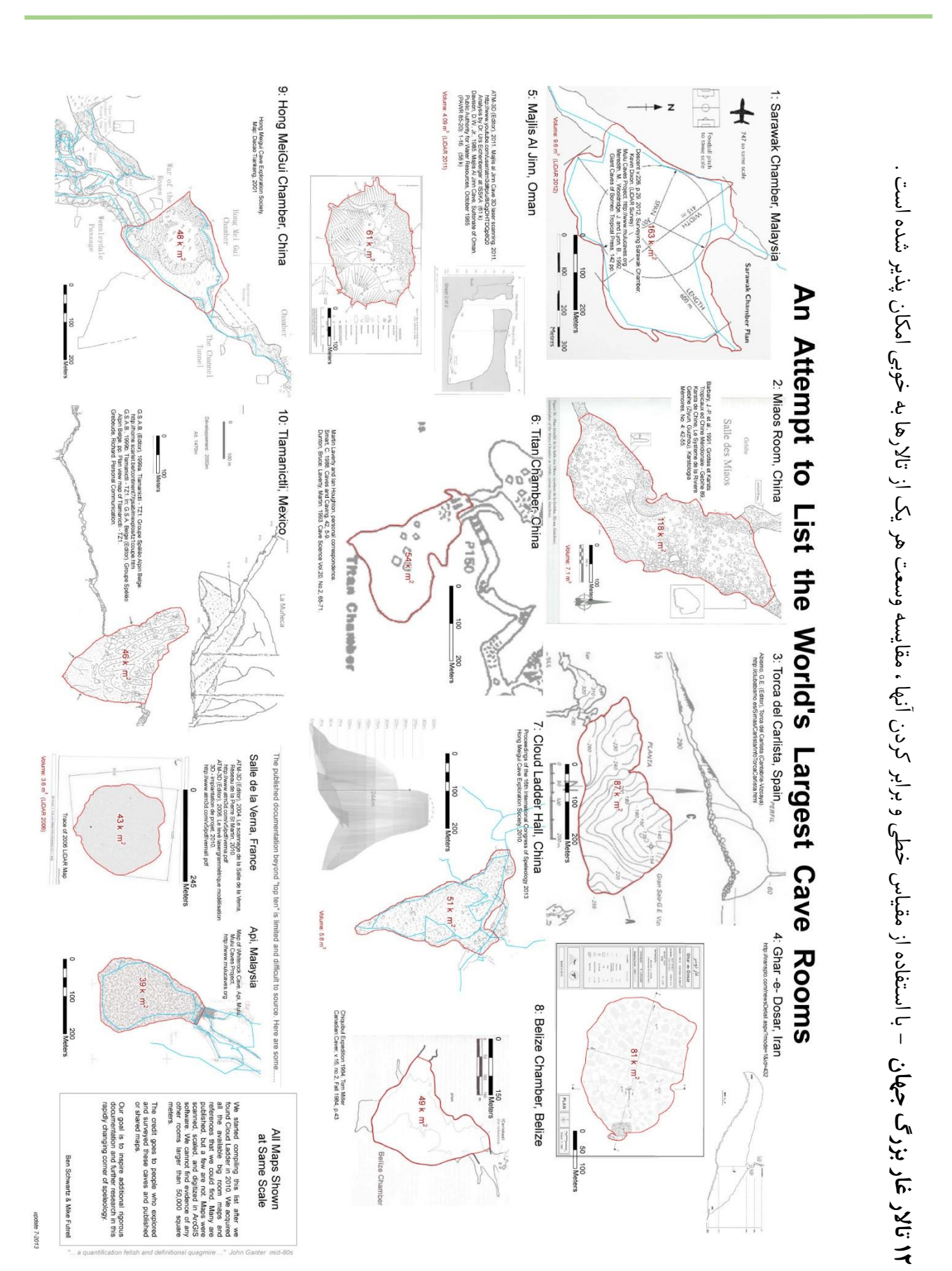

## **منابع**

- دکتر ملکی ، محسن دکتر مسیبی ، مرضیه / کتاب اصول کارتوگرافی و کار با نقشه / 9831
- دکتر ابوالفضل جوادی / کتاب مبانی پیمایش و راهبری / موسسه علمی کابردی هالل ایران / چاپ دوم / 9831
	- جزوه نقشه خوانی و کار با قطب نما ، فدراسیون کوهنوردی و صعودهای ورزشی ج.ا.ا ) UTM )
- جزوات و پروژه های اولین دوره مدرسی نقشه برداری غار ، (pol (Golicz Mateusz ، غار کتله خور ، 9811
- *A history of cave cartography and surveying instruments ,* International Journal of Speleology , 44 (3) , page 251 - 266 , September 2015 - "Johannes Mattes" (University of Vienna)
- [https://en.wikipedia.org](https://en.wikipedia.org/)
- [http://www.uisic.uis-speleo.org](http://www.uisic.uis-speleo.org/)
- http://paperless.bheeb.ch
- [http://www.leica-geosystems.com/en/Leica-DISTO-X310\\_98484.htm](http://www.leica-geosystems.com/en/Leica-DISTO-X310_98484.htm)
- <https://sites.google.com/site/speleoapps/home/topodroid>
- [http://therion.speleo.sk](http://therion.speleo.sk/)
- <http://cp.cavesurveying.org.uk/index.php/articles/3-therion-tutorial>
- <https://inkscape.org/en/>
- [www.survex.com](http://www.survex.com/)
- [http://viewfinderpanoramas.org](http://viewfinderpanoramas.org/)